# MARIJUANA LICENSING MANAGEMENT SYSTEM (MLMS)

# **PO/BM Handbook**

Updated: November 27, 2024

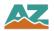

# **Table of Contents**

| ADHS LICENSING PORTAL INTRODUCTION                       | 4  |
|----------------------------------------------------------|----|
| Marijuana Program Overview                               | 4  |
| Marijuana Facility Types                                 | 5  |
| Marijuana Facility Roles                                 | 6  |
| LICENSING PORTAL OVERVIEW                                | 8  |
| Facility Licensing Portal Details                        | 8  |
| ADHS Facility Licensing Portal Login                     | 11 |
| FACILITY DETAILS TAB                                     | 15 |
| Facility Details                                         | 15 |
| MY ID CARDS TAB                                          | 16 |
| Card History and Download                                | 16 |
| Certificates                                             | 18 |
| Certificate Approved To Items                            | 18 |
| CARD SEARCH & SALES                                      | 19 |
| Card Search & Sales Functionality for Qualified Patients | 19 |
| Register Purchase                                        | 21 |
| Allotment Violation                                      | 24 |
| Caregiver Card                                           | 26 |
| SALES HISTORY                                            | 27 |
| Sales History Functions on Qualified Patient Sales       | 27 |
| Sales History - Correcting or Voiding a Transaction      | 28 |
| APPLICATIONS                                             | 31 |
| Available Applications for Facility Types                | 31 |
| Approval to Operate                                      | 35 |
| Change Applications Overview                             | 39 |
| Change Application - Dispensary                          | 40 |
| Change Application – Duals and Establishments            | 42 |
| Modification Application – Duals and Establishments      | 49 |
| Information Update Application                           | 51 |
| Information Update Application – For Profit Entity       | 54 |
| Information Update Application – Change of Ownership     | 56 |
| Facility Renewal Application                             | 58 |
| Dual Renewal Application                                 | 62 |
| Bulk Change Application                                  | 67 |
| Application: Submit a DA Registration Application        | 69 |
| Application: Responding to a RFI or NOD                  | 75 |
| APPLICATION HISTORY                                      |    |
| Application History Functions                            | 79 |

| Application Statuses                                               | 80  |
|--------------------------------------------------------------------|-----|
| Application and Card Status Notifications                          | 81  |
| EMPLOYEES - DISPENSARY AGENTS                                      | 82  |
| Employees - Dispensary Agent: General Functions                    | 82  |
| Download Dispensary Agent Card                                     | 84  |
| Renew Dispensary Agent Card                                        | 85  |
| Report Lost/Stolen Card                                            |     |
| Terminate Dispensary Agent Employee                                | 94  |
| EMPLOYEES - FACILITY AGENTS                                        | 95  |
| Employees: General Tab Functions                                   |     |
| Employees: Linking & Unlinking Facility Agents                     |     |
| INSPECTIONS                                                        |     |
| Inspections Page Overview                                          |     |
| Inspections Scheduling                                             |     |
| Inspection Records                                                 |     |
| Statement of Deficiency (SOD) and Plan of Correction (POC)         |     |
| Plan of Correction – Rejected                                      |     |
| Informal Dispute Resolution (IDR)                                  |     |
| ENFORCEMENTS                                                       |     |
| Enforcements Page                                                  |     |
| Statements & Payments                                              |     |
| FACILITY AGENT PORTAL FEATURES                                     |     |
| Individual Portal - Facility Agent: FA Overview                    |     |
| Application: Submit a Facility Agent Application & Renewals        |     |
| Application: Approval of New FA Application                        |     |
| Individual Portal - Facility Agent: Portal Overview                |     |
| Individual Portal - Facility Agent: Accessing Portal               | 130 |
| Individual Portal - Facility Agent: My ID Cards                    |     |
| Individual Portal - Facility Agent: Card History                   |     |
| Individual Portal – Facility Agent: Card Change Application        | 133 |
| Individual Portal - Facility Agent: Lost / Stolen Card Application |     |
| Individual Portal - Facility Agent: Individual Facility Tab        |     |
| Individual Portal - Facility Agent: Initiate Link to Facility      |     |
| Individual Portal - Facility Agent: Unlink from a Facility         |     |
| Individual Portal - Facility Agent: Approve/Decline a Link Request | 142 |
| Individual Portal - Facility Agent: Confirm Facility Unlink        |     |
| MISCELLANEOUS FUNCTIONS AND FEATURES                               |     |
| Submit Online Payment                                              |     |
| Portal Login: Locked Account                                       |     |
| Accessing Your Facility Licensing Portal                           | 147 |

| AZ Care Check                                                                         | 149 |
|---------------------------------------------------------------------------------------|-----|
| APPENDIX                                                                              | 152 |
| Glossary                                                                              | 152 |
| Application Required Documents                                                        | 155 |
| ADHS Portal Account Registration                                                      | 160 |
| Accessing ADHS Licensing System                                                       | 161 |
| FLP Access and Update Portal Information                                              | 162 |
| Additional Information: ADHS Medical Marijuana Program Contacts                       | 163 |
| Additional Information: Warning Sign Template                                         | 164 |
| Additional Information: Patient Notice of Rights to 3 <sup>rd</sup> Party Lab Results | 165 |
| Additional Information: Barcode Scanner Tip Sheet                                     | 166 |
| Additional Information: Agent Checklist                                               | 167 |
| Additional Information: Fingerprint Instructions                                      | 168 |
| Additional Information: Fingerprint Verification Form                                 | 172 |
| Additional Information: PO/BM DRC Attestation Form                                    | 173 |
| Additional Information: PO/BM Initial Establishment Attestation Form                  | 174 |
| Additional Information: PO/BM Dual Application Attestation Form                       | 175 |
| Additional Information: Facility Agent Checklist                                      | 176 |
| Additional Information: Facility Agent Attestation Form                               | 177 |
| Additional Information: PO/BM Non-DRC Attestation Form                                | 178 |
| Additional Information: DA or PO/BM Attestation Form                                  | 179 |
| FBI Privacy Statement Act                                                             | 180 |

#### ADHS LICENSING PORTAL INTRODUCTION

#### Marijuana Program Overview

The Arizona Department of Health Services (ADHS) Marijuana Program began in 2010 when Arizona voters passed Proposition 203, an initiative creating the Arizona Medical Marijuana Act (AMMA). The AMMA made medical marijuana available for qualified patients with debilitating medical conditions. By 2020, the program grew to more than 250,000 qualified patients served by 120 dispensaries throughout the state of Arizona.

The statutes regarding the AMMA are found in Arizona Revised Statutes (A.R.S.) Title 36, Chapter 28.1. The rules (administrative law) are in the *Arizona Administrative Code* (A.A.C.) Title 9, Chapter 17. For the most recent information regarding the AMMA statutes and rules visit the <u>Medical Marijuana Rules and Statutes</u> web page on the ADHS website.

On November 3, 2020, voters passed Proposition 207, the Smart and Safe Arizona Act (SASAA). The SASAA made the responsible use of recreational marijuana legal for adults 21 years of age or older.

For SASAA, the statutes are in A.R.S. Title 36, Chapter 28.2. The rules are in A.A.C. Title 9, Chapter 18. The most recent information about the SASAA statutes and rules is found on the ADHS website <u>Adult Use of Marijuana Statutes and Rules</u> web page.

This manual outlines the ADHS Licensing Management System functions available to the Dispensary PO/BM.

For initial account setup and login details please refer to the section titled: <u>ADHS</u>

<u>Portal Account Registration</u>

(located in the appendix of this handbook)

Images, screenshots, and steps outlined in this guide may not reflect the current portal site. Refer to the portal site for the most up-to-date experience.

#### Marijuana Facility Types

#### Medical Marijuana Dispensary ("Dispensary")

A nonprofit medical marijuana dispensary is a not-for-profit entity licensed by the department that acquires, possesses, cultivates, manufactures, delivers, transfers, transports, supplies, sells or dispenses medical marijuana or related supplies and educational materials to qualified patients or their caregivers.

Dispensaries must follow the AMMA and the rules of the Medical Marijuana Program in A.A.C. Title 9, Chapter 17.

#### Marijuana Establishment ("Establishment")

A marijuana establishment is an entity licensed by the department to:

- Sell marijuana to adults 21 years of age or older for recreational use from one retail location
- Operate a single off-site cultivation location where a licensee may cultivate marijuana, process marijuana and manufacture marijuana products
- Operate a single off-site manufacturing facility where the licensee may manufacture marijuana products and package and store marijuana and marijuana products, but from which marijuana and marijuana products may not be transferred or sold to consumers

Establishments must follow the SSASAA and the rules of the Adult-Use Marijuana Program in A.A.C. Title 9, Chapter 18.

#### **Dual Licensee ("Dual")**

A dual facility is licensed by the department as both a medical marijuana dispensary and a marijuana establishment.

The characters, and other entities appearing in this manual are fictitious. Any similarity to actual persons, living or deceased or other real-life entities, is purely coincidental.

#### Marijuana Facility Roles

#### Role of a Principal Officer or Board Member (PO/BM) - Dispensary and Dual Facility

As a part of the initial application process to create and receive an approval to operate a marijuana facility, a list of initial principal officers and board members (PO/BM) is recorded on the certificate application. This indicates the marijuana facility has at least one dispensary PO/BM submitted the information needed to perform the PO/BM role. A PO/BM is authorized to:

- Grant access to DAs to view their DA Card
- Grant agents access to the Card Search & Sales
   Verification System for qualified patients/caregivers
- Review the patient/caregiver sales transactions of all agents and void or correct transactions Renew:
  - o Facility Certificate
  - Dispensary Agent cards
- Terminate Dispensary Agent cards
- Update Dispensary Agent card information
- Apply for facility certificate Approved To items

- Apply for:
  - Dispensary Agent Card
  - Approval to Operate
  - o Location Changes
  - o Facility modifications
- Update facility information:
  - Hours of operation
  - Add or remove a PO/BM or Medical Director
  - o Revise the name of the facility or the DBA name
  - Update the designated person
  - Update the facility email address, phone number, mailing address

Additionally, a PO/BM may perform the duties of a Dispensary/Facility Agent.

Due to the confidentiality requirements of the Arizona Medical Marijuana Act (AMMA), dispensary matters, including dispensary agent cards may only be discussed with the dispensary PO/BM.

# Role of a Principal Officer or Board Member (PO/BM) – Establishment Facility

As a part of the initial application process to create and receive an approval to operate a marijuana establishment facility, a list of initial principal officers and board members (PO/BM) is recorded on the license application. This indicates the marijuana establishment facility has at least one establishment PO/BM who submitted the information needed to perform the PO/BM role. A PO/BM is authorized to:

- Link and Unlink Facility Agent cards
- Apply for facility certificate Approved To items
- Renew Establishment Certificate
- Apply for:
  - Approval to Operate
  - Location Changes
  - Facility modifications
- Update facility information:
  - Hours of operation
  - Add or remove a PO/BM
  - Revise the name of the facility or the DBA name
  - Update the designated person
- Update the facility email address, phone number, mailing address

## Role of a Dispensary Agent (DA) – Dispensary or Dual Facility

Dispensary Agent (DA): Means the same as "[n]onprofit medical marijuana dispensary agent" in A.R.S. § 36-1901. A dispensary agent is a principal officer, board member, employee or volunteer of a nonprofit medical marijuana dispensary who is at least 21 years of age and has not been convicted of an excluded felony offense.

A Dispensary Agent (DA), may:

- View Portal Messages from ADHS
- Send messages to ADHS
- View DA-specific Notifications
- View and print their DA Card \*
- Verify qualifying patient and caregiver cardholders\*
- Register new sales transactions\*

### Role of a Facility Agent (FA) – Dual Facility

Facility Agent (FA): A Facility Agent is a principal officer, board member, employee or volunteer of a marijuana retail facility who is at least 21 years of age and has not been convicted of an excluded felony offense.

A Facility Agent (FA), may:

- View FA-specific Notifications
- View and print their FA Card\*
- Verify qualifying patient and caregiver cardholders\*
- Register new sales transactions\*
- Link and Unlink to a facility

# Role of a Facility Agent (FA) – Establishment Facility

Facility Agent (FA): A Facility Agent is a principal officer, board member, employee or volunteer of a marijuana retail facility who is at least 21 years of age and has not been convicted of an excluded felony offense.

A Facility Agent (FA), may:

- View FA-specific Notifications
- View and print their FA card
- Link and Unlink to a facility

<sup>\*</sup> Access is granted by PO/BM

## LICENSING PORTAL OVERVIEW

## **Facility Licensing Portal Details**

The ADHS Licensing Management System includes functionality to allow Marijuana Facilities to interact with Patients, Caregivers, their employees and the ADHS Marijuana Program in accordance with the AMMA and SASAA. This manual details the ADHS Licensing Management System: Facility Licensing Portal functions available to the Facility PO/BM and the Individual Licensing Portal for Facility Agent functions (diagrammed below).

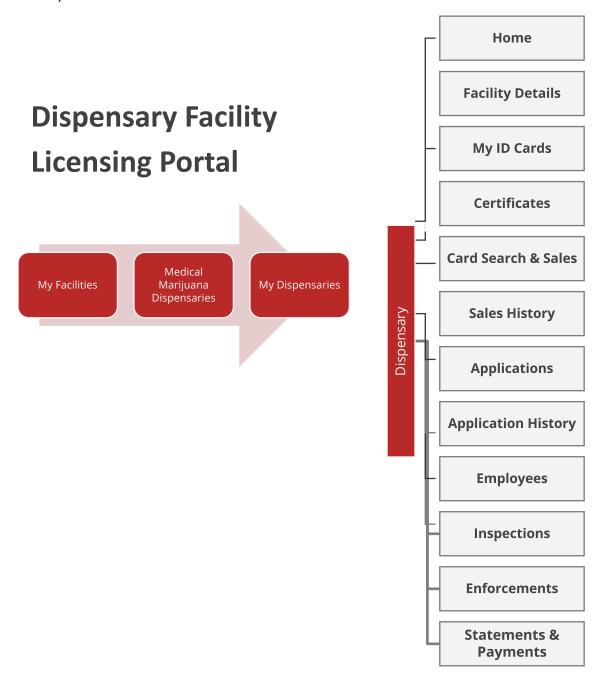

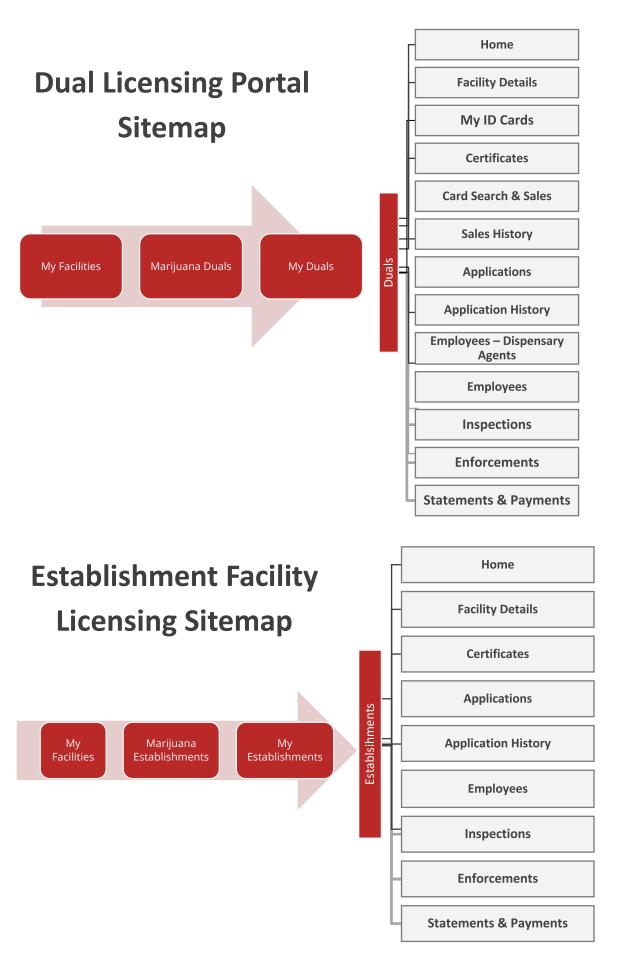

- Home: Notifications and Message ADHS
- Facility Details: View facility information related to the dispensary, establishment or dual
- **My ID Cards:** View your Dispensary Agent Marijuana Registry Identification Card and Card History (*Duals & Dispensaries only*)
- Certificates: View certificates associated with the facility
- Card Search & Sales: Search a Patient or Caregiver Card for verification, allotment remaining and register a purchase (Duals & Dispensaries only)
- Sales History: View and edit Dispensary sales transactions (Duals & Dispensaries only)
- Applications: View and Submit Employee (dispensaries only) and Facility Applications
- Application History: View status of applications
- Employees Dispensary Agents: View status and last access of employee DA Cards (Duals & Dispensaries only)
  - o Dispensary Agent Marijuana Registry Identification Card
    - Grant or Deny Access to view electronic card and Card Search & Sales functions
    - Download, Renew, Report Stolen, Terminate employee card
- **Employees**: View link status, manage/link/unlink agents. Grant or deny Access to Card Search & Sales functions (*Duals & Establishments*)

Note: This manual may not contain the most up-to-date images and details. Please refer to the AZDHS website for the latest news and information on the program.

https://azdhs.gov/licensing/marijuana/index.php

## **ADHS Facility Licensing Portal Login**

To access the Facility Licensing Portal, click the link to the Facility Licensing Portal on the Arizona Department of Health Services Marijuana Home page. This ADHS website also provides additional information regarding the Medical Marijuana Program and the Adult Use of Marijuana Program. To create an ADHS Licensing portal account, see **ADHS Licensing Portal Account Registration** instructions.

- 1. Access AZDHS.gov website Search and access Marijuana Homepage: https://azdhs.gov/licensing/marijuana/index.php
- 2. Select Facility Licensing Portal link

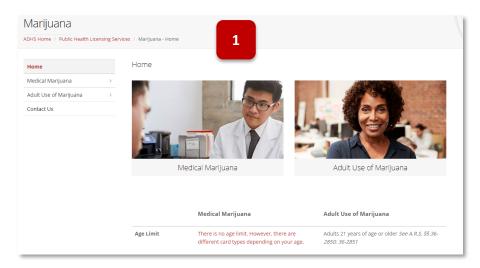

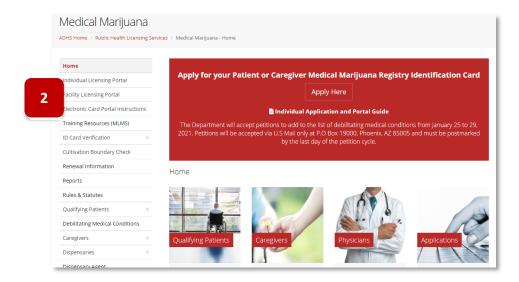

- 3. View Facility Licensing Portal login page
- 4. Enter ADHS Licensing portal credentials

**NOTE:** Facility Licensing Portal users are required to update their password every 1 year (365 calendar days)

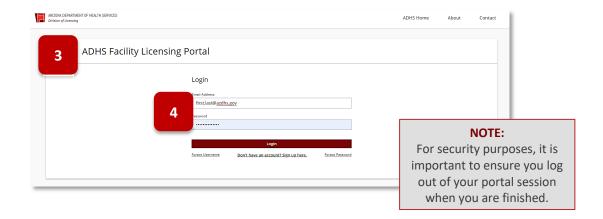

#### **Initial Portal Selection Page**

1. Upon log in, users will be able to select between either the Individual or Facility Portal

The **Individual Portal** is used for personal licenses/applications

The **Facility Portal** is used for facility applications, licensing and submitting transactions (sales, payments), inspections and more

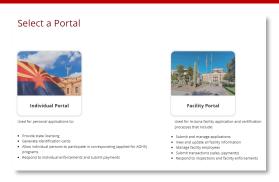

#### **Facility Portal Navigation Overview**

2. The top menu bar of the Facility Portal page layout displays My Programs, All Programs and Contact menus

My Programs will display programs that the user has or had (in the last three years) an active associated license to that program

3. The **All Programs** menu will display all programs on the portal system

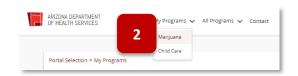

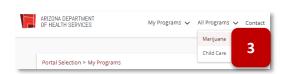

4. Contact menu will display the contact form upon selection

Contact ADHS form is used to sult beems pertaining to technical issue 6 dback or verification portal requests 7

- 5. Select the facility from which the communication is in reference to
- 6. Select the Category of the communication
- Provide a Subject and Description of the communication
- 8. Select **Send Message** to submit

**NOTE:** Submitting a communication from the portal may not always receive a reply from ADHS

#### 9. The Notification Bell

Notifications will be bundled under the notification bell and will include notifications from all records for all facilities the user is associated to

**NOTE:** Selecting certain notifications will navigate the user to the specific page

- 10. Toward the top of the pages will display 'breadcrumbs' breadcrumbs are a small text path that identifies where the user is on the site
- 11. Select a text link on the path to be redirected back to that page on the site

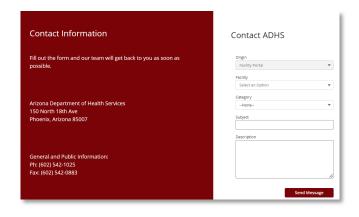

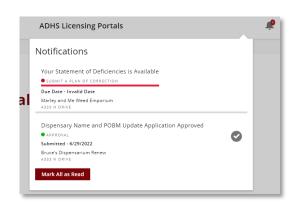

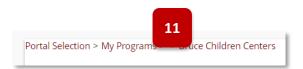

- 12. The Facility Program selection page will display program tiles based on user account status
- 13. Other Licenses section will display all other licensing programs on the system use this section to apply for a new facility license

- 14. Once the program type is selected the facility location types will display based on user permissions
- 15. My Locations display any affiliated facility types based on user permissions
- Once a facility type is selected, the associated facility(ies) will display (alphabetically by facility name)
- 17. Applications for new facilities (if applicable) will display
- 18. Check current applications statuses by selecting the **Application Status** button
- The Information section will link to the ADHS site for additional forms and information regarding the specific program

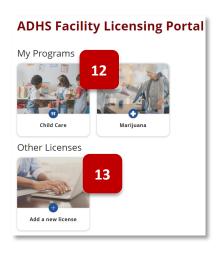

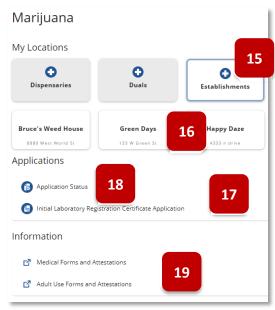

# **FACILITY DETAILS TAB**

# **Facility Details**

Access: PO/BM

**Overview:** View current details of the facility including location addresses, hours of operation, contact information and more

1. View Facilities Details page to see facility related information

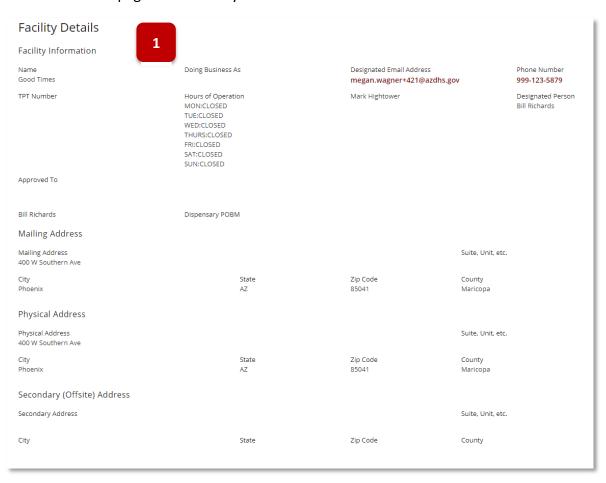

#### MY ID CARDS TAB

#### Card History and Download

Access: PO/BM and DAs with Agent Card ID Access permission

**Overview:** This tab is available for Dispensaries and Duals only and will display the most current and active DA card and card history – Facility Agent cards are only available from the Facility Agent portal within the Individual Licensing Portal

 View PO/BM Dispensary Agent Electronic Registry Identification Card (not applicable to Establishments)

**NOTE:** Facility Agent cards are accessible from the Individual Licensing Portal

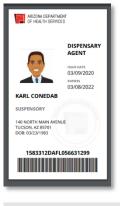

- 2. Click the **Download PDF** button
  - a. Click **PDF file link** for a printable version

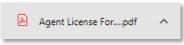

**Issued Date**: Date that the card was issued. This is typically the date that the application for the card was approved and can be different than the Effective Date of the card.

**Effective Date** The first day that the card is active

Expires Date The last day the card is active

- 3. Card History: View current card history, up to 3 years and Card ID, Issued Date, and Expired date
- "Dispensary Agent" is the only role displayed on dispensary cards
   NOTE: This is the same view a DA will have if the PO/BM grants them Agent ID Card Access

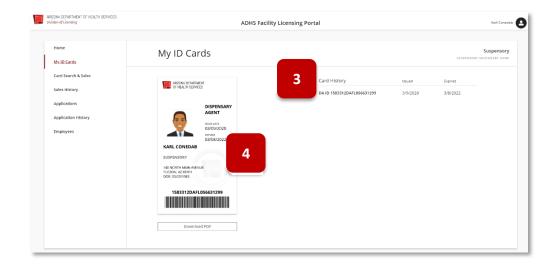

# **CERTIFICATES**

# Certificate Approved To Items

**Overview:** Certificate Approved to Items are displayed on the certificate. Each item corresponds to a specific function that has been approved by AZDHS.

| Facility Certificate Matrix - Es | stablishment Certificate |
|----------------------------------|--------------------------|
|----------------------------------|--------------------------|

| Facility Certificate Matrix - Establishment Certificate  Establishment Approved To Items |                                  |                                  | Certificate Approved To Item                                                                                                | Change Ann. Subbune                                                                | Required Change App Documents                                                                                                    |
|------------------------------------------------------------------------------------------|----------------------------------|----------------------------------|----------------------------------------------------------------------------------------------------|------------------------------------------------------------------------------------|----------------------------------------------------------------------------------------------------|
| Retail/Physical Site                                                                     | Cultivation Site                 | Manufacturing Site               | Definition                                                                                                    | Change App - Subtype                                                               | (subject to change)                                                                                                    |
| Retail - Sell                                                                            |                                  |                                  | Dual/Establishment is approved<br>to Sell to adults                                                                         | Change of Location of retail site                                                  | - POBM attestations - Property Ownership form - Zoning Statement - Occupancy Approval - Site plan - Floor Plan - Application fee: \$2,500 (total)                                    |
| Retail - Cultivate                                                                       |                                  |                                  | Dual/Establishment is approved<br>to cultivate at retail site                                                               | Adding cultivation to a retail site                                                | - POBM attestations - Zoning Statement - Occupancy Approval - Site plan - Floor Plan - Property Ownership form - Application fee: \$2,500 (total)                                    |
| Retail - Manufacture                                                                     |                                  |                                  | Dual/Establishment is approved<br>to manufacture at retail site                                                             | Adding manufacture to a retail site                                                | - POBM attestations - Zoning Statement - Occupancy Approval - Site plan - Floor Plan - Property Ownership form - Application fee: \$2,500 (total)                                    |
| Retail - Prepare Edibles                                                                 |                                  |                                  | Dual/Establishment is approved<br>to prepare edibles at retail site<br>(requires manufacturing at<br>retail site)           | Adding prepare edibles, requires manufacturing at retail site                      | - POBM attestations - Zoning Statement - Occupancy Approval - Site plan - Floor Plan - Property Ownership form - Food Establishment License (TBD) - Application fee: \$2,500 (total) |
|                                                                                          | Cultivation - Cultivate          |                                  | Dual/Establishment has an approved cultivation site separate from retail site                                               | Adding a cultivation site or change of location of cultivation site                | - POBM attestations - Zoning Statement - Occupancy Approval - Site plan - Floor Plan - Property Ownership form - Application fee: \$2,500 (total)                                    |
|                                                                                          | Cultivation -<br>Manufacture     |                                  | Dual/Establishment is approved<br>to manufacture at cultivation<br>site                                                     | Adding manufacture to a cultivation site                                           | - POBM attestations - Zoning Statement - Occupancy Approval - Site plan - Floor Plan - Property Ownership form - Application fee: \$2,500 (total)                                    |
|                                                                                          | Cultivation - Prepare<br>Edibles |                                  | Dual/Establishment is approved<br>to prepare edibles at cultivation<br>site (requires manufacturing at<br>cultivation site) | cultivation site, requires                                                         | - POBM attestations - Zoning Statement - Occupancy Approval - Site plan - Floor Plan - Property Ownership form - Food Establishment License (TBD) - Application fee: \$2,500 (total) |
|                                                                                          |                                  |                                  | Dual/Establishment is approved<br>to process at cultivation site                                                            | Adding processing to cultivation<br>site with manufacturing at<br>cultivation site | - POBM attestations - Zoning Statement - Occupancy Approval - Site plan - Floor Plan - Property Ownership form - Application fee: \$2,500 (total)                                    |
|                                                                                          |                                  | Manufacture -<br>Manufacture     | Dual/Establishment has an approved manufacturing site separate from retail site                                             | Adding a manufacturing site or<br>change of location of<br>manufacture site        | - POBM attestations - Zoning Statement - Occupancy Approval - Site plan - Floor Plan - Property Ownership form - Application fee: \$2,500 (total)                                    |
|                                                                                          |                                  | Manufacture - Prepare<br>Edibles | Dual/Establishment is approved<br>to prepare edibles at<br>manufacturing site                                               | Adding prepare edibles to a manufacturing site                                     | - POBM attestations - Zoring Statement - Occupancy Approval - Site plan - Floor Plan - Property Ownership form - Food Establishment License (TBD) - Application fee: \$2,500 (total) |
|                                                                                          |                                  | Manufacture -<br>Package & Store | Dual/Establishment is approved<br>to package and store at<br>manufacturing site                                             | Adding package and store to a manufacturing site                                   | - POBM attestations - Zoning Statement - Occupancy Approval - Site plan - Floor Plan - Property Ownership form - Application fee: \$2,500 (total)                                    |

#### **CARD SEARCH & SALES**

#### Card Search & Sales Functionality for Qualified Patients

Access: PO/BM, FA (Duals) and DAs with Card Search & Sales permission

**Overview:** Only available for Dispensaries and Duals – this feature allows the user to search the patient/caregiver card and log sale amounts toward the allotment of a medical marijuana account

PO/BMs or Agents with **Card Search & Sales** access are directed to the landing page:

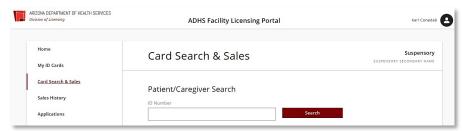

#### The following rules apply to marijuana dispensary and dual medical marijuana transactions:

- Card may be presented in either electronic or printed format
- You may only sell to caregivers or adult patients
  - You may not sell to minor patients (patients under 18 years old). Minor patients can only receive their medication through their designated caregiver
  - A Dispensary/Lab/Facility Agent cards does NOT qualify a person to purchase medical marijuana
- You may only sell to valid Medical Marijuana Registry Identification cardholders, i.e. ACTIVE status cards
  - You may not sell to cards that are INACTIVE, EXPIRED, or VOID
  - If the customer is a caregiver, both the caregiver and related patient cards must be ACTIVE
- You may not create a single transaction that exceeds 2.5 ounces in total
- You should only sell to customers who have not purchased more than 2.5 ounces in the last 14 days for the patient's card
  - You should not sell to a caregiver who has a patient with more than 2.5 ounces purchased in the last 14 days.
  - **NOTE:** The system will allow you to record a transaction for less than 2.5 ounces<sup>1</sup> that will exceed the patient's 2.5-ounce limit for a 14 day period, but you will be warned and a violation will be recorded.
  - PO/BMs will have 72 hours to correct the transaction.
- All medical marijuana transactions will appear in the Sales History Tab for 60 days
  - If the customer wants to view their purchase history, they can view it in the customer's Individual Licensing portal account under the Tab: **Purchase History**
- If this message appears during any Card Search & Sales transaction, record the details of the activities on the screen and email
  - to marijuana@azdhs.gov

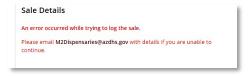

<sup>1</sup>Dispensing amount may be reported in ounces or grams. The Card Search & Sales verification system uses the standard conversion of grams to ounces (28.35 grams to the ounce), established by the National Institute of Standards & Technology.

Qualifying Patient (QP) and Caregiver (CG) Card Statuses

QP or CG Card Status Are Medical Marijuana Sales Allowed?

| Active   | Yes, if the patient has not reached their allotment |
|----------|-----------------------------------------------------|
| EXPIRED  | No                                                  |
| INACTIVE | No                                                  |

The following message is displayed in Card Search & Sales verification for a card that is not authorized to make a purchase

"Attention: Agents may sell only to patients or caregivers with an Active patient card. You CANNOT sell
to patients with a Void, Expired, or Inactive patient card. For customers with a caregiver card, both the
caregiver AND patient cards must be Active."

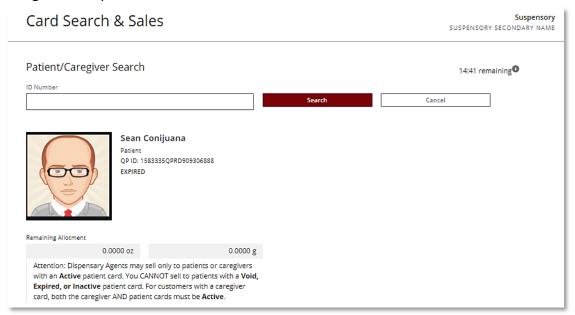

#### **Register Purchase**

Access: PO/BM & Agents with Card Search & Sales permission – Dispensary & Duals only

Overview: This section outlines how Dispensaries and Duals can log sales to a patient's account

- 1. Enter the ID Number or scan the barcode as shown on the Patient / Caregiver card into the ID Number field
- 2. Click **Search** OR press **Enter/Return** key to search the Card Search & Sales verification system for the patient/caregiver card

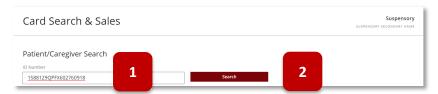

3. If an invalid card number is entered, a warning will appear, and the number of remaining card search attempts displayed

**NOTE:** After 5 invalid card search attempts, the PO/BM or dispensary agent (DA) will be locked out of all Card Search functionality for 10 minutes

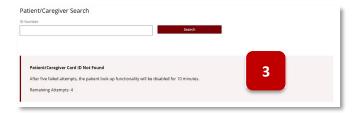

- 4. View cardholder information:
  - Verify the identity of the QP or CG by checking the photo ID of the QP or CG versus what is shown in the Card Search & Sales verification system
  - Verify whether the QP or CG registry identification card is ACTIVE
  - Offer any appropriate patient education or support materials
- 5. View time remaining to register a sale, once the timer reaches 0, the cardholder information will be cleared

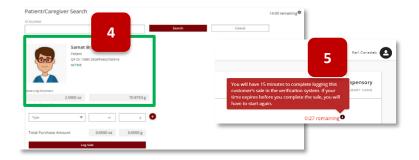

- 6. Select product **Type**:
  - Marijuana
  - Edible
  - Other ex: liquid vape
- Enter weight of product to be purchased, either ounces (oz) OR grams (g), the other weight will automatically be calculated

**Example:** .4 ounces entered, and 11.34 grams auto calculated

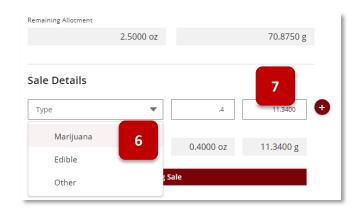

8. View Total Purchase Amount

**NOTE:** To register additional items purchased, click the to enter the Type and weight of additional item(s). **Total Purchase** amounts will reflect the total weight of all the items entered in this purchase.

9. Click Log Sale to register purchase on the cardholder's account

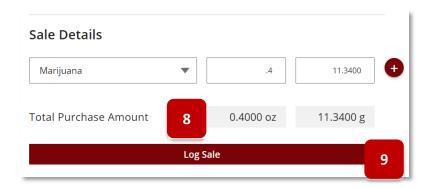

- 10. Both the ounces (oz) and the grams (g) show the deduction in allotment based on the total of the purchase
- 11. Click **Start New Sale** to register another purchase for the **same cardholder** 
  - a. OR Click Cancel to clear the data from the screen

**NOTE:** If Total Purchase amount is greater than the cardholder's **Remaining Allotment,** a warning" Allotment *violation detected – please confirm amounts before continuing*" will display (see Allotment Violation section below for information)

## Negative amounts are NOT allowed

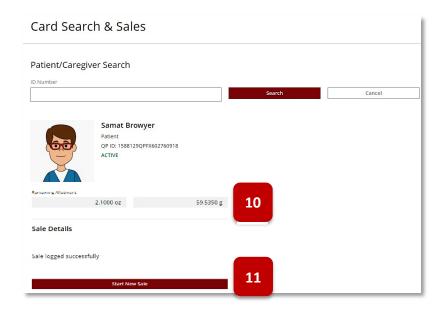

#### **Allotment Violation**

Access: PO/BM and Agents with Card Search & Sales permission – Dispensary & Duals Only

**Overview:** Details on what happens when a sales amount is logged and surpasses the amount available from the patient's allotment

 If Total Purchase Amount is greater than the cardholder's Remaining Allotment, a warning "Allotment violation detected – please confirm amounts before continuing" will display

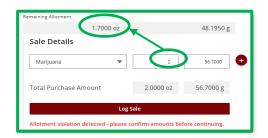

- 2. To continue with the purchase, DA must first acknowledge they want to proceed Check the box "I acknowledge this sale exceed the patient's remaining allotment, and I elect to proceed with this sale"
  NOTE: At this point, the DA can click Cancel and return to the Sale Details screen to make a correction in the purchase amount
- 3. If Log Sale is selected without checking the box to acknowledge the Allotment violation DA or PO/BM cannot proceed to log the sale
- 4. To proceed with the sale **Check box** to acknowledge the allotment violation sale
- 5. Click Log Sale

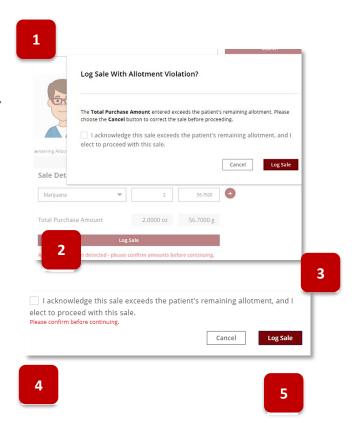

View Patient/Caregiver Remaining Allotment

**NOTE:** Remaining Allotment will display 0 (zero), not a negative value in the weight fields

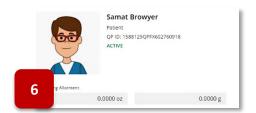

7. Violation will be marked with a in the PO/BM Sales History Tab

**NOTE:** Pencil oicon indicates editable transaction

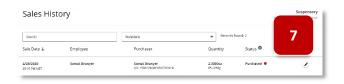

### **Caregiver Card**

Access: PO/BM and Agents with Card Search & Sales permission – Dispensary & Duals Only

**Overview:** Use-cases related to Caregiver card processes

A Caregiver Sales Transaction is processed in the same manner as for a patient. The same rules apply.

#### Caregiver and Adult Patient

- 1. Caregiver for an adult patient
- 2. View in Card Search & Sales Verification system
  - a. Caregiver
  - b. Minor Patient

#### Caregiver and Minor Patient

- 3. Caregiver for a minor patient
- 4. View in Card Search & Sales Verification system
  - a. Caregiver
  - b. Minor Patient
- A caregiver must use their caregiver card to purchase for their minor patient, if the minor card number is entered, a reminder message will appear
- 6. A caregiver will not be able to purchase using an INACTIVE patient's card. A warning will appear, and the transaction will not be allowed NOTE: Even though this caregiver card is ACTIVE, the patient's card is INACTIVE and will not display in the Card Search & Sales verification system

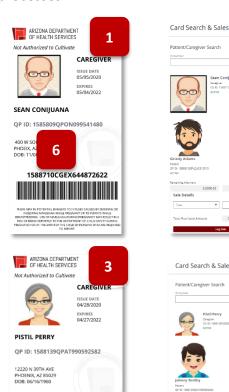

1588139CGG7848110907

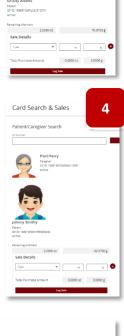

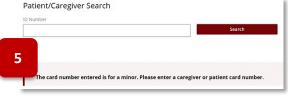

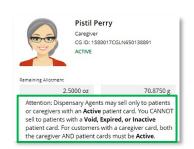

#### **SALES HISTORY**

# Sales History Functions on Qualified Patient Sales

Access: PO/BM only – Dispensary & Duals

**Overview:** Sales history tab will display all sales logged by the dispensary/dual in the last 60 days with additional functionality

- 1. View Dispensary Sales History
  - Sale Date: Original sales transaction date
  - b. **Employee:** Agent or PO/BM who entered the transaction
  - c. Purchaser: Patient/Caregiver (card ID) purchasing the item(s)
  - d. Quantity: Weight of the purchase in ounces and grams
  - e. Status: Status of the sales transaction
    - i. Purchased: Original purchase sales transaction
    - ii. Corrected: Sales transaction corrected by a PO/BM
    - iii. Voided: Sales transaction voided by PO/BM
    - iv. Violations: Sales Transaction was an allotment violation; the purchase exceeded the patient/caregiver remaining allotment amount on their card at the time of the purchase NOTE: Dispensary PO/BM has 72 hours from the time the purchase was registered to make a correction to the Sale Details A pencil icon next to the transaction indicates it can be edited and is still within the 72 hour edit-window
- 2. Search by column data
- 3. Filter by **Sales Status**, click drop-down arrow to select: All Sales, Purchased, Corrected, Voided, or Violations

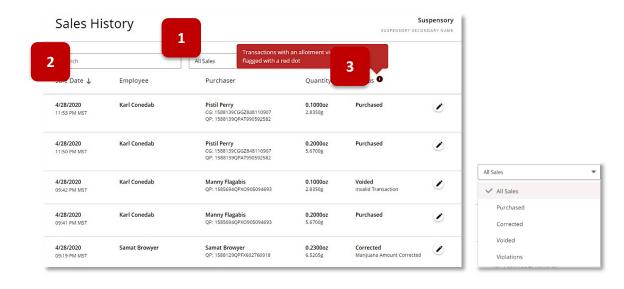

## Sales History - Correcting or Voiding a Transaction

Access: Dispensary and Dual PO/BM only

**Overview:** Within the Sales History tab, users are able to correct/void transactions made within 72 hours of registration

1. Status Violations - next to sales transaction indicates an allotment violation; the purchase exceeded the patient/caregiver remaining allotment amount on their card at the time of the purchase

#### NOTE:

- PO/BM has 72 hours from the time the purchase was registered to make a correction to the Sale Details
- Only the PO/BM can make corrections within 72 hours of the sale
- ADHS cannot make corrections to any transactions
- A pencil next to the transaction indicates it can be edited and is still within the 72 hour editwindow

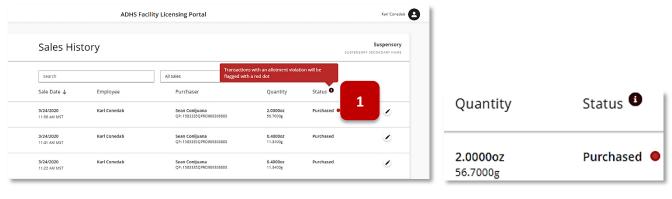

Purchased

2. To make a correction, click the pencil 📝 icon next to the transaction

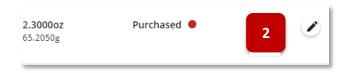

3. Transaction details are now available for editing, make necessary changes and click Confirm Correction

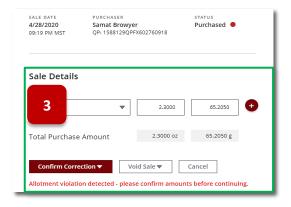

- 4. Enter correct information
  - a. Type, ounces (oz) or grams (g) and select Correction Reason
  - b. Or, Void the sale
- 5. The Transaction changes will appear in the Sales History list **NOTE:** Edits can be made until the 72-hour window has passed
- 6. Patient will view transactions in Purchase History tab as shown

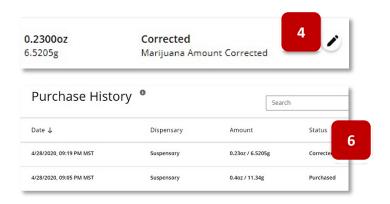

7. To VOID a transaction, click pencil icon 🖍

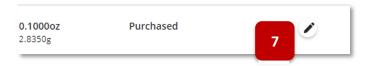

8. Select Void Reason

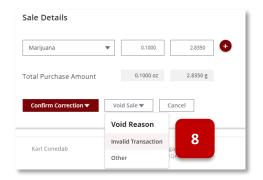

- 9. Transaction will indicate action and reason
- 10. Patient will view corrected transaction in Purchase History tab as shown

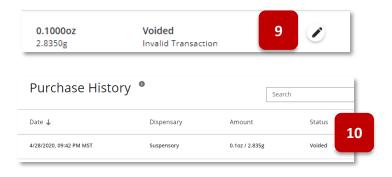

# **APPLICATIONS**

# **Available Applications for Facility Types**

Access: PO/BM only

**Overview:** The Applications Tab contains application forms for the facility. The page is arranged by the two application categories: Employee Applications (Dispensary & Dual only) and Facility Applications for all facility types

| Employee Application                             | ns                                  |                                      |                                   |                                  |
|--------------------------------------------------|-------------------------------------|--------------------------------------|-----------------------------------|----------------------------------|
| New Dispensary Agent<br>Registration Application |                                     |                                      |                                   |                                  |
| acility Applications                             |                                     |                                      |                                   |                                  |
| Dispensary Approval to<br>Operate                | Establishment Change<br>Application | Establishment Approval<br>To Operate | Information Update<br>Application | Dispensary Change<br>Application |
| Modify Facility Site<br>Application              |                                     |                                      |                                   |                                  |

|    | Facility Portal Ap                                                                                                    | oplication Tile Details                      |                                   |
|----|----------------------------------------------------------------------------------------------------|----------------------------------------------|-----------------------------------|
|    | See the checklist in the appen                                                                                                    | dix for a list of required documen           | ts                                |
| 1. | New Dispensary Agent Application:  Click Dispensary Agent Registration Application tile to apply for a new Dispensary Agent (DA) or for a DA whose card has expired and was not renewed before it expired.                                                                                                    | Dispensary Agent<br>Registration Application | Available to:<br>Dispensary, Dual |
| 2. | Renew Dispensary Agent Application  Click Dispensary Agent Renewal  Application tile to renew an existing DA card, the card must be active in order to renew. Renewal is allowed up to 90 days in advance of expiration                                                                                                    | Dispensary Agent<br>Renewal Application      | Available to:<br>Dispensary, Dual |
| 3. | Dispensary Information Update Application:  Click Dispensary Information Update Application to apply for dispensary updates. a. DBA b. Decertify c. Designated Email Address d. Designated Person e. Hours of Operation f. Mailing Address g. Medical Director h. Name of Dispensary i. New POBM j. Designated Person k. Phone Number l. Remove POBM m. TPT Number | Information Update<br>Application            | Available to:<br>Dispensary, Dual |

| 4. | Dispensary Approval to Operate Application:  Submit an Approval to Operate Application for the ability to legally operate a dispensary                                                                                                    | Approval to Operate<br>Application | Available to:<br>Dispensary, Dual       |
|----|----------------------------------------------------------------------------------------------------|------------------------------------|-----------------------------------------|
| 5. | Dispensary Change Application:  Submit a Facility Change Application to modify facility information. Facility Change Application categories for Dispensary include:  a. Add Cultivation Off-Site b. Add Cultivation On-Site c. Change Location of Cultivation Site d. Change Location of Retail e. Add / Remove Manufacturing to Retail Site i. Add Prepare Edibles (Manufacture is required) f. Sell/Dispense TCS/NPP Edibles at Retail Site                                                                   | Facility Change<br>Application     | Available to:<br>Dispensary, Dual       |
| 6. | Establishment Change Application:  For Duals and Establishments, Change Application categories include:  a. Add Cultivation to Retail  b. Add Manufacturing to Retail  c. Add Cultivation Site  d. Add Processing to Cultivation Site  e. Add Manufacturing to Cultivation Site  f. Add Manufacturing Site  g. Add Package & Store to Manufacturing Site  h. Add Prepare Edibles (requires Manufacture)  i. Change of Retail Location  j. Change of Manufacturing Location  k. Change of Manufacturing Location | Facility Change<br>Application     | Available to:<br>Establishmnet,<br>Dual |

| 7. | Facility Modification  Submit a Modify Facility Site Application when a site is being modified (including remodels and changes to the site plan etc.)                                                                                                    | Modify Facility Site<br>Application | Available to: Dispensary, Dual, Establishment |
|----|----------------------------------------------------------------------------------------------------|-------------------------------------|-----------------------------------------------|
| 8. | Renew a Facility Application:  Submit a Renew Facility Application to renew a certificate for a dispensary. The Renewal Dispensary application tile will only appear 90 days before the expiration date                                                                                                    | Renew Dispensary<br>Application     | Available to: Dispensary, Dual, Establishment |
| 9. | Establishment Update Information Application Click Dispensary Information Update Application to submit an application for dispensary updates. The categories are: a. DBA b. Designated Email Address c. Designated Person d. Hours of Operation e. Mailing Address f. Name of Facility g. New POBM h. Designated Person i. Phone Number j. Remove POBM k. TPT Number l. Decertify a site | Information Update<br>Application   | Available to:<br>Establishment,<br>Dual       |

#### Approval to Operate

Access: PO/BM only

**Overview:** This application is used by facilities to request approval by ADHS to open and operate a facility and is available after approval of the initial facility (dispensary/establishment) application

- 1. To obtain Approval to Operate, navigate to the Applications tab within the Facility Licensing Portal
- 2. Click Approval to Operate Application tile

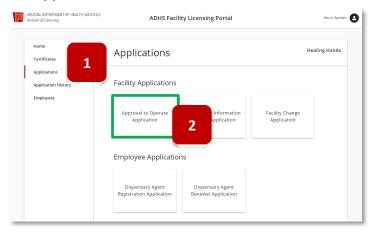

- 3. View User Agreement verify consent to do business electronically
- 4. Click I Agree

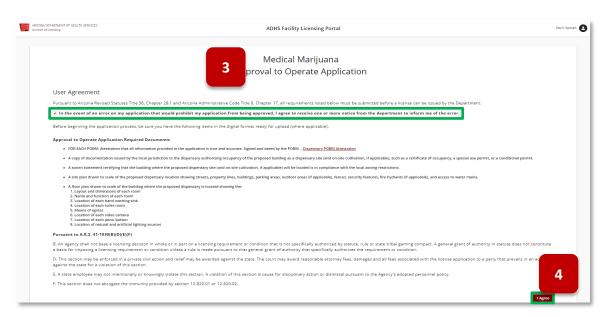

5. View Approval to Operate Application Information – the **Facility Information** section will be prepopulated with facility information

**IMPORTANT:** Please review all information displayed. If any updates or changes need to be made, submit a Change or Information Update application PRIOR to starting the ATO application – information

displayed on the ATO can not be edited. All changes and updates MUST be submitted via a Change / Update Information application.

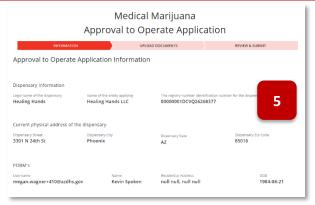

- 6. Fill in Application Information section
- 7. Click Save & Continue

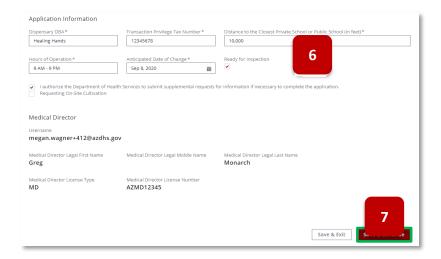

- 8. Upload Supporting Documents
- 9. Click Save & Continue to proceed

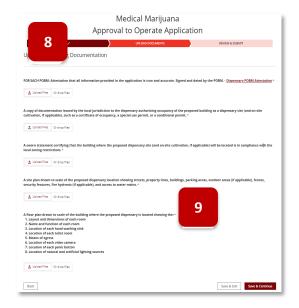

- 10. Review Application
- 11. Click Submit

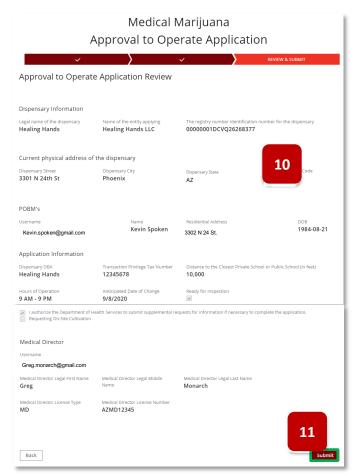

12. Once approved, the Approval to Operate certificate will be issued and can be viewed from the Facility Licensing Portal (Dispensary certificate shown)

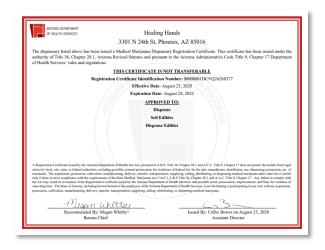

## **Change Applications Overview**

Access: PO/BM only

**Overview:** Change applications allow facilities to be update **Approved To Items** and other business functions. The following items can be changed/updated from the Facility Change Application tile:

### Dispensaries:

- Add Cultivation Off-Site
- Add Cultivation On-Site
- Add Manufacturing to Retail Site/Cultivation Site
- Add Prepare Edibles (formerly Kitchen, Manufacture must be selected first to display if not already approved with a Manufacture site)
- Change Cultivation
- Change Retail Location including the addition of a suite number
- Sell/dispense TCS/NPP Edibles at Retail Site
- Modify Retail / Cultivation Site\*

#### **Duals and Establishments:**

- Add Cultivation to Retail
- Add Manufacturing to Retail
- Add Cultivation Site
- Add Processing to Cultivation Site
- Add Manufacturing to Cultivation Site
- Add Manufacturing Site
- Add Package & Store to Manufacturing Site
- Add Prepare Edibles
- Change of Retail Location including the addition of a suite number
- Change of Cultivation Location
- Change of Manufacturing Location
- Modify Retail Site\*
- Modify Cultivation\*
- Modify Manufacturing\*
- Sell/dispense TCS/NPP Edibles at Retail Site

<sup>\*</sup>Application is available as the Modify Facility Site Application

## Change Application - Dispensary

Access: PO/BM only

**Overview:** Change applications allow facilities to modify certificate "Approved To" items.

- To apply for a facility change application, navigate to the **Applications** tab within the Facility Licensing Portal
- 2. Click the Facility Change Application tile

- 3. View User Agreement verify decision to receive notice from the department
- 4. Click I Agree
- 5. Facility location selection page will display Current facility details will display at the top of the page
- 6. Click the **dropdown menu** to select the site being changed/updated

**NOTE:** Only approved sites/locations will display in the drop-down menu. To add a net new cultivation site, select cultivation from the site selection

7. Click Save & Continue to proceed

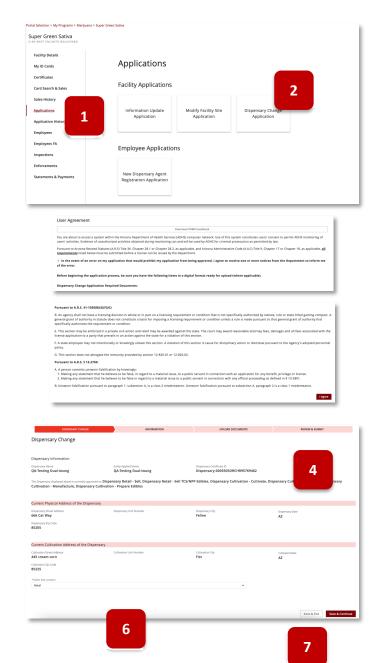

- 8. Multiple changes can be selected select the checkbox next to the desired change type required details and fields will display once checked
- 9. To change the Retail location, select the **Change Retail Location** checkbox, a new address field will appear, and distance field is required
- 10. Enter the new proposed address of the retail location site

- 11. Based on facility approved to items, applicant can apply to **Add Cultivation** functions to the retail site by selecting the associated checkbox required field will display
- 12. To Add Manufacturing to a Retail Site, select the checkbox
- 13. If requesting Sell/Dispense TCS/NPP edibles, select the available checkbox
- 14. Once all the desired change selections have been made, the applicant can enter the **Proposed Effective**Date of the change(s)
- 15. Select the **Ready for Inspection** checkbox if the proposed site is ready to be inspected if not ready for inspection leave blank and an **Inspection Ready Date** is required to proceed
- 16. Select the Save & Continue button to proceed

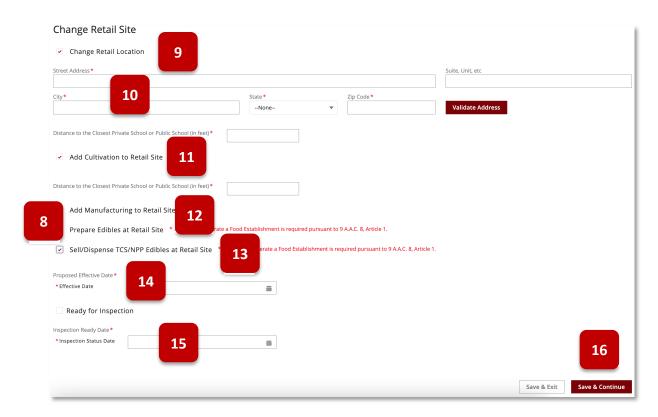

- 17. Upload Supporting Documentation
- 18. Remove uploads by clicking the onext to the uploaded document
- 19. Click Save & Continue to proceed

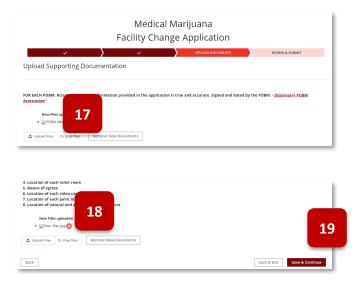

- 20. Review Change Application information
- 21. Click Submit & Go to Payment to proceed to payment process

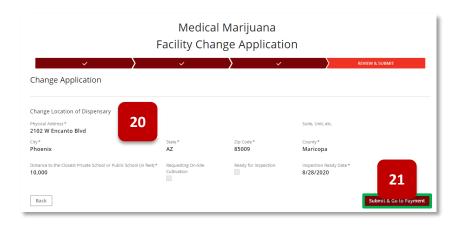

22. Once change is approved, new certificate will be available in portal (if applicable)

# Change Application – Duals and Establishments

Access: PO/BM only

**Overview:** Change applications allow facilities to modify certificate "Approved To" items. To change items for the Establishment certificate, the Establishment Change Application will be selected.

2. From the Application tab, select **Establishment Change Application** 

- Upon selecting the tile, the Agreement Page is displayed – review in detail
- 4. Select the I Agree button to proceed

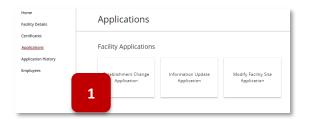

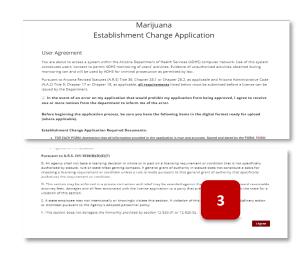

- The top section of the application pages will display the current site details for the facility
- On the Establishment Change page, select the Select Site Location drop-down menu to choose the site the change(s) will apply to
  - a. To add a new site location: select the desired site type from the menu
- 7. Select Save & Continue to proceed

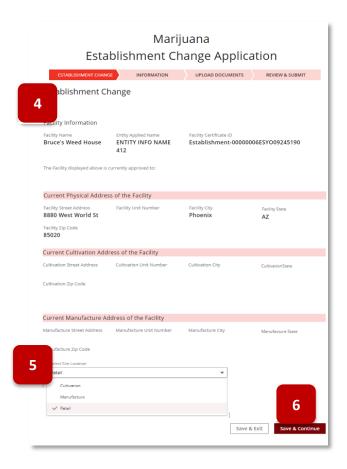

### **Change to Retail Site**

If the Retail site was selected on the Establishment Change page, the Retail Site change options will display (available change options will display based on current certificate Approve To items)

**NOTE:** For Dual facility types, if changing location of a retail site, PO/BMs will be required to submit a second change application for the Dispensary certificate in addition to the Establishment certificate.

- 8. To change the Retail location, select the **Change Retail Location** checkbox, a new address field will appear
- 9. Enter the new proposed address of the retail location site
- 10. Based on facility approved to items, applicant can apply to **Add Cultivation** and/or **Add Manufacturing** functions to the retail site by selecting the associated checkbox
- 11. If **Add Manufacturing** to Retail Site is selected, the application will display the option to add **Prepare Edibles at Retail Site**
- 12. If requesting Sell TCS/NPP edibles, select the available checkbox
- 13. Once all the desired change selections have been made, the applicant can enter the **Proposed Effective Date** of the change(s)
- 14. Select the **Ready for Inspection** checkbox if the proposed site is ready to be inspected if not ready for inspection leave blank and an **Inspection Ready Date** is required to proceed
- 15. Select the Save & Continue button to proceed

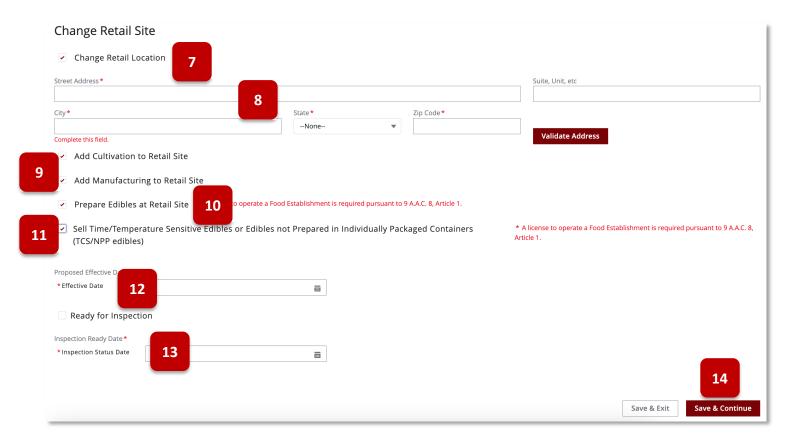

### **Change To/Add Cultivation Site**

If the Cultivation site was selected on the Establishment Change page, the Cultivation Site change options will display (available change options will display based on current certificate Approve To items).

NOTE: The modification to a facility site is a separate application from the Change Application and can be accesses in the application tab.

- 7. To change or add Cultivation location, select the **Add/Change Cultivation Location** checkbox, a new address field will appear
- 8. Enter the new proposed address of the location site
- 9. If **Add Manufacturing** to the site is selected or facility has an approved Cultivation site (based on facility Approved To items), the application will display the option to **Add Manufacturing to Cultivation Site** and **Prepare Edibles at Cultivation Site**
- 10. Once all the desired change selections have been made, the applicant can enter the **Proposed Effective Date** of the change(s)
- 11. Select the **Ready for Inspection** checkbox if the proposed site is ready to be inspected if not ready for inspection leave blank and an **Inspection Ready Date** is required to proceed
- 12. Select the Save & Continue button to proceed

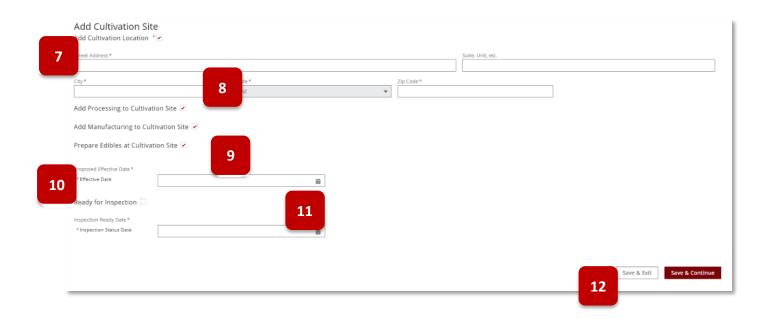

### **Change To/Add Manufacturing Site**

If the Manufacturing site was selected on the Establishment Change page, the Manufacturing Site change options will display (available change options will display based on current certificate Approve To items).

NOTE: The modification to a facility site is a separate application from the Change Application and can be accesses in the application tab.

- 7. To change or add Cultivation location, select the **Add/Change Manufacture Location** checkbox, a new address field will appear
- 8. Enter the new proposed address of the location site
- 9. If **Add Manufacturing** to the site is selected or facility has an approved Manufacturing site (based on facility Approved To items), the application will display the option to add **Prepare Edibles at Manufacture Site** and **Add Package and Store to Manufacture Site**
- 10. Once all the desired change selections have been made, the applicant can enter the **Proposed Effective Date** of the change(s)
- 11. Select the **Ready for Inspection** checkbox if the proposed site is ready to be inspected if not ready for inspection leave blank and an **Inspection Ready Date** is required to proceed
- 12. Select the Save & Continue button to proceed

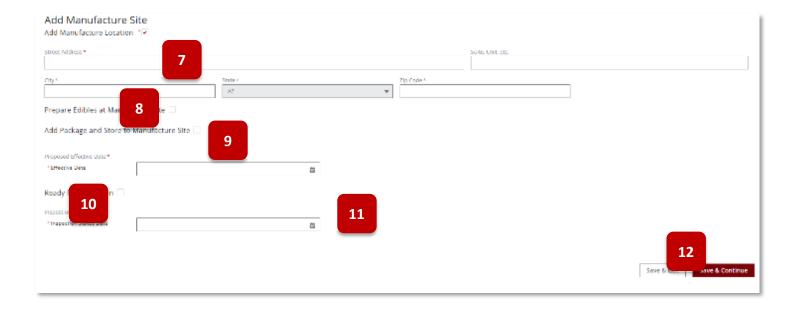

- 13. From the Upload page, attach the files required by each change type
- 14. Select Save & Continue to proceed

15. On the Review & Submit page, confirm information entered is correct - select Submit & Go to Payment to proceed to payment

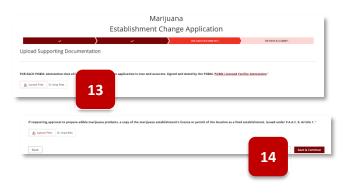

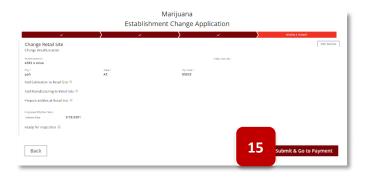

# Modification Application – Duals and Establishments

Access: PO/BM only

**Overview:** Modification application allows facilities to modify approved sites – including renovations and changes to a facility location.

 From the Application tab, select the Modify Facility Site Application tile

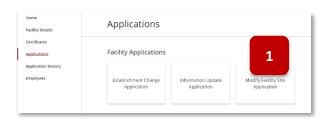

 Upon selecting the tile, the Agreement page will display – select the I Agree button to proceed

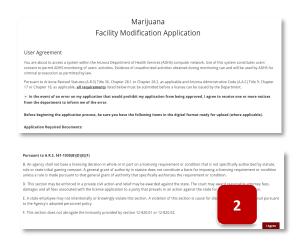

- 3. Select the site that will be modified from **the Location Type** menu (only sites that have been previously approved will display here)
- 4. Enter description of the modification in the **Description of Modification** section
- Select the checkbox Ready for Inspection checkbox if site is ready to be inspected
- If checkbox is not checked (site is NOT ready for inspection) the Inspection Ready Date field is required
- 7. Select Save & Continue to proceed
- 8. On the upload page, upload all required documents for the modification application
- 9. Select Save & Continue to proceed

- Review all files and details on the Review page
- 11. Select **Submit** to submit the application

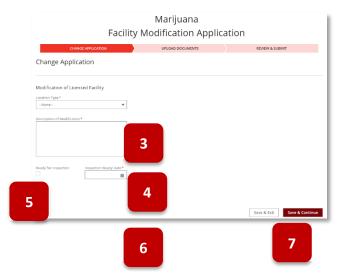

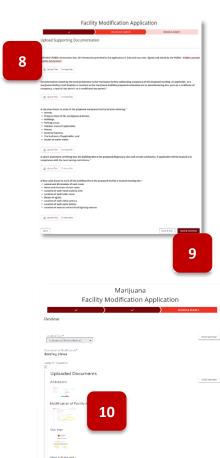

11

## **Information Update Application**

Access: PO/BM only

**Overview:** This application is used to update facility information such as phone number, email, facility name, etc. For a complete list of information update types – refer to the list noted in the first section of the Application section.

- 1. To update facility information via a Facility Information Update application, navigate to the **Applications** tab within the Facility Licensing Portal
- 2. Click on Facility Information Update Application tile

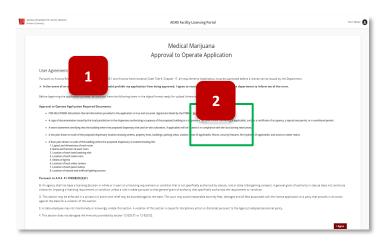

- 3. The Facility Information Update Application will appear review information
- 4. Select appropriate update type for this application

  NOTE: For this example, Name of Dispensary will be the update type selected
- 5. Click Save & Continue

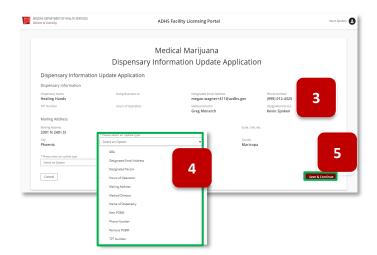

- 6. View User Agreement verify decision to receive notice from the department
- 7. Click I Agree

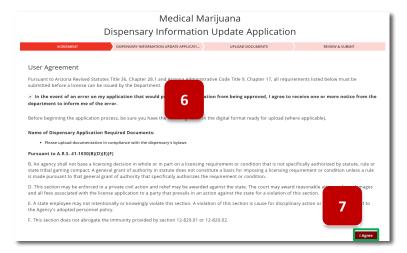

- 8. View Upload Supporting Documentation Page
- 9. Upload files by clicking Upload Files or dropping the files into the box
- 10. To remove a file, click Remove New Documents button

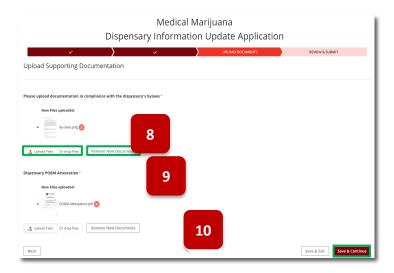

- 11. View Dispensary Name Update field enter new Dispensary Name
- 12. Click Save & Continue

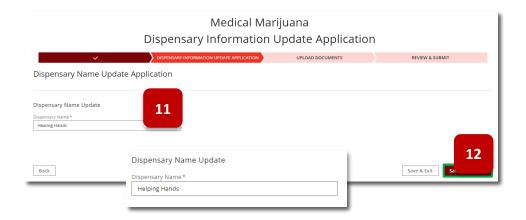

- 13. Review updated information
- 14. Click Submit to submit application

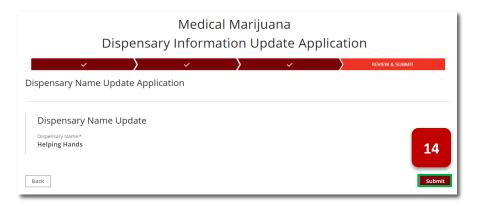

15. If approved, certificate will be issued with new facility name **NOTE:** not all Update Applications will issue a new certificate

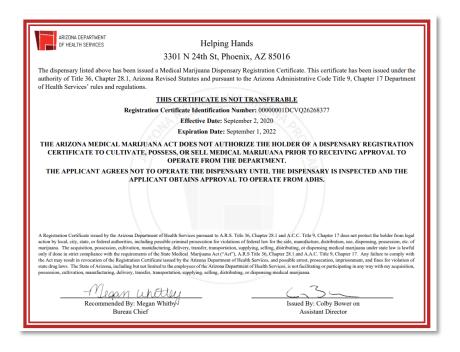

# Information Update Application – For Profit Entity

**Access:** Establishment or Dual POBMs

**Overview:** The Information Update Application includes a section for Duals and Establishments to update their business as a For-Profit entity

- From the main facility homepage, select the **Applications** tab
- 2. Select the Information Update
  Application tile

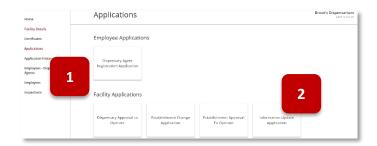

- Current facility details are displayed at the top
- 4. Select the drop-down menu

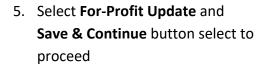

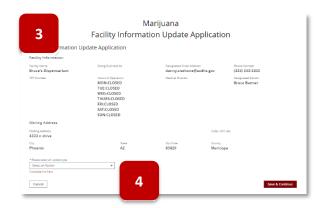

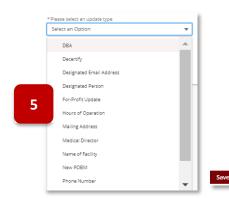

6. Confirm agreement of the UserAgreement page and select IAgree button

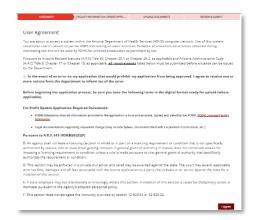

- 7. Select the **checkbox** to confirm the for-profit status of the business entity
- 8. Select the **Save & Continue** button to confirm and proceed

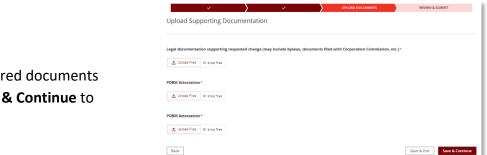

For-Profit Update Application

Back

Upload all required documents and select Save & Continue to proceed

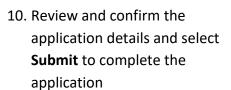

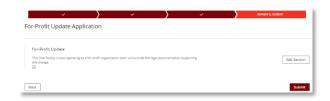

8

Save & Exit Save & Cont

# Information Update Application – Change of Ownership

Access: POBMs

**Overview:** The Information Update Application includes a section for POBMs to notify the Bureau of a change of ownership

- 1. Once the Change of Ownership application is selected the Facility Information Update form page will display
- 2. Confirm all information is accurate for the displayed facility details
- To add new POBM(s) select the Add Another button NOTE: multiple POBMs can be added in one application
- 4. To remove a POBM select the **drop-down carrot** next the POBM's name
- 5. Select **Delete** from the menu

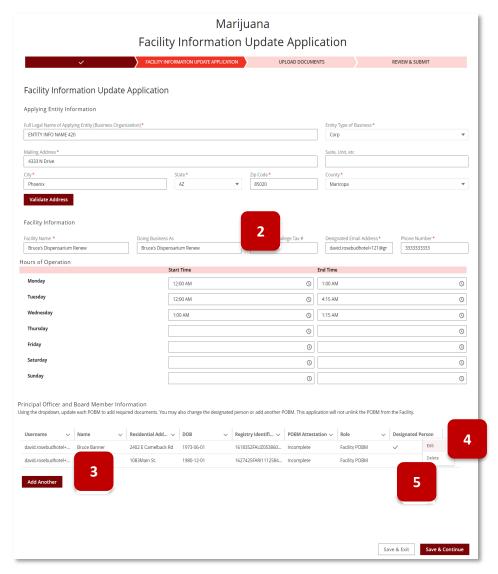

- 6. If adding a new POBM the New POBM pop-up will display
- 7. The new POBM(s) are required to have a linked FA card to the facility or an active DA card for the facility
- 8. Select the drop-down menu and select from the available list

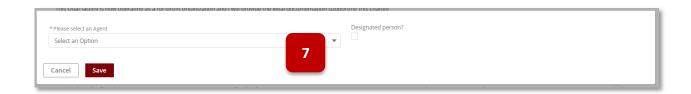

- 9. POBM upload form will display Attestation required
- 10. Select Save
- 11. Repeat steps for adding additional POBMs

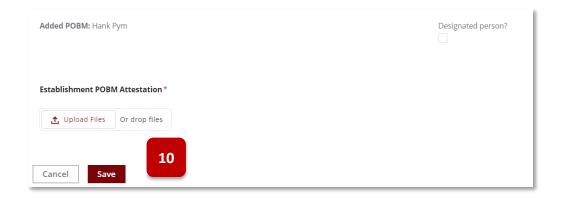

- 12. Select Save & Continue to proceed
- 13. Upload page will display Upload legal documentation supporting the requested change

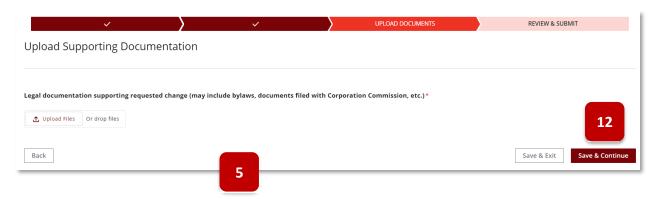

- 14. Review page will display all updates
- 15. Select **Submit** to complete the application

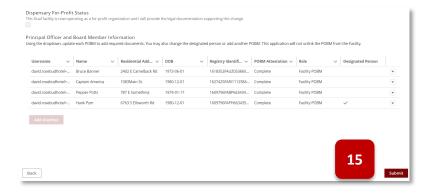

### **Facility Renewal Application**

Access: PO/BM only

**Overview:** Application is used to renew a facility certificate for an additional two years. Dual facilities will have a combined renewal application to renew both the Dispensary and Establishment certificates.

The renewal application CANNOT be used to update facility details (i.e., addresses, site information) – Updates to a facility must be submitted through the Change or Update applications PRIOR to submitting the renewal application.

- 1. Navigate to the Applications tab
- 2. Click Renew Facility Application tile

**NOTE:** Tile will only appear 90 days before expiration, Renewal Dispensary Application tile shown in this example; Dispensary Renewal is used in this example. When renewing prior to the expiration date, an Inactive Renewal License is created with the new expiration date and will be effective upon the expiration of the current license. AZ Care Check expiration dates will reflect as is, or if the licensee has renewed their license, the extended date for the renewal (Inactive Renewal) is displayed. The License number will not change during the renewal process.

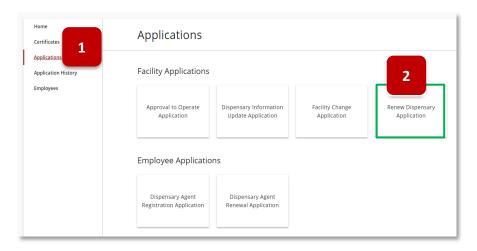

- 3. View **User Agreement** verify consent to receive notice from the department
- 4. Click I Agree

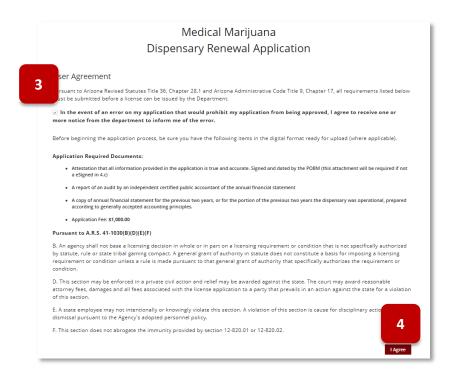

### 5. Review prepopulated information

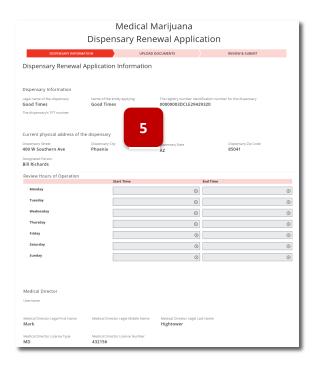

- 6. Select appropriate responses from dropdown selections
- 7. Upload file for Dispensary POBM Attestation
- 8. Verify authorization
- 9. Click Save & Continue

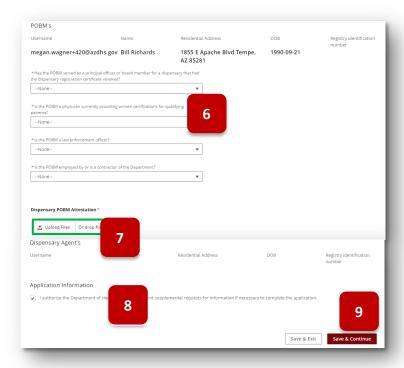

## 10. Upload required files

#### 11. Click Save & Continue

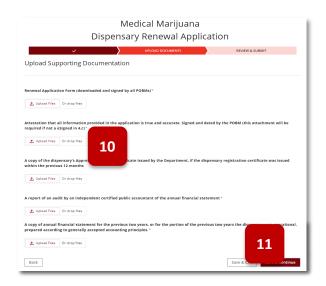

- 12. Review application information
- 13. Click Edit Section if needed
- 14. Click **Submit & Go to Payment** to proceed to payment process

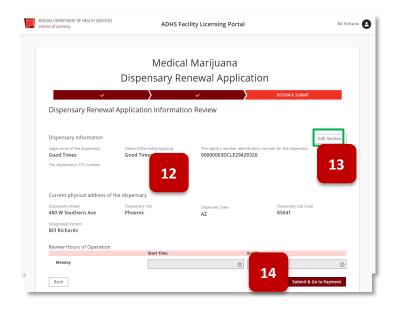

## **Dual Renewal Application**

Access: Dual PO/BM only

**Overview:** Dual Facilities are able to access a Renewal Dual Application. This renewal combines the renewal applications for both the Establishment and Dispensary Certificates. Application will be available 90 days prior to the earliest certificate expiration date. When renewing prior to the expiration date, an Inactive Renewal License is created with the new expiration date and will be effective upon the expiration of the current license. AZ Care Check expiration dates will reflect as is, or if the licensee has renewed their license, the extended date for the renewal (Inactive Renewal) is displayed. The License number will not change during the renewal process.

- 1. From the facility main page, select the **Applications** tab
- 2. Select Renewal Dual Application tile

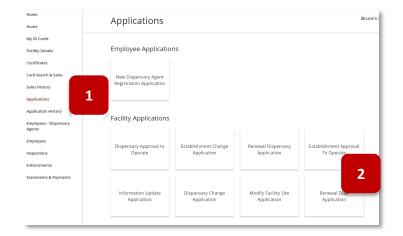

3. Review the User Agreement page – select **Agree** to proceed

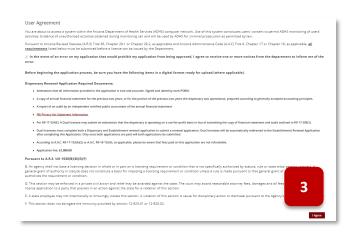

- 4. First page of the application is the Dispensary Information
- 5. Current **Dispensary** details are displayed
- 6. Review Hours or Operation details

- 7. Review Medical Director details
- 8. Select **Yes** or **No** for each PO/BM on all PO/BM questions
- 9. Upload signed attestation
- Current active agent cards for the dispensary will be displayed

- 11. Select whether the dispensary is operating as a notfor-profit organization
- 12. Link to the not-for-profit attestation is available
- 13. Select Save & Continue to proceed

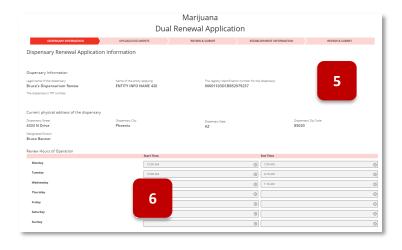

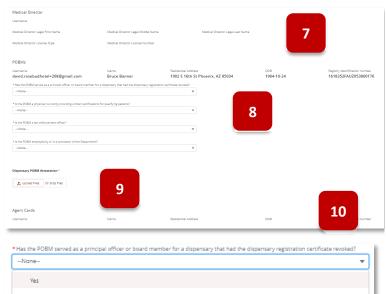

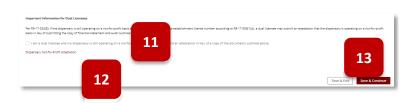

- 14. Upload required documents for the dispensary
- 15. Once all files are uploaded, select Save & Continue to proceed

16. Confirm all information presented on the Review page for the Dispensary details – select Save & Continue to proceed

- 17. Review Establishment Renewal User Agreement page
- 18. Select Agree to proceed

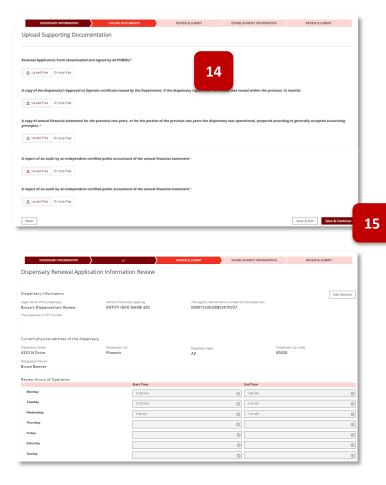

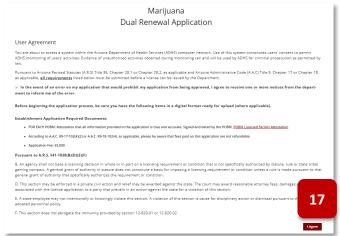

- 20. Current Establishment details are displayed
- 21. Review **Hot 21** Operation details
- 22. Upload Establishment PO/BM Attestation(s)
- 23. Select Save & Continue to proceed
- 24. Confirm all information on the Review page is correct

25. Select Submit & Go To Payment to proceed

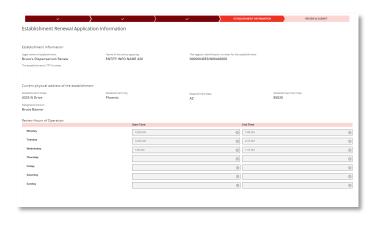

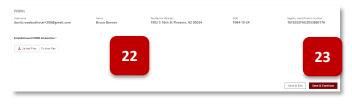

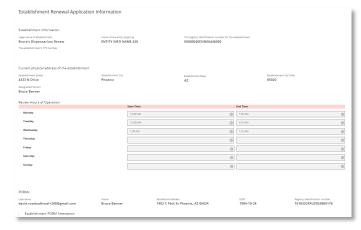

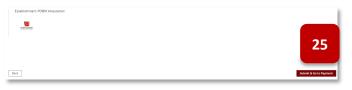

- 26. The application will redirect to the **Statements and Payments** page
- 27. Dual Renewal will require two separate payments: One for Medical Marijuana Licensing and another for Adult-Use Licensing
  - NOTE: Only one invoice type can be selected at a time per payment submission
- 28. Select the radio button for the desired invoice type payment

**NOTE:** Once a selection is made, the other invoice types will not be selectable - select the clear selection

29. Once a selection is made, the Submit Payment button will be available – Select Submit Payment to proceed

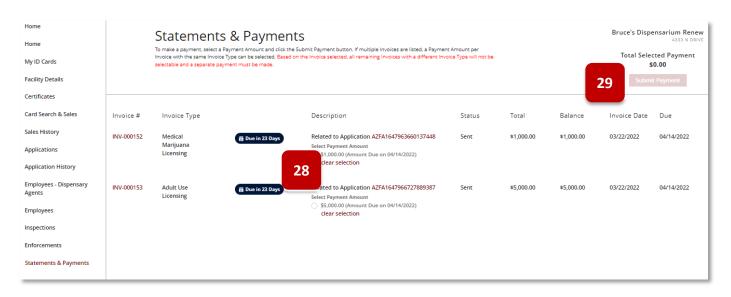

- 30. The Payment Amount Confirmation pop-up will display
- 31. Select the **Next** button to proceed through the payment portal

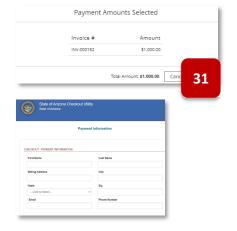

- 32. Once payment is success, return to the **Statements & Payment** to submit payment for the remaining license Invoice Type – proceed as noted in previous steps
- 33. Once both renewals (Medical Marijuana and Adult Use) are paid, the renewal application will be considered officially submitted

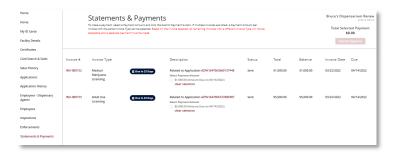

## **Bulk Change Application**

Access: Dispensary PO/BM only

Overview: Bulk change is used to update Dispensary Agent cards when a dispensary changes name or address

- 1. Navigate to the Applications tab
- 2. Click Bulk Change tile

**NOTE:** Bulk Change will be available for 2 calendar days once an eligible Change or Update Application has been submitted

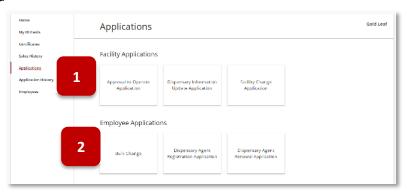

- 3. Popup notification will appear, click Continue
- 4. View Bulk Card application review requested changes click Confirm

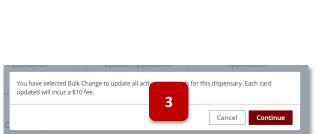

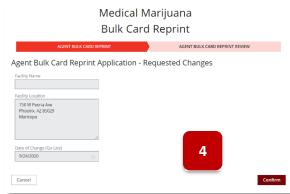

- 5. Review cards selected for reprint
- 6. Click Submit & Go to Payment

- 7. Upon successful payment, application will be sent to ADHS and automatically approved
- 8. Once approved, a notification tile will appear on the **Home** tab
- 9. To initiate a bulk card change, click **Employees** tab

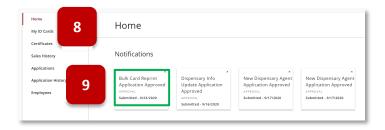

10. From the employees tab, click **Download Cards** button

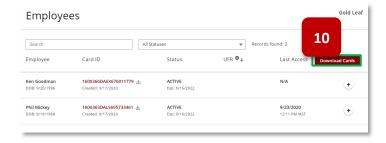

- 11. The download cards popup will appear
- 12. Select the dropdown
- 13. Click **Download New Cards** selection
- 14. Click Download
- 15. All cards that were newly generated from the bulk change will now be downloaded in a zip file and available for use

## Application: Submit a DA Registration Application

Access: Dispensary PO/BM only

Overview: DA Registration Applications are used to apply for a Dispensary Agent card for Dispensaries

1. Click Dispensary Agent Registration Application tile

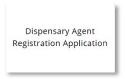

2. Enter DA portal username/email address to search – validate email to verify the ADHS Licensing Portal account exists

**NOTE:** This DA email address is the portal username/email address the DA used to create their ADHS Licensing Portal User Account.

a. If the account has not been created, the "The requested resource does not exist" error message will appear

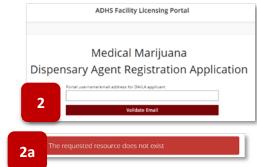

- 3. For an efficient application process, review the application instructions and checklist to identify and then prepare the documents required for the DA application. Payment is processed at the end of the application and fee for a Dispensary Agent application is \$500
- 4. Once reviewed, click **Agree and Proceed** to view the acknowledgement of Arizona Revised Statutes Title 36, Chapter 28.1 and Arizona Administrative Code Title 9, Chapter 17

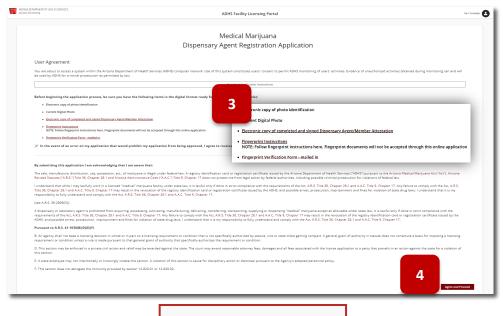

Fingerprints must be sent by mail to the ADHS department.

5. Once reviewed, click I Agree to accept the terms stated in the application and begin the data entry process

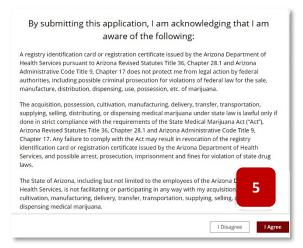

- 6. Complete the application by first entering the DA **Identification Information** and **their Contact Information**
- 7. Click **Save & Continue** to proceed with the application process
- 8. To exit the application process, click **Save & Exit** to save the information (which creates an application with a **Not Submitted** status) and return later to complete the application. The **Not Submitted** application link will be in the PO/BM **Application History** tab

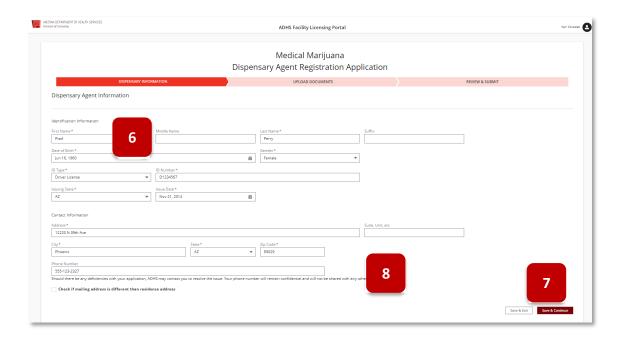

- 9. Upload the required supporting documents, indicated by \*
- a. When dragging a file over, be sure to "drop" the file within the "dashed-outlined" box 10. Click **Done** after each upload

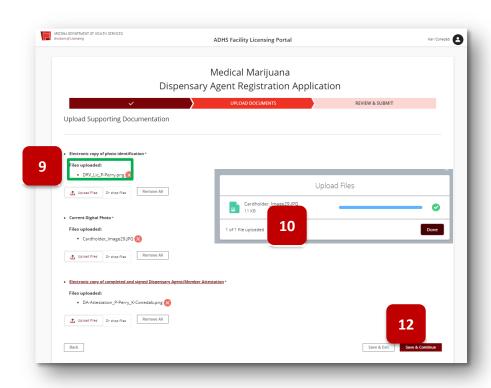

- 11. After uploading a current digital photo in an application on the upload page, the cropping pop-up will appear
  - a. Use the slider to zoom in/out of the photo

- b. Use cursor to move the photo within the boxNOTE: Be sure to adhere to the photo guides noted on the pop-up
- c. Select **Save Photo** to save the cropped image to the application or select **Skip Cropping** to save the uncropped version of the photo

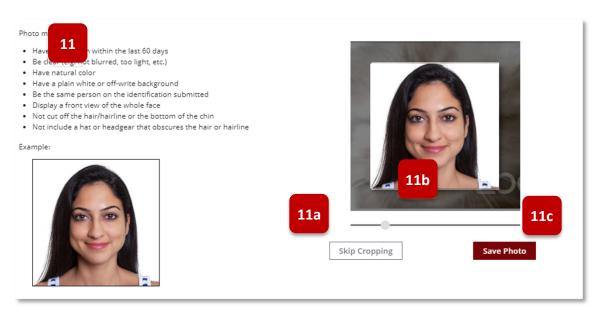

- 12. Click Save & Continue to proceed with the application process
- 13. Review application data Click **Edit Section** to change any information in the section. Then, click **Save** and **Continue** until returning to the Review and Submit page
- 14. Click **Submit & Go to Payment** to proceed to payment process

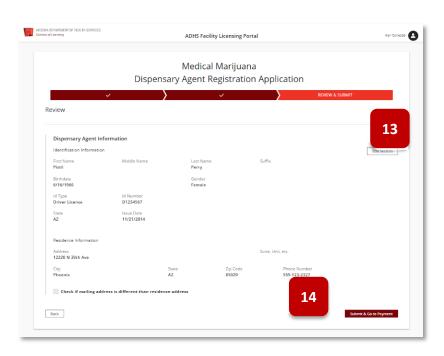

15. Return to Facility Licensing Portal and navigate to Application History Tab

- 16. Default for application type is Facility-Related Applications
- 17. To view DA applications, select drop-down option Employee-Related Applications
- 18. Once the application has been submitted and payment was successful, the status of the Application will change to **Submitted** (sent to ADHS)

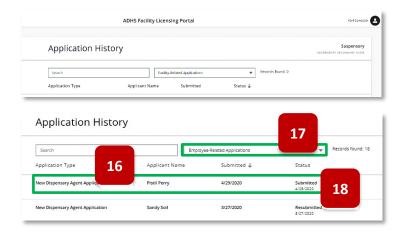

- 19. Search for application status: Submitted & Press Enter
- 20. Click column headings to sort column data Ascending or Descending
- 21. View number of Records found based on search criteria

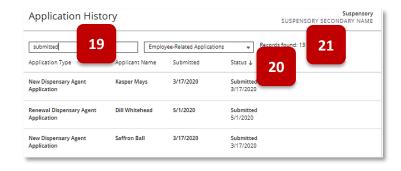

22. In Process status indicates ADHS is reviewing the application

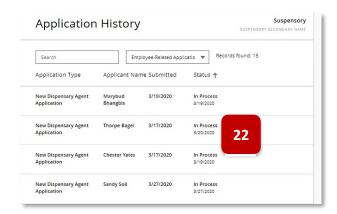

23. Once ADHS approves the DA application, a notification is sent to the dispensary email

**NOTE**: Email from <a href="mailga:marijuana@azdhs.gov">marijuana@azdhs.gov</a> Email Subject: Your new employee application has been approved!

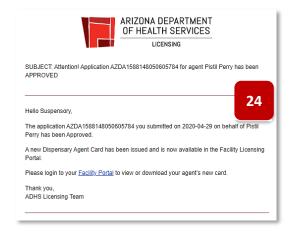

24. View DA Application status in Facility Licensing portal Application History tab: Approved

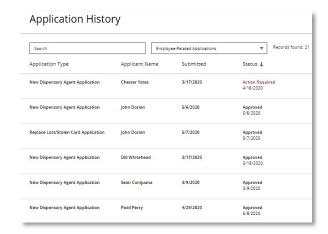

25. Once the DA application is approved, the DA card can be viewed in from the Employees tab

**NOTE**: See Employees tab section for more information on the general functions to be performed on a DA card

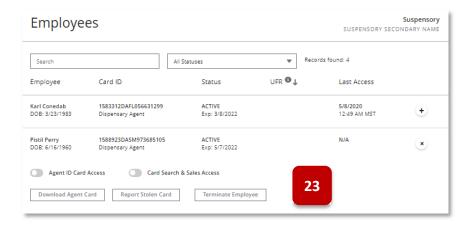

#### Application: Responding to a RFI or NOD

Access: PO/BM and FA only

**Overview:** RFI (Request for Information) and NOD (Notice of Deficiency) are application issues identified by ADHS during the review process – these items are either missing information or errors in the application that will need to be corrected and resubmitted by the applicant

- 1. Go to email to view status or issue notification details
- 2. To address the issue Click **My Application** link to View and correct application Email Subject for Issues (NOD or RFI): ADHS Application Requires Resubmission

NOTE: Check SPAM / Junk folder for email notifications from ADHS

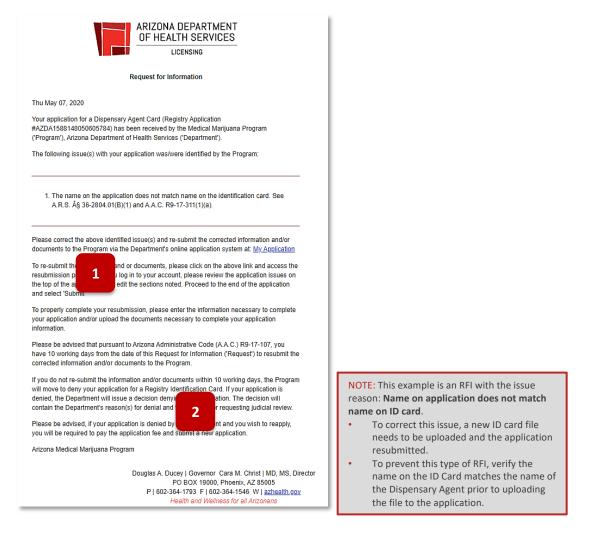

- 3. View Application Issue description
- 4. Application data will display, correct as necessary, and click **Save & Continue** to continue processing application (DA application shown)

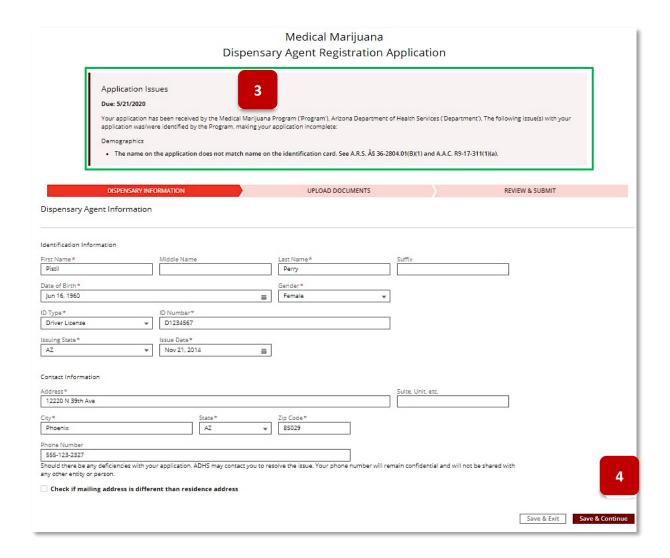

- 5. Review application data
- 6. The message reminder to Upload Supporting Documentation \* indicates required files the application displays the original files with system-assigned file names, original files cannot be deleted, additional files may be added to correct issues if necessary
- 7. Click Upload Files to attach the additional and correct DA ID (or drop files to "Drag and drop" the new file)
- 8. Click Done to accept the file
- 9. View the correct file was uploaded and now attached to the DA application
- 10. Click Save & Continue

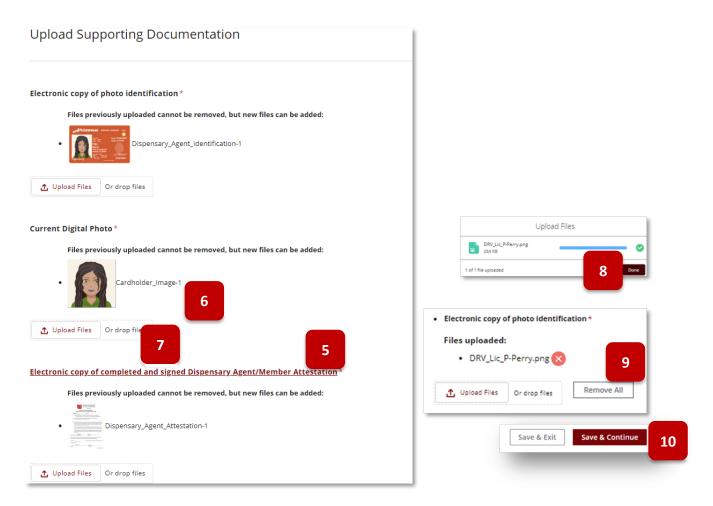

- 11. Review application data
- 12. To edit information in application, click Edit Section OR click Back to return to previous page
- 13. Click Submit to send corrected application back to ADHS for processing

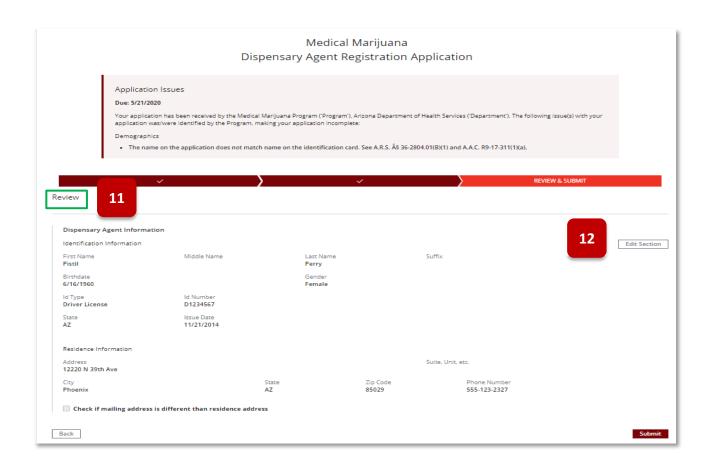

**NOTE**: In order to resubmit the application, the user must proceed through the entire application to the final page in order to complete re-submission

14. If the Save & Exit button is selected, a pop-up will display Select NO to continue the application Select YES to save and exit without resubmitting

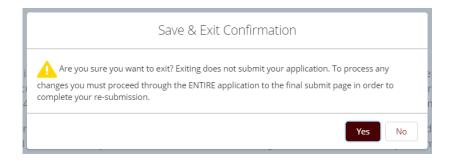

## **APPLICATION HISTORY**

#### **Application History Functions**

Access: PO/BM only

**Overview:** The Application History tab displays all facility applications, Facility-Related and Employee-Related. Select the desired view from the drop-down at the top of the list. Facility-Related is the default view which will display a blank screen until the facility application functionality is added to the Facility Licensing portal.

See number 2 below, select **Employee-Related Applications** from drop-down.

- 1. From the Application History Tab
- 2. Select either Facility-Related or Employee-Related Applications from drop-down
- 3. View Application Type, Applicant Name, Submitted date, Status and Action Required Exp. Date NOTE:
  Option to click Action Required to open application for corrections

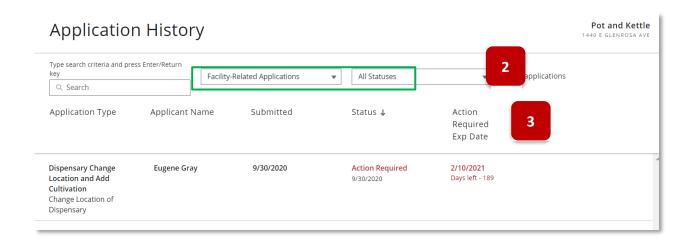

# **Application Statuses**

Access: PO/BM only

| Status             | Description                                                                                                    |
|--------------------|----------------------------------------------------------------------------------------------------|
| Not<br>Submitted   | If the application has been started by the user and has not been submitted with a successful payment processed                                                                                                    |
| Submitted          | Application was successfully paid for and submitted to ADHS                                                                                                    |
| Action<br>Required | <ul> <li>Status after ADHS has completed the "Admin Review" and has identified an Application Issue for "Notice of Deficiency (NOD)" to be sent to the applicant</li> <li>Status after ADHS has completed a "Substantive Review" and has identified an Application Issue for "Request of Information (RFI)" to be sent to the applicant</li> </ul>                                                                                                    |
| In Process         | ADHS has started to review the application                                                                                                    |
| Resubmitted        | Applicant responded to an "Action Required" for a NOD or RFI, corrected application and "resubmitted' application back to ADHS                                                                                                    |
| Approved           | Set by the ADHS when the application passes the Admin Review and Substantive Review and the applicant successfully responds to all NOD/RFI created for the application                                                                                                    |
| Void               | Facility DA card status to VOID from revocation process when certificate is nullified                                                                                                    |
| Cancelled          | Applicant has informed the bureau to not proceed with application                                                                                                    |
| Withdrawn          | <ul> <li>Notice of Deficiency (NOD) becomes a WITHDRAWN application once the timeframe to respond has passed without a resubmittal from the applicant</li> <li>This status is automatically set by the system if no response was received from the applicant to address an opened NOD on the application; Application is closed and not approved. No new cards or license/certificate are issued, old card or license/certificate is expired. And applicant is not able to appeal this decision</li> </ul>                                                                                                    |
| Denied             | <ul> <li>This status is manually set the employee after the Denial letter is mailed out to the applicant, the Denial appeal process completed, and the final decision is to Deny the application.</li> <li>If the application is for a DA/LA employee (new or renewal), the existing card is marked as expired.</li> <li>If the application is for a brand-new facility, a license/certificate is not issued.</li> <li>If the application is for an existing facility (including renewals), the existing license/certificate is marked as expired.</li> <li>Request For Information (RFI) becomes a DENIED application once the timeframe to respond has passed without a resubmittal from the applicant</li> </ul> |
| Pending<br>Denial  | <ul> <li>Applications pending denials, renewals that have lapsed RFIs</li> <li>Renewals that have requested an ISC/Hearing</li> </ul>                                                                                                    |
| Application sta    | atus can be viewed from multiple locations in the Facility Licensing Portal – see for examples                                                                                                    |

Page | 80

## **Application and Card Status Notifications**

Access: Account holders

**Overview:** Application status can be viewed from multiple locations in the Facility Licensing Portal. Application History Tab is the recommended path to view history

- 1. From the Medical Marijuana Facility Licensing program, select Application Status
- 2. View Application History for all related applications
- 3. Current status of the application will display

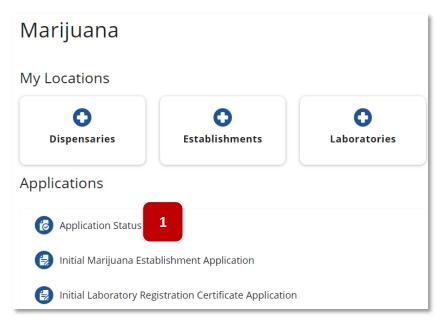

Application History can be found on the right tab menu once in the specific facility account

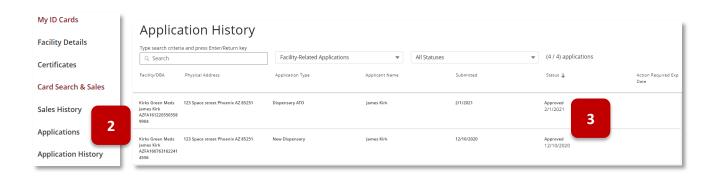

#### **EMPLOYEES - DISPENSARY AGENTS**

#### **Employees - Dispensary Agent: General Functions**

Access: PO/BM only

Overview: Dispensary PO/BMs can manage their DA access from this tab

1. Click (+) to expand employee information 2. Search: data in all columns 2 3. All Statuses All Statuses 4. Employee card information Card ID mployee Status 1584643DASV096582505

- a. Employee
  - i. Name
  - ii. DOB
- b. Card ID
  - i. ID Number
  - ii. Type
- c. Status
  - i. Status see chart at right
  - ii. Card Expiration date
- d. UFR: Up for Renewal A 
  will appear for cards up for renewal within 90 days
- e. Last Access: Date of last Facility Licensing Portal access
- f. Agent ID Card Access toggle: Grants DA access to view their dispensary electronic registry card
- g. Card Search & Sales Access toggle: Grants DA access to the Card Search & Sales function to verify patients and caregivers and log sales transactions
- 5. Download Agent Card Click to view and print DA card
- 6. Renew Agent Card Click to begin the Renewal Application process (function only available within 90 days of card expiring)
- 7. Report Stolen Card Click to begin Report Stolen Card application process
- 8. Terminate Employee Click to begin Terminate Employee process and deactivate DA card
- 9. Edit Agent Card Update agent details including names and address
- 10. For an expired DA card, only the **Download Agent Card** function will be available

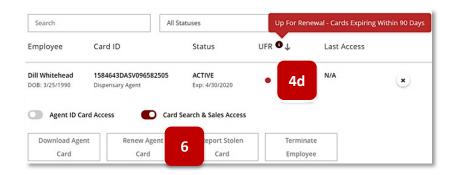

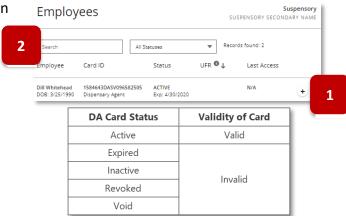

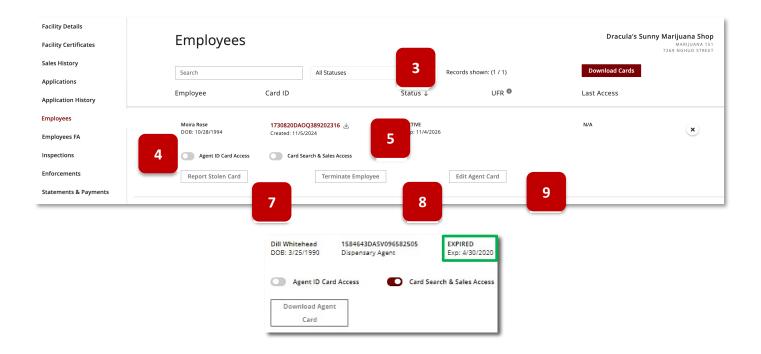

## **Download Dispensary Agent Card**

Access: Dispensary PO/BM only

Overview: This section outlines how Dispensary PO/BMs can download DA cards

Once an application has been submitted and approved by ADHS, additional actions are available for the card issued to the dispensary employee:

- Action Required & Notifications
- Renew Agent Card
- Report Lost / Stolen
- Terminate Employee
- Edit Agent Card

#### **Notifications**

- Appear on HOME tab in Facility Licensing Portal
- Click **X** in upper right corner to remove the notification tile
- If Action Required notification, click tile to open application for correction

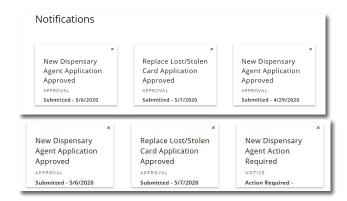

- To download the DA card, click Download Agent Card
- 2. View the Agent card
- 3. Click Download PDF
- 4. Click file download notification to view PDF version of agent card

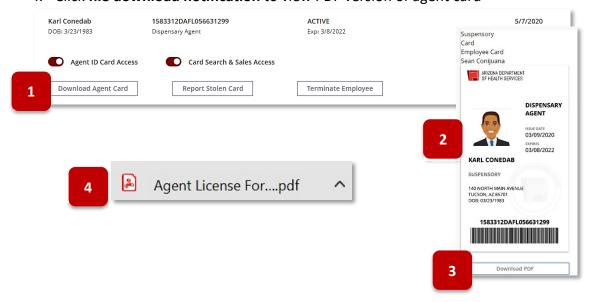

#### Renew Dispensary Agent Card

Access: Dispensary PO/BM only

Overview: The renewal application for DA cards is used to renew the agent card for an additional two years

**NOTE:** If agent name and/or contact information has changed, you must submit a Change Application at least 30-days prior to submitting a Renewal Application to ensure renewal is processed in a timely manner. When renewing prior to the expiration date, an Inactive Renewal License is created with the new expiration date and will be effective upon the expiration of the current license. AZ Care Check expiration dates will reflect as is, or if the licensee has renewed their license, the extended date for the renewal (Inactive Renewal) is displayed. The License number will not change during the renewal process.

Once an application has been submitted and approved by ADHS, additional actions are available for the card issued to the dispensary employee:

- Action Required & Notifications
- Renew Agent Card
- Report Lost / Stolen
- Terminate Employee
- Edit Agent Card

#### Renew Agent Card

(Function available within 90 days of card expiration date)

- 1. See notification/warning in the Employees Tab
- 2. To access Renewal Application
  - a. Click or
  - b. Click Renew Agent Card button

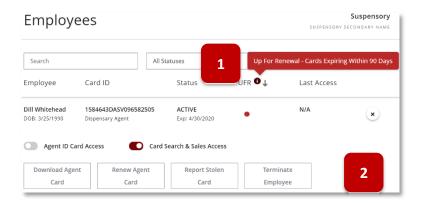

3. Review User Agreement and instructions

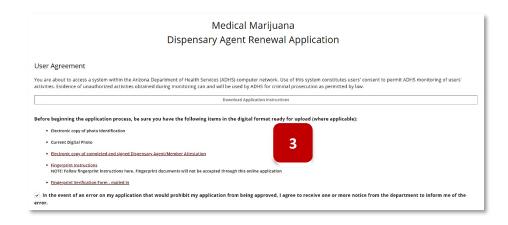

#### 4. Click Agree and Proceed

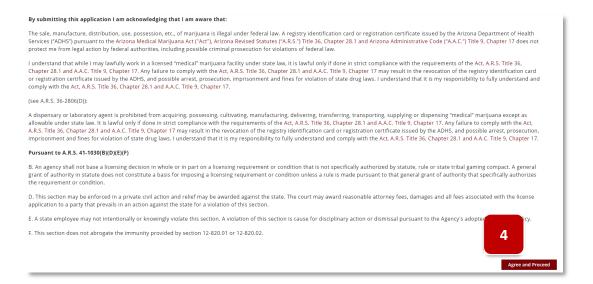

- 5. Review Statute references
- 6. Click I Agree to proceed

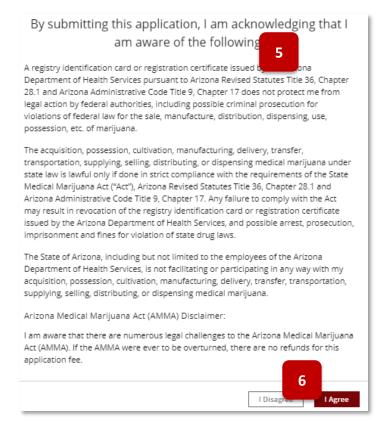

7. Application will be prepopulated with information from the prior DA application. Review and update the information where necessary. Process application following the same guidance and rules as the original application for the agent.

NOTE: Address of DA cannot be the address of the dispensary

8. Click Save & Continue to proceed with application submittal

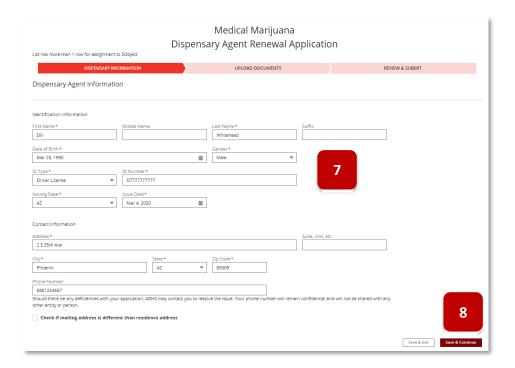

9. Upload required documents

**NOTE:** Photo must be recent within last 60 days

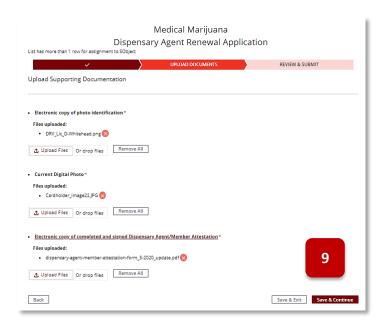

- 10. After uploading a current digital photo in an application on the upload page, the cropping pop-up will appear
  - a. Use the slider to zoom in/out of the photo
  - b. Use cursor to move the photo within the boxNOTE: Be sure to adhere to the photo guides noted on the pop-up
  - c. Select **Save Photo** to save the cropped image to the application or select **Skip Cropping** to save the uncropped version of the photo

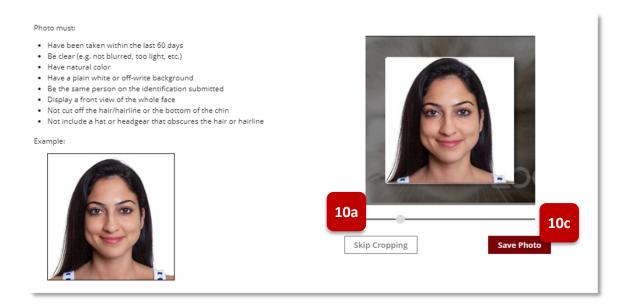

- 11. Review application information
- 12. Click Submit & Go to Payment to proceed with application submittal complete payment process

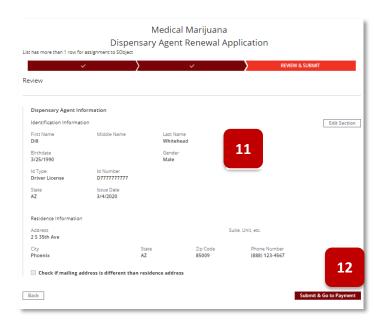

- 13. View application status in the Application History Tab
- 14. Select Employee-Related Applications
- 15. View Employees Tab and employee record to note the "UFR Up for Renewal" indicator no longer displays

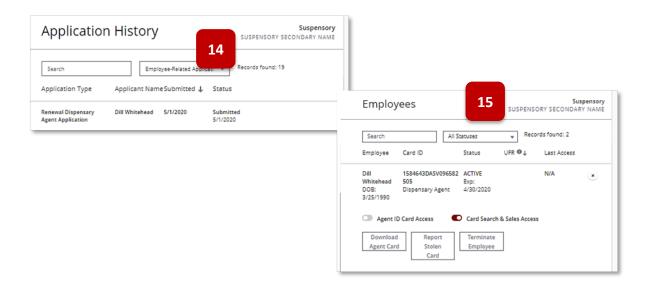

## Report Lost/Stolen Card

Access: Dispensary or Dual PO/BM

Overview: This application is used by cardholders to request a replacement card and ID number

Once an application has been submitted and approved by ADHS, additional actions are available for the card issued to the dispensary employee:

- Action Required & Notifications
- Renew Agent Card
- Report Stolen Card
- Terminate Employee
- Edit Agent Card
- 1. For Dispensaries, click on Report Stolen Card button from employee functions

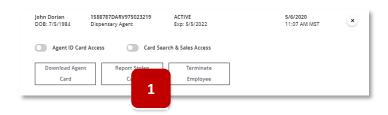

2. Read and click OK to acknowledge the warning

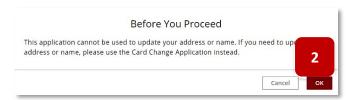

3. Read and acknowledge user agreement, click Agree and Proceed

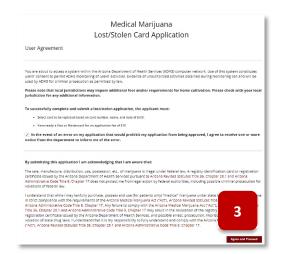

4. Click the radio button to select the appropriate card to process as lost/stolen

NOTE: If additional assistance is needed, send a request to ADHS: <a href="mailto:marijuana@azdhs.gov">marijuana@azdhs.gov</a>

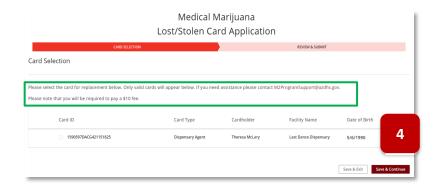

- 5. Review information for card selected
- 6. Click **Submit & Go to Payment** to proceed with application submittal

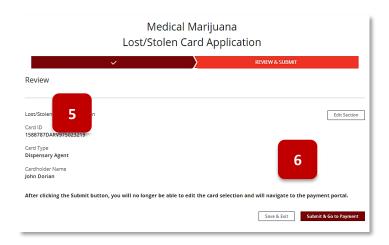

- 7. Once ADHS has approved the application, view new card status ACTIVE
- 8. Old card status VOID

NOTE: Employee card status: ACTIVE, prior to submitting the Report Stolen Card application

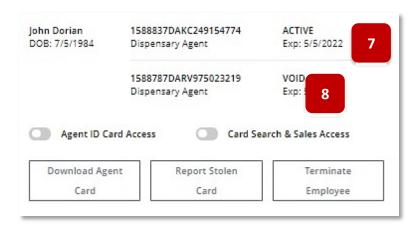

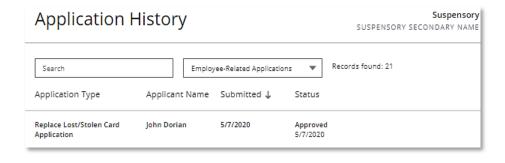

## Terminate Dispensary Agent Employee

Access: Dispensary PO/BM only

Overview: This section outlines how Dispensary PO/BMs terminate DA employees and their associated cards

Once an application has been submitted and approved by ADHS, additional actions are available for the card issued to the dispensary employee:

- Action Required & Notifications
- · Renew Agent Card
- Report Stolen Card
- Terminate Employee
- Edit Agent Card
- 1. Click on **Terminate Employee** button from employee functions (feature is only available to Dispensary Agent cards)

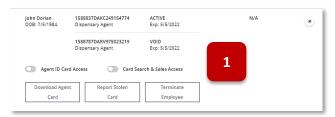

- 2. Read and check boxes to acknowledge the two warnings
- Click **Terminate** to process the employee termination and void their DA card
- View new card status for terminated employee:VOID
- 5. View email notification of employee termination from the Facility Licensing portal

**NOTE:** Email Subject: ADHS Facility Licensing Portal - Successful Termination of John Dorian

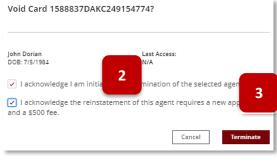

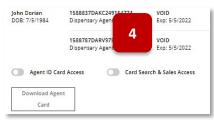

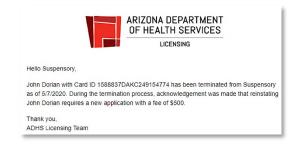

## **EMPLOYEES - FACILITY AGENTS**

#### **Employees: General Tab Functions**

Access: PO/BM only

Overview: The Employees FA tab allows the PO/BM of a facility access to manage and update Facility Agents

linked to a facility

- 1. Search Bar Search the list of Facility Agents linked to the facility
- 2. Card Status Filter Select card status to filter the employee list (default to All Card Statuses)
- 3. Link Status Filter Select link status to filter the employee list (default to All Link Statuses)
- 4. Link Facility Agent Button Upon selecting, the link request form will display
- 5. Status Card status
- 6. Link Status Status of the link request (Pending or Approved)
- 7. Link Active Check indicates the link is active and approved by both the Facility and FA
- 8. Card Search and Sales Access toggle to allow access to FA Card Search & Sales
- 9. Cancel Link Request Button Click to cancel a link request, only available if link status is pending
- 10. Unlink Facility Agent Button Upon selecting, the unlink form will display
- 11. Expand Button Click to expand the FA features menu, features will be based on link status

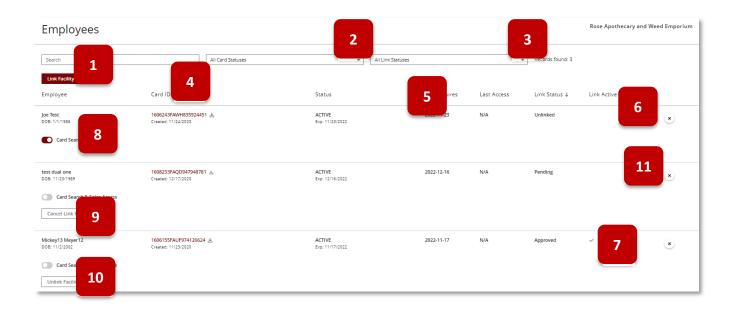

## **Employees: Linking & Unlinking Facility Agents**

Access: PO/BM only

**Overview:** The Employees tab features the linking and unlinking of Facility Agents to the facility. This process requires both the FA and the Facility to confirm the link requests submitted by either party. This section outlines this process from the facility perspective.

#### LINKING A FACILITY AGENT FROM THE FACILITY PORTAL

1. From the Employee tab, select the Link Facility Agent button

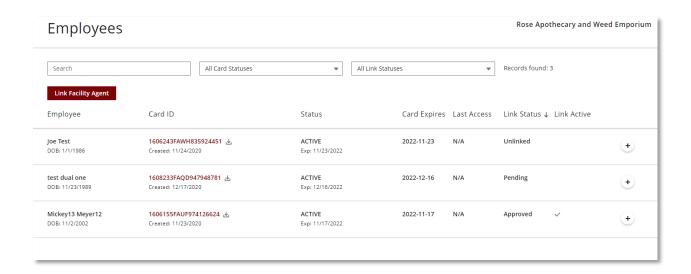

- 2. The Link Facility Agent page will display a search bar, enter the Facility Agent's name or card ID number and press enter to initiate search
- 3. If one or more matches are found results will display as a list, select the radio button located to the left of the Facility Agent to be linked and select **Continue** to proceed

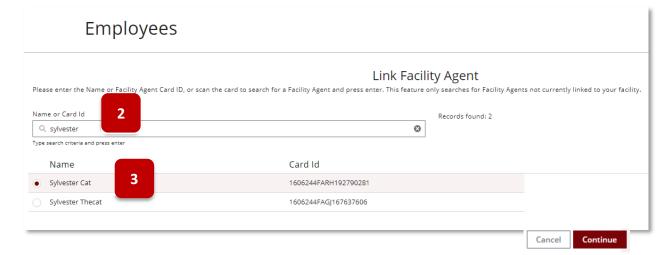

- Review the Agent details, check the acknowledgment and select **Submit** to complete the request
  - Cancel or X to return to the tab

**NOTE:** The request will need to be accepted by the Facility Agent for the link to be 'Approved' and 'Active'

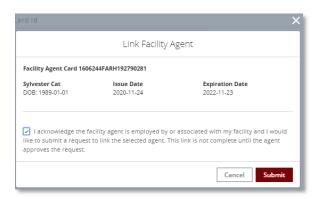

#### ACCEPT A FACILITY AGENT LINK REQUEST FROM THE FACILITY PORTAL

- 1. Once a Facility Agent submits a link request to a facility, POBMs will be able to approve the link request
- 2. Select the **Employees** tab Facility Agents requesting to be linked to the facility will display in this tab
- 3. Link requests awaiting approval will have a status of **Pending**
- 4. Select the (+) icon to expand the link details
- 5. Select Approve Link to approve the request or Decline Link to decline the link request

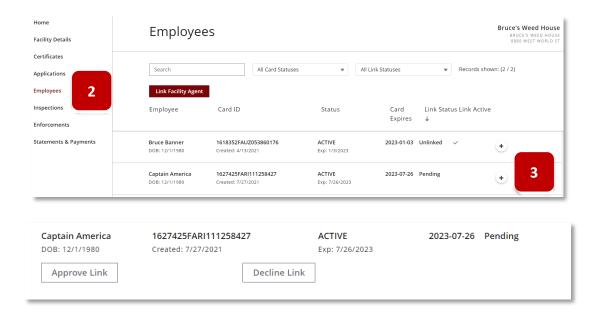

- Approve (Decline) Facility Agent Link pop-up will display
- 7. Select the acknowledgement checkbox
- 8. Select Submit to confirm

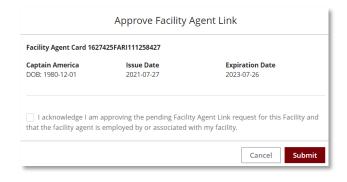

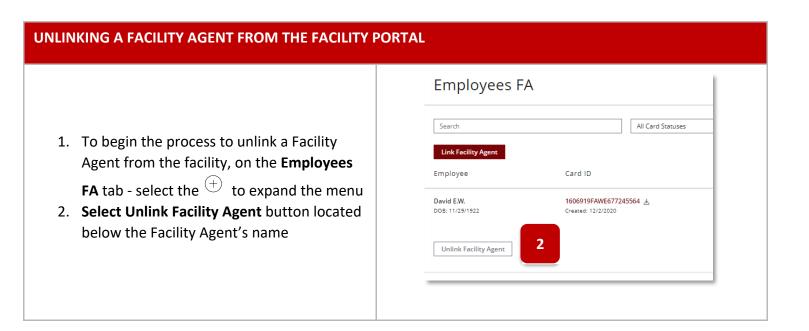

- 3. Confirm the agent details and check the acknowledgement and select **Submit** 
  - a. **Cancel** or "**X**" buttons to return to Employee FA tab

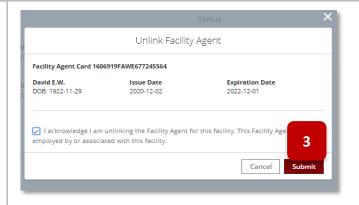

- After the unlink form is submitted, the facility agent link status will show as "Unlinked" and will no longer be associated to the facility
- The facility agent will be required to confirm the unlink
- Link Requests with either: "Declined", "Unlinked", "Canceled" status will show on the tab for 60 days

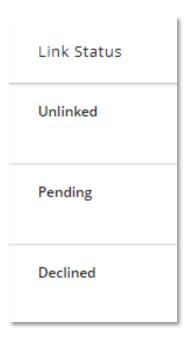

## **INSPECTIONS**

## **Inspections Page Overview**

Access: PO/BM only

**Overview:** The Inspections tab appears in the Facility Licensing Portal. The Inspections page will show detailed information regarding facility inspections.

- 1. To access the Inspections page, log in to the Facility Licensing Portal
- 2. Click on appropriate facility tile to access the details

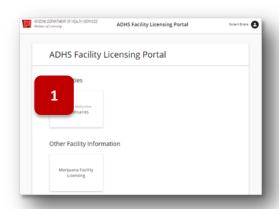

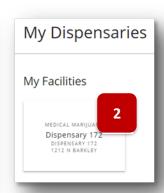

- 3. Click Inspection tab
- 4. Inspections page will appear previous inspections will be displayed
- 5. Click on the **Inspection Number** to view more information regarding that specific inspection **NOTE:** Inspections will appear on this page

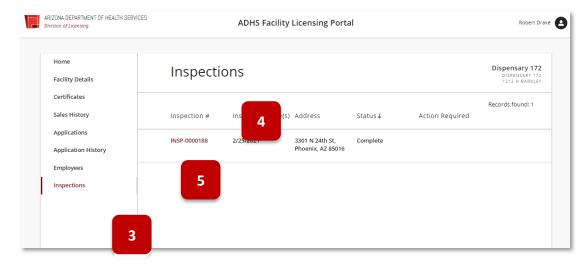

- 6. The Inspection Detail page will appear
- 7. Information can be found on this page regarding inspection details and deficiencies that occurred because of the inspection

**NOTE:** See **Statement of Deficiency section** for information on how to respond; if there are no deficiencies, no items will be shown

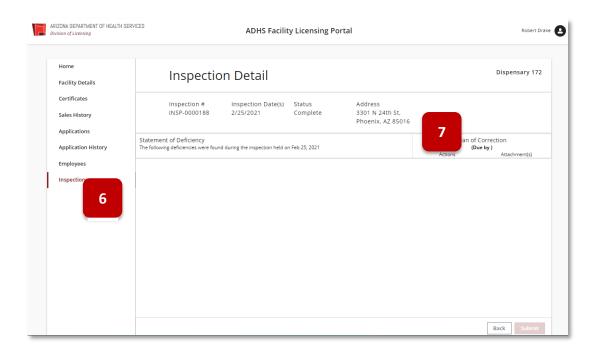

#### **Inspections Scheduling**

Access: PO/BM only

**Overview:** Inspections will occur as a result of submitting a variety of different applications and Program requirements. If an inspection is unannounced, the facility will not receive notice. If the inspection is announced, the facility will receive a notification and can confirm or reject the scheduled inspection.

- 1. If an announced inspection is scheduled for your facility, you will receive an email notice asking to **Confirm Inspection Date**
- 2. Click the **link** to navigate to the inspection confirmation page

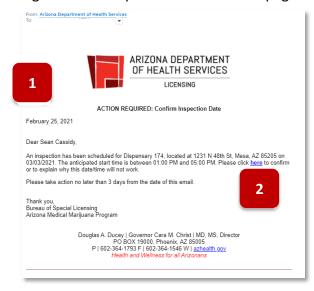

- 3. The Confirm Inspection page will appear in a new tab
- 4. Click the dropdown to Accept/Reject the Inspection
- 5. If Reject is selected, type a **Rejection Explanation** (required)
- 6. Click **Submit**, you will receive a message stating your selection has been confirmed
- 7. You will receive an email once the inspection is confirmed from ADHS

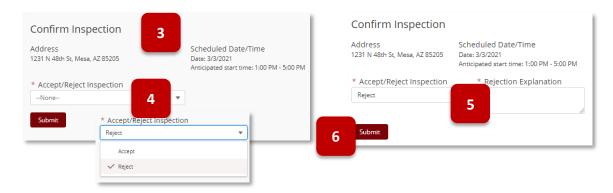

#### **Inspection Records**

Access: PO/BM only

**Overview:** All PO/BMs related to a facility will be able to view, edit, and access Inspection records related to that specific facility. The Inspection records will show a three-year history. All PO/BMs will also receive notifications related to any inspections at facilities they are associated with.

- 1. To view inspection records, navigate to the Facility Licensing Portal
- 2. Click the Inspections tab
- View all Inspections related to the selected facility
   NOTE: Inspection records will appear on the Inspections page if they are set to the status of Statement of Deficiency (SOD), Plan of Correction (POC), Informal Dispute Resolution (IDR), Complete, or Enforcement
- 4. Click on an **Inspection Number** to open a specific inspection

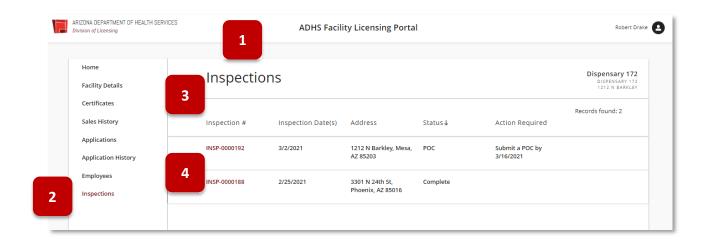

## Statement of Deficiency (SOD) and Plan of Correction (POC)

Access: PO/BM only

**Overview:** After an inspection has been conducted, items within the facility may be found to be deficient according to the Department's rules and statutes. If this occurs, a Statement of Deficiency (SOD) will be issued to the facility.

- 1. An email notification will be sent to the designated facility email address stating that the **SOD** is available in the Portal
- Click the Facility Licensing Portal link in the email to login and view more information related to the SOD

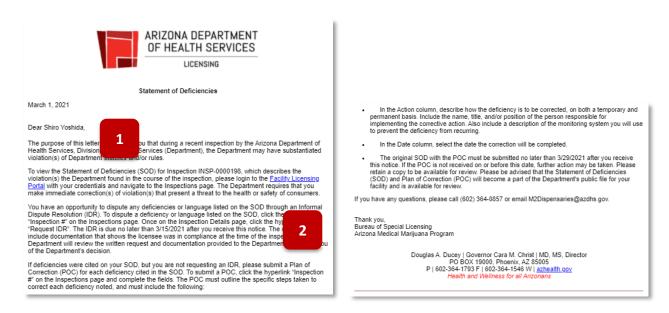

3. Once logged into the Facility Licensing Portal, the SOD notification tile will appear on the Home page

NOTE: The SOD tile will show the due date for the Plan of Correction (POC)

4. Click the **SOD tile** to be directed to the Inspections page

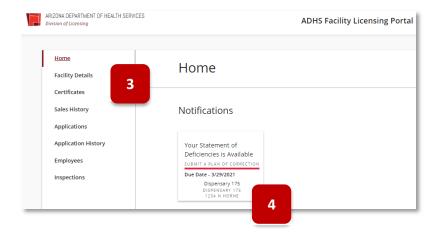

- 5. The Inspections page will appear with the Inspection Number listed as a line item
- 6. In the Inspection # column, click the Inspection Number link to open the Inspection Detail page

**NOTE:** The status of the inspection will be listed as SOD and the Action Required column will show the appropriate action needed

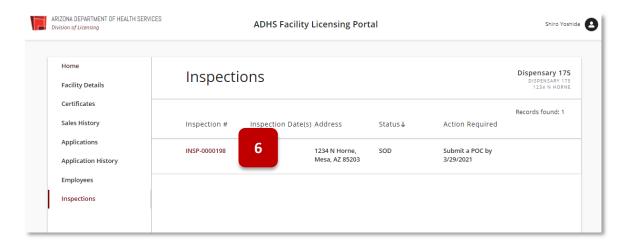

- 7. The **Inspection Detail** page will appear and will list out the Statement of Deficiency items related to the application
- 8. View the specific statute that was not compliant in the first column
- 9. View the comments and attached photos (if applicable) in the second column
- 10. View the Plan of Correction section
- 11. Click on the **notebook icon 1** to open the Plan of Correction Action page for each item

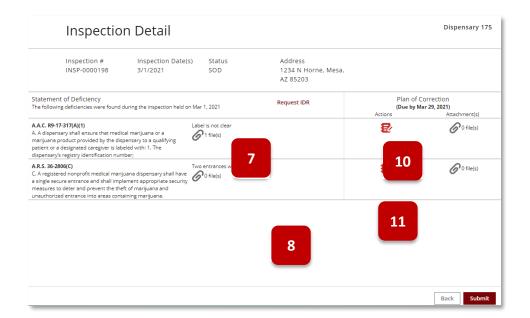

- 12. The **Plan of Correction Action** form will appear
- 13. Fill in the sections with the appropriate information regarding the action plan

NOTE: Items marked with \* are required

14. Once complete, click Save

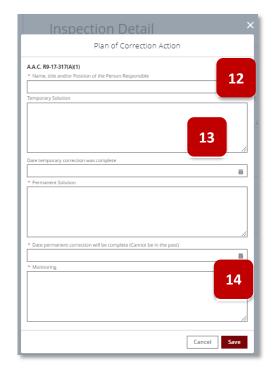

- 15. Once the Plan of Correction Action plan has been added, the notebook icon will change from red to gray, showing that the action is complete
- 16. Click the **paperclip icon** o add any supporting files
- 17. The POC Attachments upload pop-up will appear
- 18. Click Upload Files to upload any supporting files
- 19. Click **OK** to save and attach files
- 20. Repeat the same process to complete any additional Plan of Correction actions that are needed
- 21. Once all actions have been completed for each line item, click **Submit** to send the POC to ADHS for processing

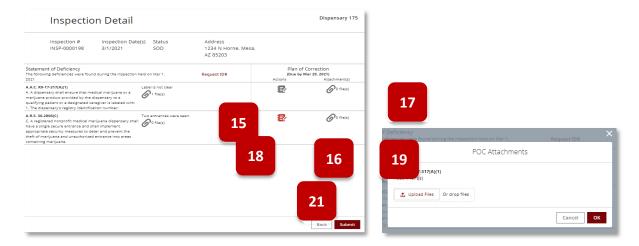

- 22. A message will appear stating that the POC has successfully been submitted
- 23. ADHS will review the POC, if it is accepted, an email notification will be sent to the designated facility email address stating: **Plan of Correction Accepted** this email signifies the inspection is complete and no further action is required

NOTE: If the POC was rejected, continue to next section

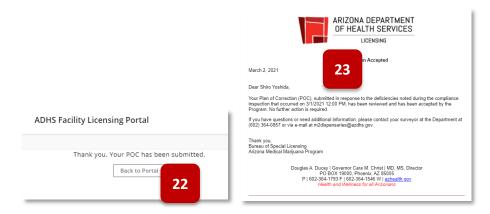

#### For Inspections with Technical Assistance Items

1. If an inspection includes Technical Assistance items or is ONLY Technical Assistance items (no deficiencies) – Users will still need to select Submit on the Inspection Details page to acknowledge the noted Technical Assistance items from the inspection

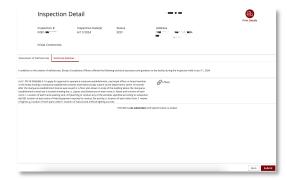

## Plan of Correction - Rejected

Access: PO/BM only

**Overview:** If a POC is submitted and is rejected, additional action is required.

- 1. If the POC was rejected, an email will be sent stating Action Required: Resubmit Plan of Correction
- 2. Click on the Facility Licensing Portal link to login to the portal

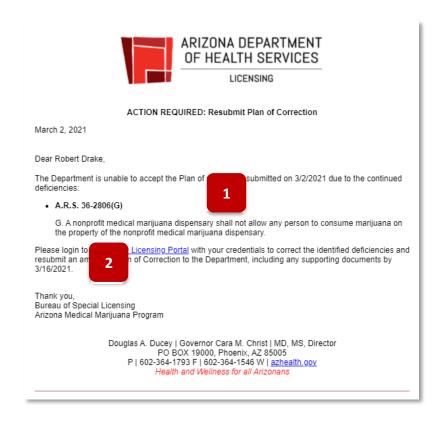

- 3. Once in the facility licensing portal, the Resubmit Your Plan of Correction tile will appear on the Home page
- 4. Click the Resubmit Your Plan of Correction tile

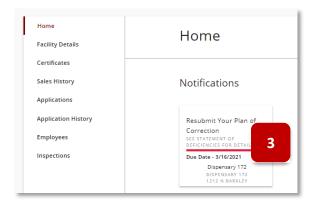

5. Click on the Inspection Number to open the Inspection Detail page

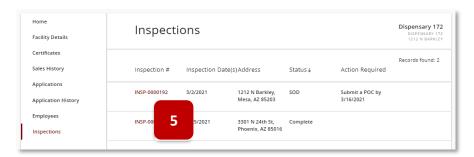

- 6. Deficiencies that have been rejected will show POC Rejected in red coloring
- 7. Click the **notebook icon** to open the Plan of Correction Action pop out and view the rejection reason
- 8. On the Plan of Correction Action form view the rejected reason on the top in red coloring

NOTE: The text from the initial POC will be pre-populated

9. Enter additional information for a new POC Action item and fill in the new permanent solution date, once complete click **Save** 

NOTE: The notebook icon will turn gray once the POC has successfully been updated

- 10. Repeat the process for any additional Rejected POC items
- 11. Once all necessary items have been modified, click Submit
- 12. A message will appear stating that the POC has successfully been submitted

NOTE: Once the POC has been accepted, you will receive email notice from ADHS

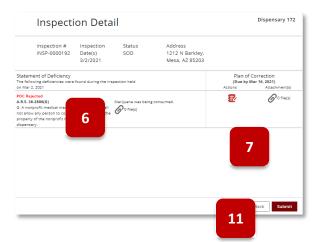

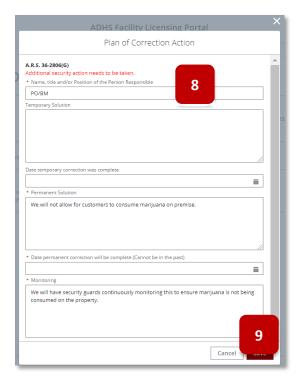

Thank you. Your POC has been submitted.

Back to Portal

#### Informal Dispute Resolution (IDR)

Access: PO/BM Only

**Overview:** An Informal Dispute Resolution (IDR) can be requested after a Statement of Deficiency (SOD) has been sent to the PO/BM following an inspection. To dispute a deficiency listed on the SOD, a PO/BM can request an IDR. An IDR cannot be submitted when the inspection occurs from an application.

- 1. To submit an IDR, click the Inspections tab in the Facility Licensing Portal
- 2. Click on the Inspection Number to open the inspection

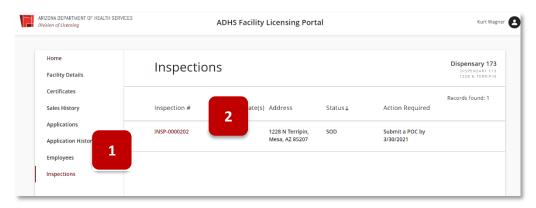

3. Click Request IDR

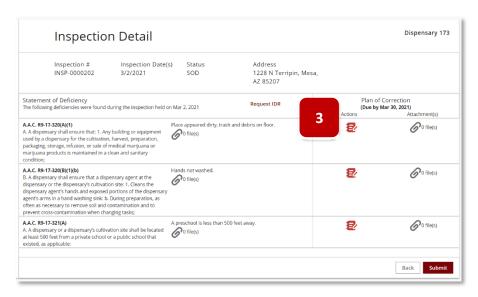

- 4. The guidelines pertaining to an IDR appear on the screen
- 5. The Cancel IDR link replaces the Request IDR link NOTE: To cancel the IDR request, click Cancel IDR
- 6. The POC table is hidden and the IDR table replaces the POC information
- 7. Click the notebook icon for any deficiency you would like to dispute NOTE: You may dispute one item, or all items listed; an IDR can only be requested once and cannot be requested if a POC has already been submitted

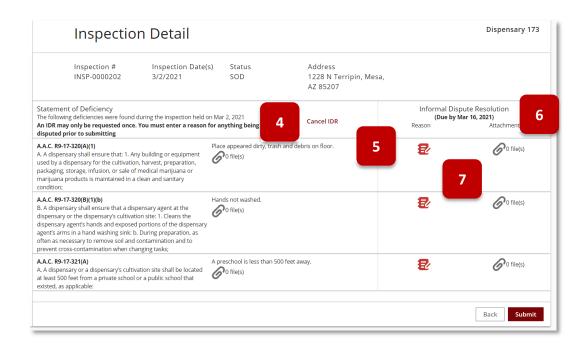

- Type reason for IDR in the IDR Reason pop-up
   NOTE: Prior to submitting the IDR, you must enter a reason for each item being disputed
- 9. Click OK

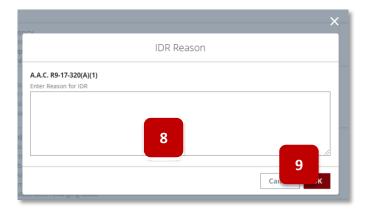

- 10. The notebook icon will turn gray once a reason for IDR has been entered
- 11. Click the paperclip icon to add any necessary files
- 12. Repeat the steps if additional deficiencies are being disputed
- 13. Once all relevant disputed reasons and files have been added, click Submit

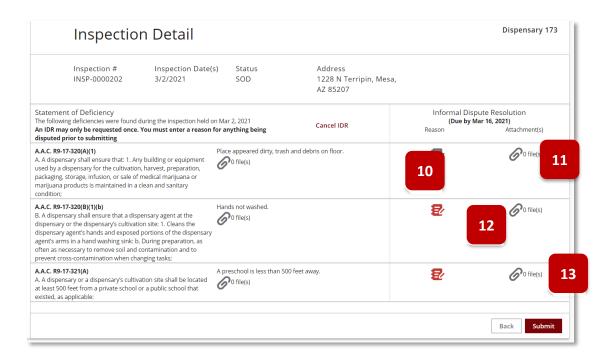

14. A message will appear stating that the **IDR has successfully been submitted NOTE:** Once the IDR has been accepted or rejected, you will receive email notice from ADHS

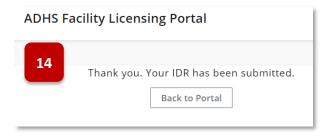

#### **ENFORCEMENTS**

#### **Enforcements Page Overview**

Enforcements are managed from the Enforcements tab within the Facility Licensing Portal. Prior to viewing an enforcement, login to the Facility Licensing Portal and navigate to the associated facility. PO/BMs can view enforcements related to both Dispensary and Facility Agents and their facility licenses in their associated Facility Portal.

- 1. The Enforcements page will appear with a list of all related enforcements
- 2. To view more information regarding a specific enforcement, click the **Enforcement # link** to open the **Enforcement Detail** page

**NOTE:** Enforcements will appear for a DA of FA when they have a related card and the status of the card is listed as Active or Inactive Renewal

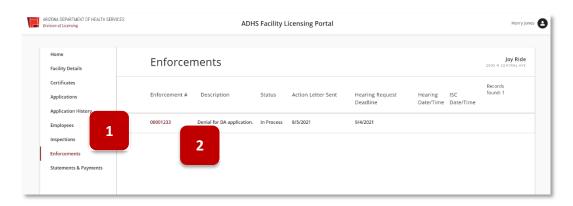

- 3. The **Enforcement Detail** page appears with information related to the enforcement view the details and the related Actions
- 4. Click on the Action link to view the Action Detail page

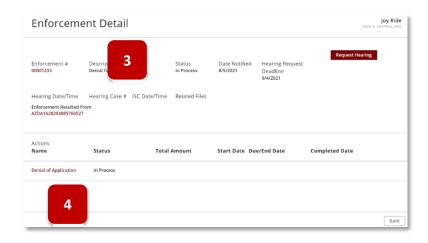

- 5. View the Action Detail page Related Files will appear if applicable
- 6. Click Back to return to previous pages

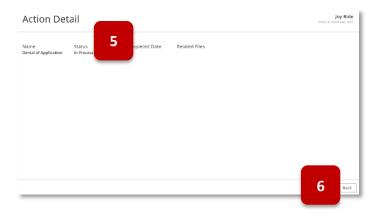

#### **Request a Hearing**

- 7. To dispute an enforcement, a hearing may be requested from the Enforcement Detail page
- 8. Click Request Hearing

NOTE: Hearing must be requested by the date specified in the Hearing Request Deadline section

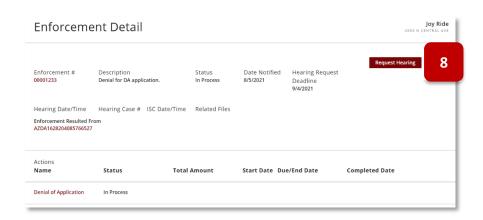

- 9. The pop-out box will appear to confirm the hearing request
- 10. Select the checkbox to also request an Informal Settlement Conference if desired
- 11. Click Submit to proceed

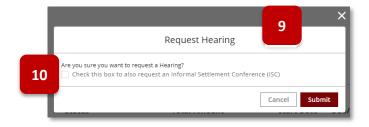

#### 12. The confirmation will appear

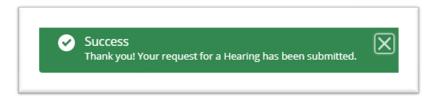

- 13. If an ISC was not originally requested, it can be requested up to 20 days before the Hearing date
- 14. Once ADHS reviews the request and scheduled a Hearing Date/Time, the **Hearing Date/Time section** will be filled in
- 15. All additional enforcement information following the hearing can be viewed on the Enforcement page

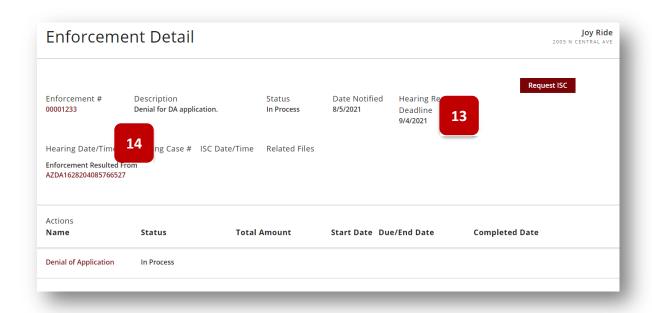

### Responding to an Enforcement

1. Once logged into the facility account, select **Enforcements** in the left menu

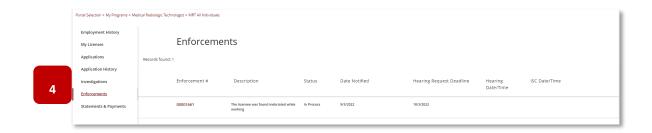

- 2. The Enforcements page displays
- 3. Click the red text Enforcement number

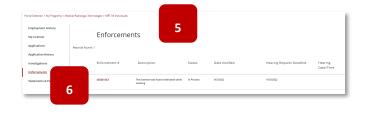

- 4. The Enforcements Detail page will display
- 5. Review all the information related to the Enforcement on the page, including but not limited to any **Related Files**NOTE: Red text indicates a link to click to view more information
- 6. View the **Actions** associated with the Enforcement in the bottom section
- 7. Click on the **Description** link in the Actions section to view the required action

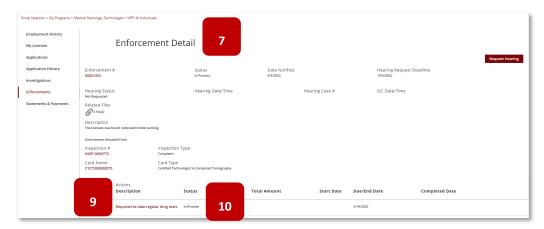

- 8. The Action Detail page will display for the action selected
- 9. Depending on the type of Enforcement Action, the Action detail page may display required Civil Penalty payments or Action Items required of the Individual
- 10. To submit the correction response for an **Action Item**, upload any relevant files in the options displayed which may or may not included items in Attachments and/or Comments

- Click on the paperclip or notebook icon if available
- 11. Click **Submit** to send the Action Item(s) to ADHS for review

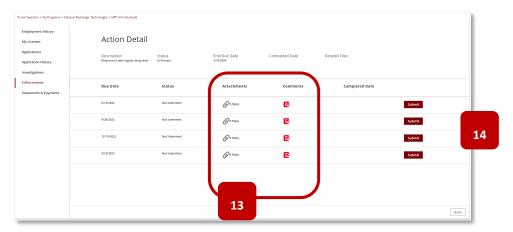

- 12. Return to the **Enforcement Detail** page and select any additional **Actions**
- 13. Once all Action have been submitted the **Enforcement Details** page will show the Actions as **Submitted**

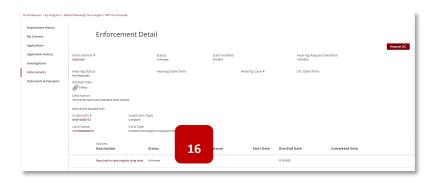

### **Statements & Payments**

Certain enforcements may result in a monetary fine. The related invoice can be found in the Statements & Payments tab of the Facility Licensing Portal.

- 1. To view Statements & Payments, navigate to the Statements & Payments tab
- 2. View information associated with the invoice and quickly pay an invoice by selecting a **radio button for the appropriate amount**
- 3. Click Submit Payment to send payment to ADHS
- 4. Click on the **Invoice** # to view additional details related to the invoice

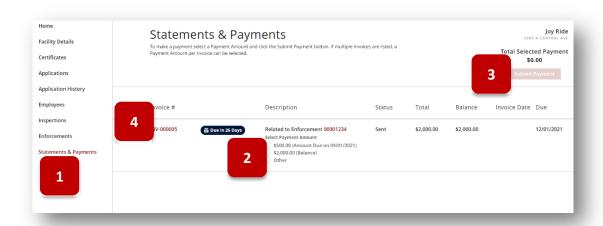

- 5. The Invoice Detail page will appear with additional information related to the invoice
- 6. View the Payment Schedules in the lower portion
- 7. Pay an invoice by selecting the radio button for the appropriate amount

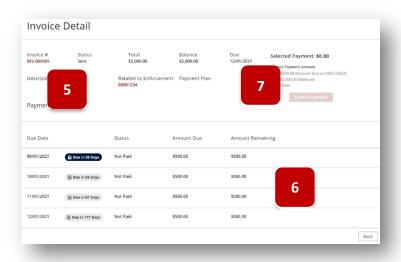

- 8. Once a radio button is selected, the **Submit Payment** button will turn from grey to red and a payment can be submitted
- 9. If **Other** is selected, the amount can be typed into the field
- 10. Click **Submit Payment** to be directed to the checkout screen

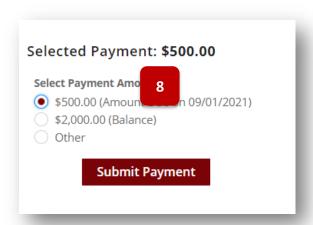

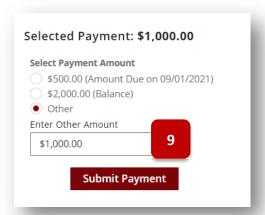

- 11. After the Submit Payment box is selected, the **Payment Amounts Selected pop-out** will appear, click **Next** to continue processing the payment
- 12. Enter payment information at the Checkout

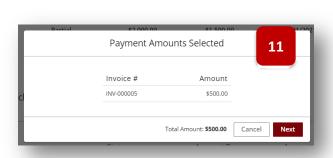

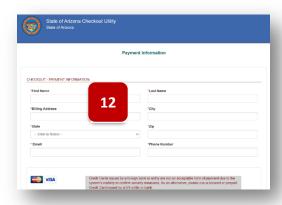

- 13. Once the payment has been submitted, the paid amount will appear on the invoice as Paid
- 14. The Balance will reflect the outstanding balance that has not been paid on the invoice
- 15. The installment that has been Paid will move to the bottom and other payments will show by order of Due Date

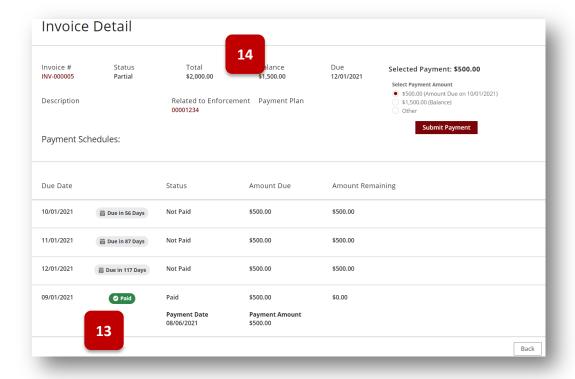

### **FACILITY AGENT PORTAL FEATURES**

Individual Portal - Facility Agent: FA Overview

Access: Facility Agent

This section details the process from applying for and managing a Facility Agent (FA) card within the ADHS website. The first section will outline the FA application and proceed to the facility agent portal functions.

Approved and active FA cards are required by anyone working at a Dual or Establishment facility. An FA Card must be linked to a licensed marijuana establishment for any legal protections as an establishment employee to apply.

Visit Individual Licensing Portal: Click Here

#### Application: Submit a Facility Agent Application & Renewals

Access: Account holders

**Overview:** This application is used to apply for a Facility Agent card, which if approved, allows the user to work at an adult-use marijuana establishment or dispensary. Getting a card does not guarantee employment. Employment decisions are made by the marijuana establishment and do not involve ADHS

For additional application-related forms and documents, visit: <a href="https://azdhs.gov/licensing/marijuana/adult-use-marijuana/index.php#facility-agents">https://azdhs.gov/licensing/marijuana/adult-use-marijuana/index.php#facility-agents</a>

**NOTE:** If agent name and/or contact information has changed, you must submit a Change Application at least 30-days prior to submitting a Renewal Application to ensure renewal is processed in a timely manner

- Upon logging into the Individual Licensing Portal,
  - A. Select the **Add a new license** section
  - B. Select the **Marijuana** tile under

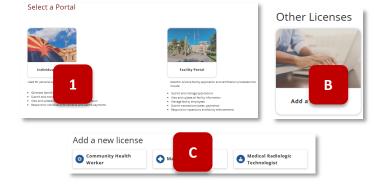

 The Marijuana page will display available applications, select the New Facility Agent Application tile to open the application

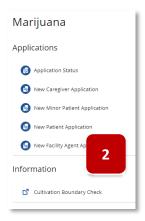

#### For Renewals:

Renewal Applications will be available 90 days prior to the expiration date of the current license -Renewal notices will be sent via portal notifications and emails

The renewal application (when available) will be displayed on the Applications tab of the Facility Agent portal

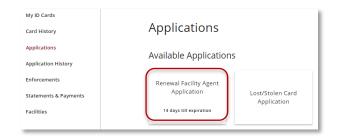

3. Agreement Page will be displayed– select Agree and Proceed button to proceed

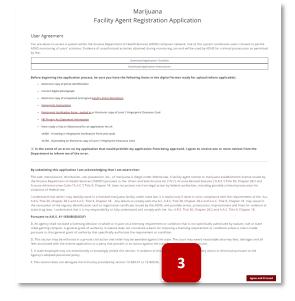

- Acknowledgement pop will display
   I Disagree return to Agreement Page
  - I Agree proceed to application

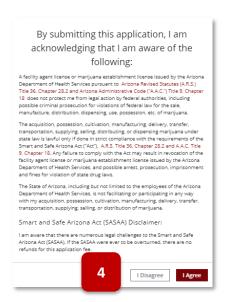

- 5. Enter all required Identification information
- 6. Fingerprint Information can be submitted in two types
  - a. Level 1 Fingerprint Clearance ID -- an ID card issued by the Arizona Department of Public Safety. It is the size of a credit card and does not include inked fingerprints more details
  - b. Fingerprint Verification Forma & Card: this is the paper form and card that will need to be sent as hardcopy to ADHS
- 7. Select "I consent to do business electronically" checkbox to electronically sign

NOTE: if not checked, a copy of the signed attestation must be uploaded

- 8. Click Save & Continue to proceed with the application process
  - a. To exit the application process, click Save & Exit to save progress (which creates an application with a Not Submitted status) and return later to complete the application. The Not Submitted application link will be in the Application tab

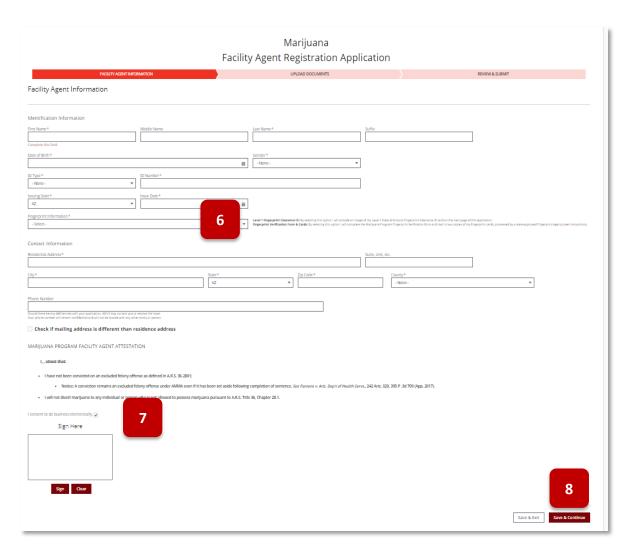

Upload the required supporting documents, indicated by \*

When dragging a file over, be sure to "drop" the file within the "dashed-outlined" box

- 10. Click **Done** after each upload
- 11. Click **Save & Continue** to proceed with the application process

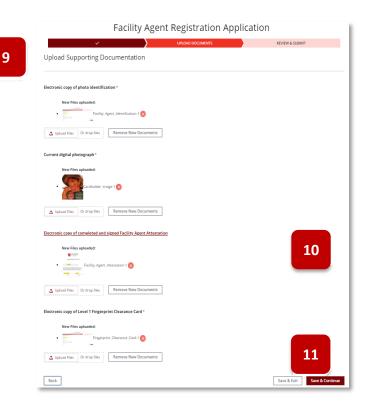

- 12. After uploading a current digital photo in an application on the upload page, the cropping popup will appear
  - a. Use the slider to zoom in/out of the photo
  - b. Use cursor to move the photo within the boxNOTE: Be sure to adhere to the photo guides noted on the pop-up
  - c. Select **Save Photo** to save the cropped image to the application or select **Skip Cropping** to save the uncropped version of the photo

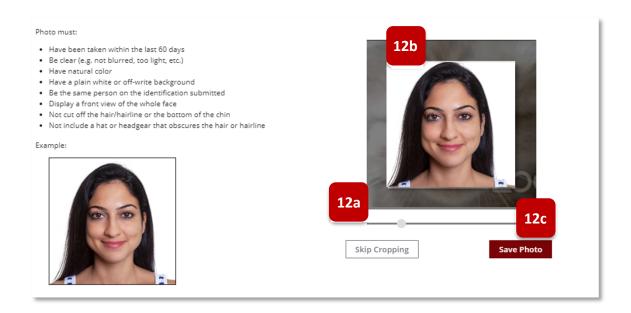

- 13. Review application data click Edit Section to change any information in the section. Then, click Save and Continue until returning to the Review and Submit page
- 14. Click **Submit & Go to Payment** to proceed to payment process

15. To see application status:
From the main Marijuana page, select the Check
Application Status Form tile - Once the application has been submitted and payment was successful, the status of the Application will show as Submitted (sent to ADHS)

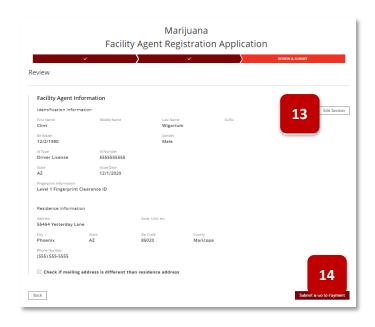

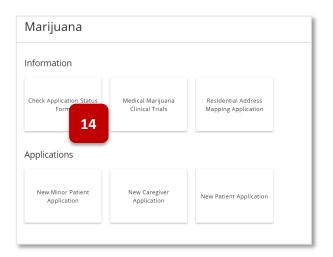

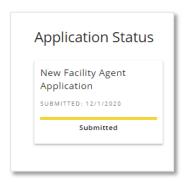

## Application: Approval of New FA Application

Access: PO/BM and FA only

**Overview:** Upon approval of the Facility Agent Application, users will be granted access to additional Facility Agent functionality from the Individual Licensing Portal

- From the Individual Licensing Portal On the main Program Page, a new tile
   Facility Agent is now available
- 2. Select the tile to open the Facility Agent portal

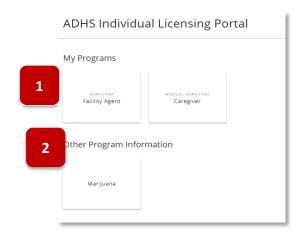

Access to the Facility Agent portal is now available – refer to Individual Portal - Facility Agent: Portal Overview section for details\*

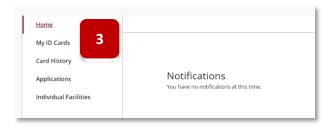

#### Individual Portal - Facility Agent: Portal Overview

Access: Facility Agent

**Overview:** The Facility Agent has access to the Facility Agent portal and various functions related to the digital card, applications, and managing links to facilities

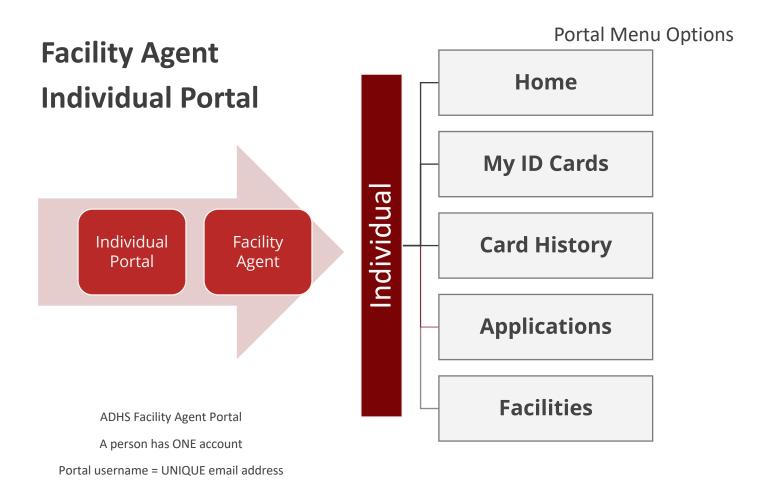

- Home: Notifications and Message ADHS
- My ID Cards: View your Facility Agent Card
- Card History: View and search card history
- **Applications:** View and Submit card change applications, report lost/stolen cards, check application status, and view approved application history
- Facilities: View list of linked facilities, manage linked facilities

### Individual Portal - Facility Agent: Accessing Portal

Access: Facility Agent

Overview: Accessing the FA portal upon receiving an approved FA license via the Individual Licensing Portal

Only a Facility Agent with an approved Facility Agent Card may gain access to the Facility Agent portal, every Facility Agent user must have a:

- Unique email address
- Portal Account
- Valid Facility Agent card

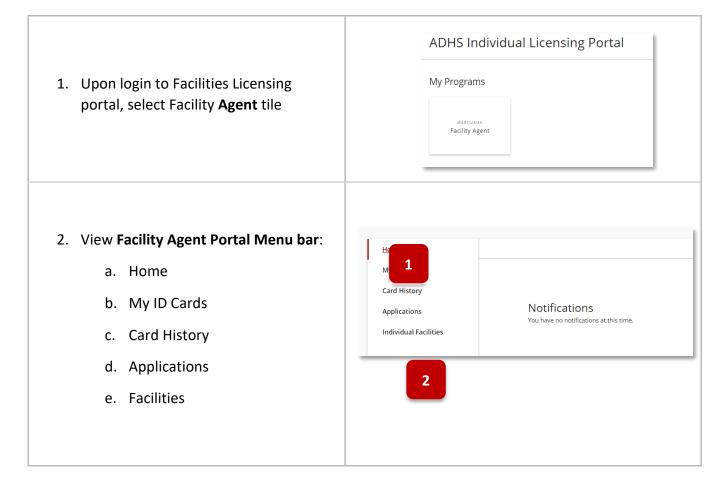

# Individual Portal - Facility Agent: My ID Cards

Access: Facility Agent

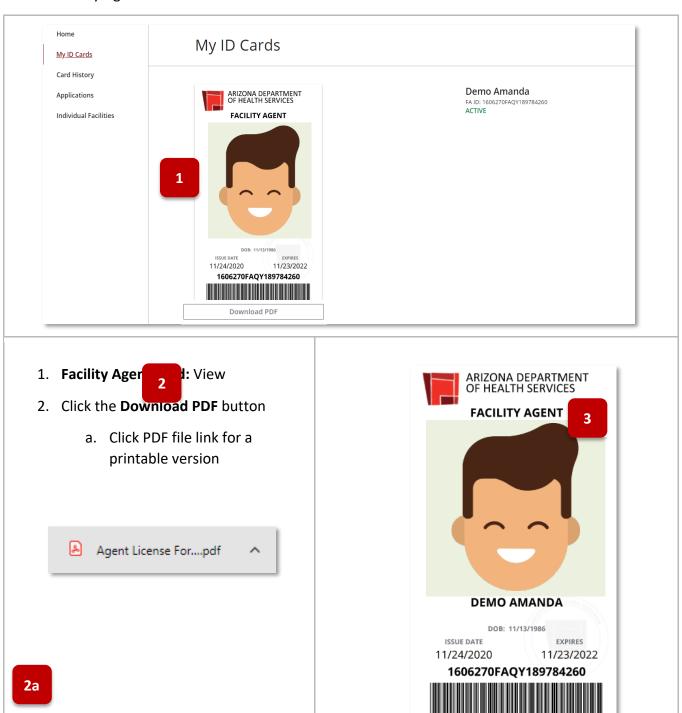

3. "Facility Agent" is the only role displayed on facility agent cards

# Individual Portal - Facility Agent: Card History

#### Access: Facility Agent

1. Search bar: Enter search criteria to filter card list

2. Card ID: Display the Card ID

3. Type: Card type detail

4. Issued: Date card was issued

5. **Expires:** Date card was expired

6. Status: Current status of card (Active, Expired, etc.)

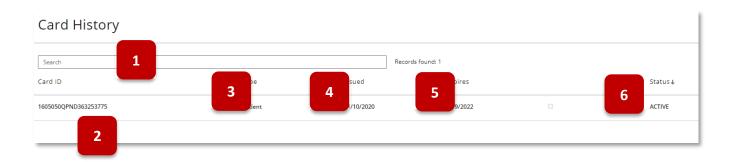

### Individual Portal – Facility Agent: Card Change Application

Access: Facility Agent

Overview: Card change applications are used to update details associated with the agent's card

 From the facility agent portal main page, select the Application tab – then select the Agent Card Change Application tile

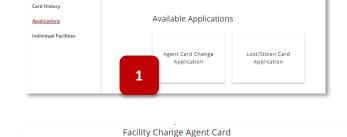

**Applications** 

Read and acknowledge user agreement, click Agree and Proceed User Agreement

You are about to access a system within the Arizona Department of Nealth Services (ADHS) computer network. Use of this system constitutes users' consents to germs ADHS monitoring of users' activities. Evidence of unauthoritied activities obtained during monitoring can and will be used by ADHS for criminal protections as permitted by law.

Download Application instructions

Before beginning the application process, be sure you have the following items in the digital format ready for uplead (where applicable):

- Agent ID. Externoic copy of photo identification.

'E in the event of an error on my application that would prohibit my application from being approved, I agree to receive one or more notice from the department to inform me of the error.

By submitting this application I am acknowledging that I am aware that:

The sale, manufacture, distribution, use, possession, etc., of manifusion is illegal under federal law. A registry identification card or registration certificate issued by the Arizona Department of Health Services (ADHS) pursuants to the Arizona Neglistry Indentification card or registration certificate issued by the Arizona Department of Health Services (ADHS) pursuants to the Arizona Neglistry Indentification card or registration certificate issued by the Arizona Department of Health Services (ADHS) pursuants to the Arizona Neglistry Indentification card or registration certificate issued by the ADHS. The SE, Chapter 23.1 and Arizona Televistration of Section 10 and 10 and 10 an

3. Read and click I Agree to acknowledge you accept the disclaimer message

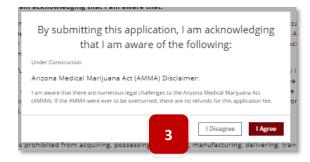

- 4. Click the radio button to select the appropriate card to process
- 5. Select Save & Continue

- 6. Edit card details as needed, click desired fields to edit information
- 7. Click Save & Continue to proceed

 Upload copy of photo ID representing the change being made – select Save & Continue to proceed

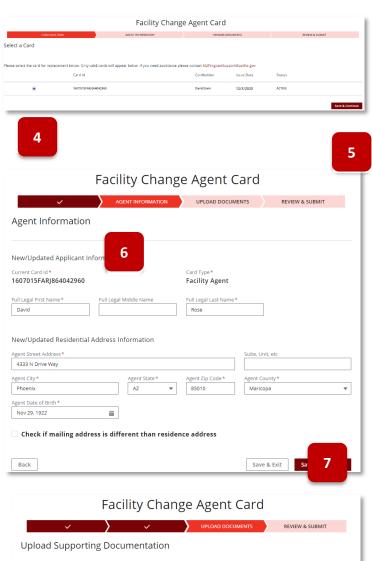

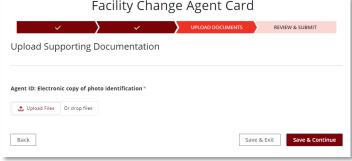

- Review details on the Agent form Select Edit Section or Back button to return to the form to make further edits
- 10. Select the **Submit & Go to Payment** to proceed with payment process

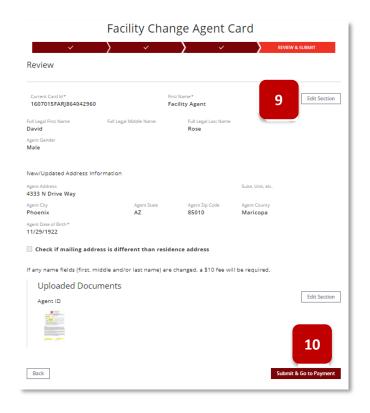

## Individual Portal - Facility Agent: Lost / Stolen Card Application

Access: Facility Agent

Overview: Agents submit this application to replace a lost or stolen card

 From the Facility Agent portal main page, select the Application tab – then select the Lost/Stolen Card Application tile

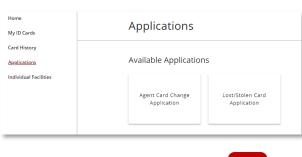

1

- 2. Read and click **OK** on the acknowledge you accept the notification
  - Cancel to return to the Applications tab

3. Read and acknowledge user agreement,

click Agree and Proceed

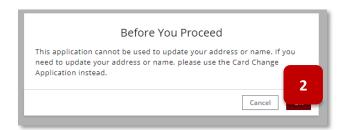

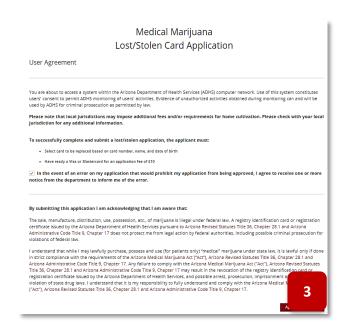

4. Click the radio button to select the appropriate card to process as lost/stolen

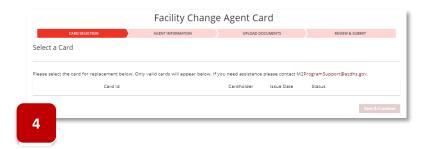

- Review Agent details and click Submit & Go to Payment
  - Procced with payment process

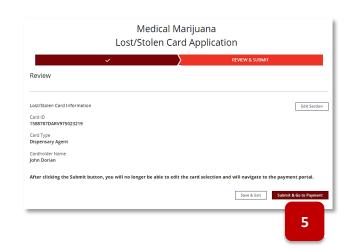

# Individual Portal - Facility Agent: Individual Facility Tab

Access: Facility Agent

Overview: Agents will have access to the Facilities tab used for managing link request and facilities the agent is

associated

- 1. Default view will show column details for facilities with a link request as shown below
- 2. Additional link functions will display based on the link status details will be outlined later in this section

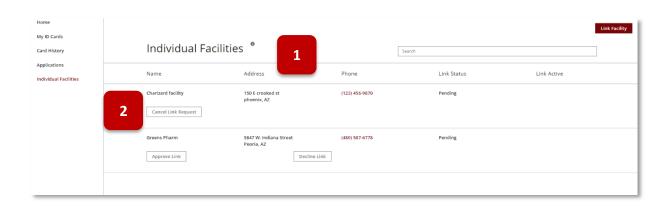

### Individual Portal - Facility Agent: Initiate Link to Facility

Access: Facility Agent

Overview: Agents can initiate a link request to a facility from the FA portal

Facility agents with an approved facility agent card may initiate a link request to a dual or establishment facility. The facility will be required to approve the link before it is active

- 1. Upon entering the facility agent portal select the **Facilities** tab page will display facilities with link statuses
- 2. To begin a link request, select the **Link Facility** button on the top-right of the screen

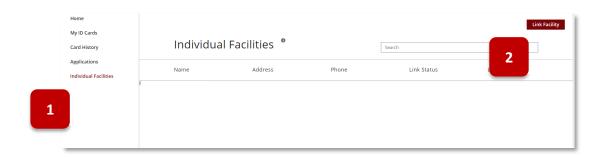

- 3. Page will display **Link Facility Search** form enter facility details in search bar (facility name or address)
- 4. Select the radio button next to the desired facility (only one can be selected)
- 5. Select the Continue button to submit request Cancel to exit out

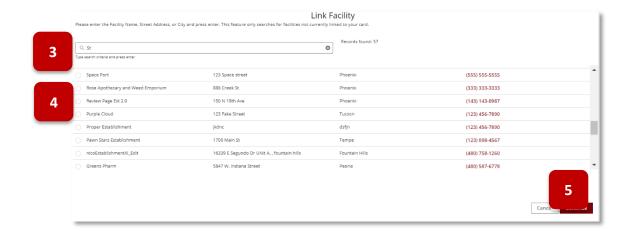

- 6. Pop-up will display facility details and acknowledgement details
  - Select Submit to confirm link request
  - Click Cancel to return to the individual tab screen

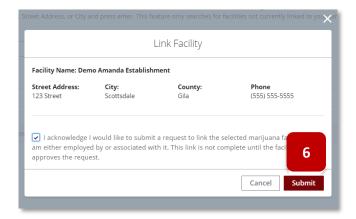

- 7. After a link request has been submitted, the Facilities page will display the facility details for the request with link status as "pending"
  - **Important:** the facility PO/BM will receive a notification of the request. The request will be pending until the facility approves the request once approved by the facility, the link will show as Approved and Active. If the request is declined, the link will not be approved or active.
- 8. Cancel the request by selecting the **Cancel Link Request** button below the facility name only available if the associated facility has not acted on the link request

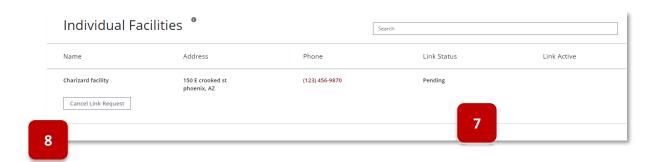

## Individual Portal - Facility Agent: Unlink from a Facility

Access: Facility Agent

Overview: Facility Agents can unlink from facilities via the Facilities tab

 From the Facilities tab, the list displays all currently linked facilities including pending links - select the Unlink Facility button below the desired facility name to unlink

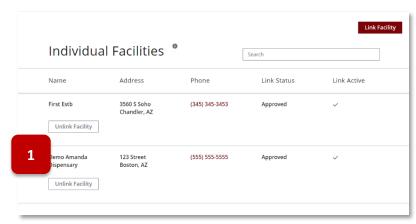

 Confirm the facility details pop-up and acknowledgement - Click
 Submit to continue - Click Cancel to return to the Individual tab screen

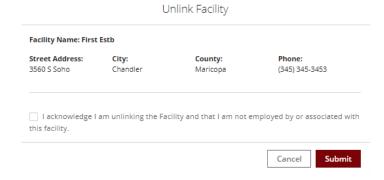

2

**IMPORTANT**: After an unlink request has been submitted, the Facilities page will no longer display the facility as an active link

### Individual Portal - Facility Agent: Approve/Decline a Link Request

Access: Facility Agent

Overview: Facility Agents can approve or decline link requests submitted by a facility

1. After a link request has been submitted by a facility, the Facilities page will display the facility details for the request

**NOTE:** An email will be sent to the Facility Agent email address when a facility requests to link

- 2. Approve the request by selecting the **Approve Link** button
- 3. Decline the request by selecting the **Decline Link** button

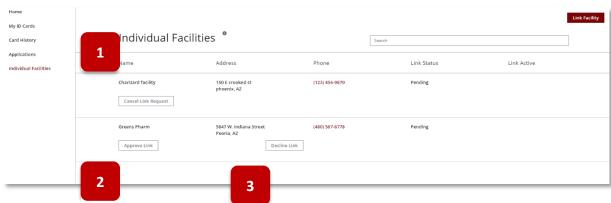

 If Approve Link button was selected, the Approve Facility confirmation will display – select the checkbox and Submit to confirm

**NOTE:** Approved Links will associate the FA with the marijuana facilty, which is important for the employee protections to be activated

5. If **Decline Link** button was selected, the Decline Facility confirmation will display – select the checkbox and **Submit** to confirm

**NOTE:** Declined Links will not associate FA to facility

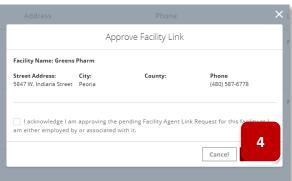

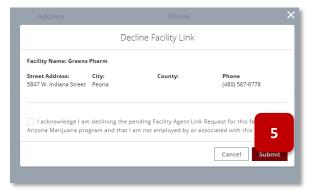

# Individual Portal - Facility Agent: Confirm Facility Unlink

#### **Access: Facility Agent**

**Overview:** Facility Agents are required by the program to confirm an unlink by a facility within the facility agent portal

- 1. After an unlink was initiated by the facility, FA is able to go to the Facilities tab
- 2. Select the Confirm Facility Unlink

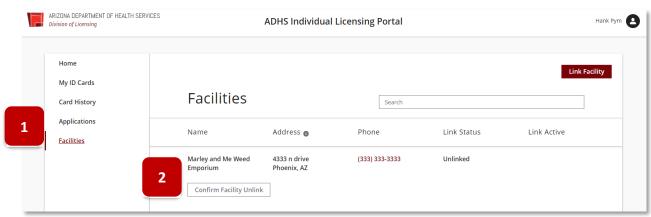

- 3. Confirm the pop-up and select the acknowledgement checkbox
- 4. Select **Submit** to complete the process or **Cancel** to exit

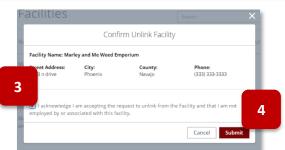

### MISCELLANEOUS FUNCTIONS AND FEATURES

### **Submit Online Payment**

Access: PO/BM and FA only

Overview: Online payment is processed through ADHS for all features requiring a fee

- Once on checkout screen, enter payment information
- 2. Click Continue to proceed

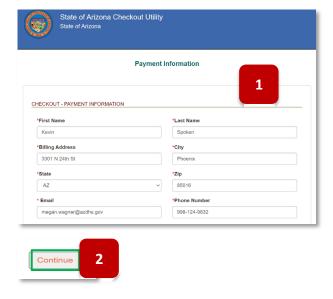

- 3. Review billing and order information
- 4. View payment amount
- 5. Click **Authorize** to submit payment and application
- 6. View Receipt print receipt to keep for records
- 7. Click Continue to return to portal

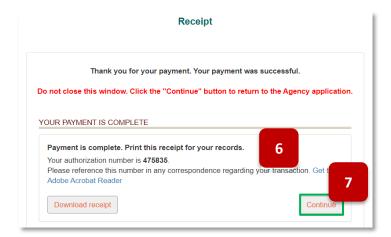

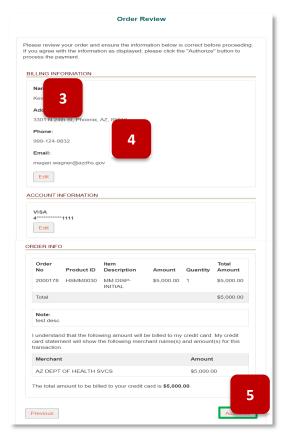

### Portal Login: Locked Account

1. When attempting to login to the portal, the account will be locked after 5 invalid login attempts - message displayed: "Your login attempt has failed. Make sure the username and password are correct. Your account will be locked after 5 incorrect password attempts and you will need to contact ADHS to unlock your account."

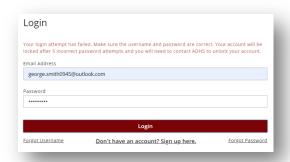

2. If an account becomes locked, ADHS will automatically be notified and will process the request to unlock the account – message displayed: "Your account is locked because an incorrect password was entered 5 times. A request has been sent to ADHS to reset your account access."

NOTE: Please allow 1 business day for processing

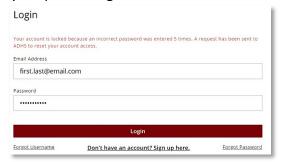

3. Email will be sent to account holder to notify them ADHS will have to unlock their account -email subject: "You've been locked out of the ADHS Licensing Portal"

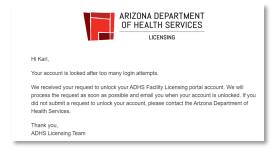

4. ADHS will unlock the account and send an email with a link to the Facility Portal login or to Change your password – email subject: "ADHS Facility Licensing Portal Unblock User"

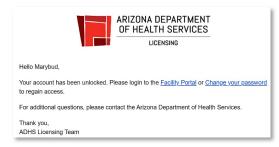

- 5. If account attempts to reset their password while their account is unlocked, an email will be sent to account user with explanation and instructions
  - a. An account password cannot be reset while it is LOCKED
  - b. Account holder must email ADHS to request an account unlock and password reset: marijuana@azdhs.gov

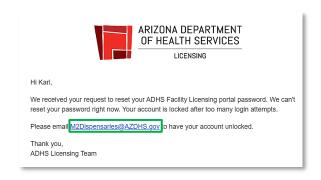

### **Accessing Your Facility Licensing Portal**

Access: PO/BM, linked FA and DA

Only a PO/BM of an approved facility may submit an application on behalf of the facility. To gain access to the facility portal (Facility Licensing Portal-FLP), every user must have a:

- Unique email address
- Portal Account
- An association with a facility
- · Valid Marijuana Registry Identification Card

Accessing the Facility Licensing Portal Link

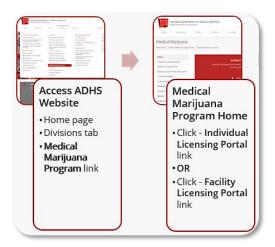

1. Upon login to Facilities Licensing portal under **My Facilities**, select **Dispensaries**, **Establishments**, **Duals** or **Laboratories** list

**NOTE:** If a PO/BM is associated to multiple facility types, each facility type will appear as separate tiles

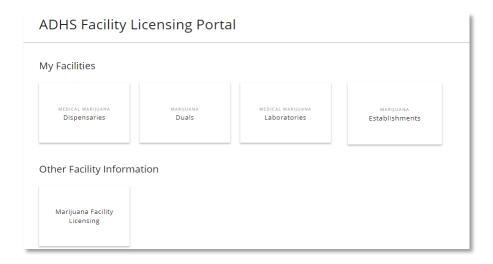

2. Select specific site tile to view the PO/BM functions

NOTE: If a PO/BM is authorized to access multiple facilities, each facility will appear in a separate tile

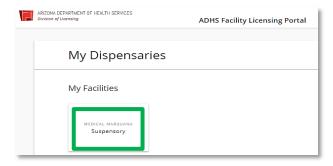

- 3. View Facility Licensing Portal Menu bar, based on access:
  - a. If Dispensary PO/BM has access, Card Search & Sales will be the default page
  - b. Otherwise, **Home** is the default page

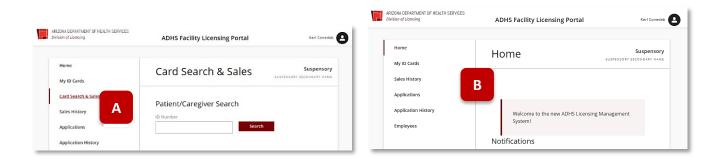

#### **AZ Care Check**

AZ Care Check (AZCC) is a searchable database containing information about deficiencies found against facilities/providers by ADHS. Establishments and Dual-Establishments will have Inspection and Enforcement information viewable on AZCC. Inspections that are tied to an application will not be viewable on AZCC and inspections will only be viewable on AZCC after the facility has received the statements of deficiencies. Enforcement cases will be viewable once the Enforcement case status has been changed to Finalized or Complete. All images and text will be redacted, no personally identifiable information will be viewable.

On your internet browser go to <u>AZCareCheck.com</u>
 Under the **Facilities** header or on the left side of the screen select **Marijuana**

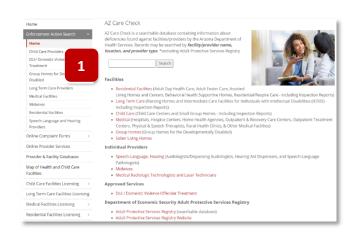

- 2. On the Marijuana Portal, find an Establishment by one of the following:
  - 10. Using the search bar to search by Provider Name, Licensee Name, Address, etc.
  - 11. Using the map to find the Marijuana Establishment
- 3. Once you have found the appropriate facility
  - 12. Click **Get Details** on the list view OR click the geo-location icon ( $\bigcirc$ ) on the map and then select **Get Details**

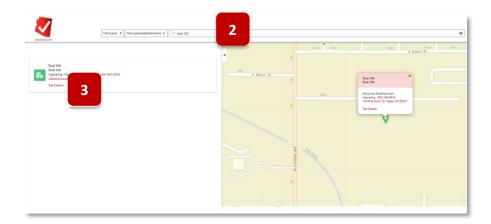

- 4. From the Facility Details page, select the tab for Inspections
- 5. Select the appropriate **Inspection #** from the list view to view the Inspection's details

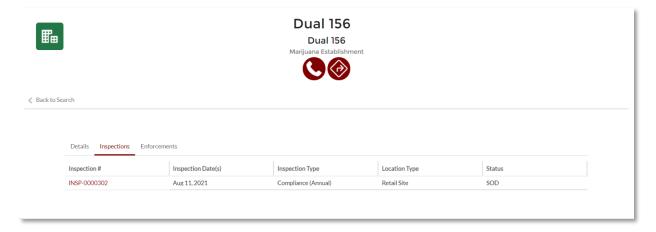

- 6. Under the Statement of Deficiencies header, you will be able to view the redacted evidence text
- 7. To view any files associated with the deficiency, click the paperclip icon in the Files column

**NOTE:** These files will include any redacted image(s)

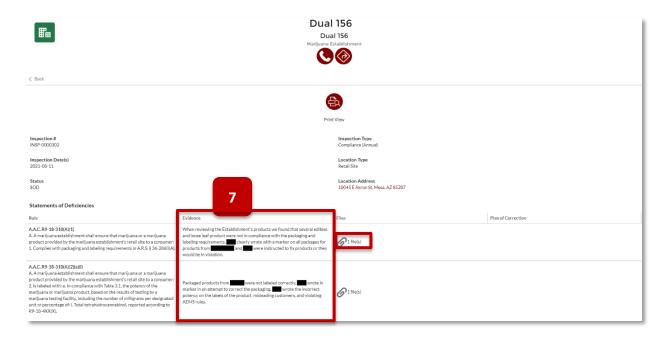

- 8. Once POC information has been uploaded and the inspection is either **Complete** or **Waiting for Documents,** POC documents and information will be available on AZCC. To access, click **View** on the associated inspection record in the **Plan of Correction** column
- 9. To view any files associated with the POC click the paperclip icon in the **Files** section **NOTE:** These files will include any redacted documents

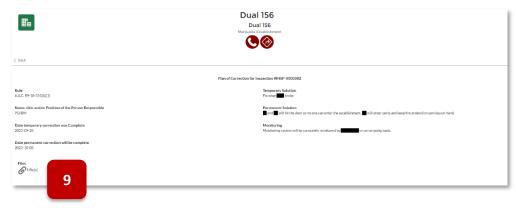

- 10. To view enforcement information, select the tab for **Enforcements**
- 11. Select the **Enforcement #** to view the Enforcement details

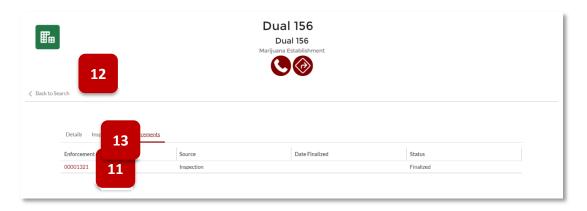

12. Under the **Attachments** header - all documents will display that were made available to the public. To view, select the appropriate file name

NOTE: The file name on AZCC will show as it was saved in the internal portal

- 13. To view Case Action details, select the Case Action name under the Actions header
- 14. Repeat steps as necessary to search and view Marijuana Establishment information

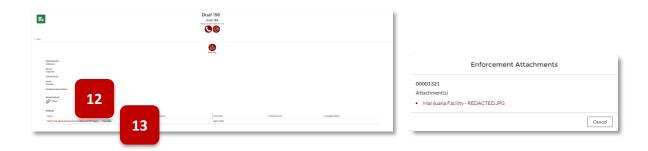

### **APPENDIX**

### Glossary

- ADHS Facility Licensing Portal: An online portal to manage Arizona's Medical Marijuana program.
- ADHS Licensing Portal User: Anyone who has created an account in the online ADHS Licensing Management system
  with a unique email address. Any principal officer, board member, employee or volunteer of a dispensary can log
  into the ADHS Licensing Management system. Anyone can register to become a user by providing a verifiable email
  address. All users have access to their profile and can change their username and password. Access to a portal
  account does not automatically provide access to the Facility Licensing functions. A dispensary PO/BM must apply
  for and ADHS approve a dispensary agent application.
- Card: A Medical Marijuana Registry Identification Card is issued to all approved patients, caregivers, laboratory
  agents (laboratory owners, employees, volunteers), and dispensary agents (board members, principal officers,
  employees, volunteers).
  - Possession of a medical marijuana registry identification card is a legal requirement to handle, transport, cultivate, sell, test, or consume medical marijuana.
  - Each card will share similar format but may differ based upon the privileges it conveys.
  - As of December 1, 2019, cardholders were issued an electronic Medical Marijuana Registry Identification
     Card. All applications after December 1, 2019 (including a Lost/Stolen application, Change application, or
     Renewal application), are issued as an electronic card and remaining physical cards are valid until they expire or
     are replaced. A printed format of the electronic card is acceptable. See Figure 1 Cards
- Card Search & Sales product definitions:
  - Medical Marijuana: The dried flower of the marijuana plant
  - Edibles: Any items sold for consumption that contain medical marijuana. The amount of medical marijuana in the edible must be labeled and entered in the system during a transaction
  - Non-edibles: Any non-edible items, such as concentrates, sold that contain medical marijuana. The amount of medical marijuana in the non-edible must be labeled and entered in the system during a transaction

Medical Marijuana Registry Identification Card Sample for a DA

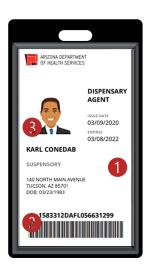

- 1. Security Stamp
- Scannable Barcode to input cardholder
   ID number into Card Search & Sales
   Verification System
- 3. For a period, some photos may appear distorted; however, they are still valid

**New Electronic** card (both electronic and printed versions are acceptable)

- Dispensary: Means the same as "[n]onprofit medical marijuana dispensary" in A.R.S. § 36-2801, "... a not-for-profit entity that acquires, possesses, cultivates, manufactures, delivers, transfers, transports, supplies, sells or dispenses marijuana or related supplies and educational materials to cardholders. A nonprofit medical marijuana dispensary may receive payment for all expenses incurred in its operation."
- Designated Caregiver: A person who (as defined in: A.R.S § 36-2801(5)(a-e)):
  - Is at least twenty-one years of age
  - Has agreed to assist with a patient's medical use of marijuana
  - Has not been convicted of an excluded felony offense
  - Assists not more than five qualifying patients with the medical use of marijuana
  - May receive reimbursement for actual costs incurred in assisting a registered qualifying patient's medical use of marijuana if the registered designated caregiver is connected to the registered qualifying patient through the department's registration process. The designated caregiver may not be paid any fee or compensation for service as a caregiver. Payment for costs under this subdivision does not constitute an offense under title 13, chapter 34 or under title 36, chapter 27, article 4
    - Submit a Medical Marijuana qualifying patient new, renewal, change, and void application
    - o Able to assist the patient's medical use of marijuana
    - o View and print their Medical Marijuana electronic registry identification card(s)Check application statuses
- Dispensary Agent (DA): Means the same as "[n]onprofit medical marijuana dispensary agent" in A.R.S. § 36-1901. A dispensary agent is a principal officer, board member, employee or volunteer of a nonprofit medical marijuana dispensary who is at least 21 years of age and has not been convicted of an excluded felony offense.
  - A Dispensary Agent (DA), may:
    - View Portal Messages from ADHS
    - Send messages to ADHS
    - View DA-specific Notifications
    - View and print their DA Card \*
    - Verify qualifying patient and caregiver cardholders \*
    - Register new sales transactions \*
      - \* Access granted by Dispensary PO/BM
- Dual: A marijuana facility that is able to provide medical marijuana patients and their caregivers with marijuana for medical use along with adult-users
- Establishment: A marijuana facility type that is allowed to sell marijuana to adults and is considered a retail site
- Individual Licensing Portal: Online system managing facility agents, patients and caregivers participating in either the AMMA or SASAA programs
- Marijuana Facility Agent License (Card): Is the card received by the marijuana facility agent that when linked with a marijuana establishment provides employee protections to the holder and employer as prescribed by law.
- Facility Licensing Portal: A PO/BM must submit a dispensary agent application in order to grant access to the Facility
  Licensing Portal and the functionality for a specific dispensary. A person who is an agent for two or more
  dispensaries, has one Portal User Account. The user will be able to access each dispensary through their one
  account. Access to each dispensary is initiated by the PO/BM and approved by ADHS within the ADHS Licensing
  Management system
- Link Status: Status of the link between a Dual or Establishment and a Facility Agent. The following are status types:

- Approved: Link has been approved by both the facility and facility agent. Agent is able to work at the facility's sites
- Canceled: Either the facility agent or the facility (Dual or Establishment) has initiated a link request and the initiator has canceled the request before the other party has acted on the link request
- o **Declined:** Either the facility agent or the facility (Dual or Establishment) has initiated a link request and the request is declined by the other party
- o **Pending:** Either the facility agent or the facility (Dual or Establishment) has initiated a link request and the request is awaiting confirmation from the other party
- Unlinked: Link has been removed and is no longer active. Agent is no longer associated to the facility and is no longer able to work at any of the facility's sites
- Marijuana Facility Agent: Means the same as in A.R.S. § 36-2850, "... a principal officer, board member or employee
  of a marijuana establishment or marijuana testing facility who is at least twenty-one years of age and has not been
  convicted of an excluded felony offense."
- Medical Marijuana Registry Identification Card: A document issued by the department that identifies a person as a
  registered qualifying patient, a registered designated caregiver, a registered nonprofit medical marijuana dispensary
  agent or a registered independent third-party laboratory agent. Card statuses are:
  - ACTIVE card: Card not yet expired and is valid for all intended purposes depending on its type
  - **EXPIRED card:** Card that is expired and invalid for all intended purposes
  - INACTIVE card: Card that is invalid for all intended purposes
  - **REVOKED card:** Card that is revoked by ADHS that is invalid for all intended purposes
  - VOID card: Card that is invalid for all intended purposes
- Minor Patient: A qualifying patient who is under 18 years of age and required to have a caregiver to obtain and assist with the patient's medical use of marijuana
- NOD (Notice of Deficiency): An ADHS document, listing one or more reasons for which a Dispensary Agent Card
  Application was found deficient during the administrative phase of the review process, and requires the PO/BM to
  resolve them
  - For example: The DA fingerprint card was not received by ADHS. The ADHS Licensing Management System notifies a PO/BM to address the issue(s)
- Qualifying patient: A person who has been diagnosed by a physician as having a debilitating medical condition (as defined in: A.R.S. § 36-2801(15))
  - Submit a Medical Marijuana qualifying patient new, renewal, card change, and void application
  - View and print their Medical Marijuana electronic registry identification card(s)
  - Can check allotment remaining on their qualifying patient's Medical Marijuana card(s)
- RFI (Request for Information): An ADHS document, listing one or more reasons the submitted Dispensary Agent Card Application was identified as requiring additional information, and requires the PO/BM to resolve them.
  - For example: Birthdate on the driver's license does not match the birthdate entered on the DA application. The ADHS Licensing Management System allows a PO/BM to address the issue(s) and resubmit the application for approval

# **Application Required Documents**

Each facility-related application requires various types of documents to be submitted. The following will outline the required documents by application. For additional details and the most current list of documents, please refer to each application's Agreement Page.

| Application Type:                                                                                                    | Required Documents:                                                                                                    |  |
|----------------------------------------------------------------------------------------------------|----------------------------------------------------------------------------------------------------|--|
| Information Update: DBA,<br>Email, Designated Person,<br>Hours of Operation, Mailing<br>Address, Medical Director,<br>Phone, TPT Number | <ul> <li>At least two POBMs (unless only one POBM exists for the Facility)         Attestation that all information provided in the application is true and accurate and that the POBMs are aware of and requesting the change, signed and dated by at least two POBMs, unless there is only one     </li> </ul>                                                                                                    |  |
| Information Update:<br>Change of Ownership                                                                                              | <ul> <li>For EACH POBM: POBM Licensed Facility Attestation signed and dated by each POBM</li> <li>Legal documentation supporting requested change (may include bylaws, documents filed with Corporation Commission, etc.)</li> </ul>                                                                                                    |  |
| Add/Remove POBM                                                                                                    | <ul> <li>FOR EACH POBM: Attestation that all information provided in the application is true and accurate and that the POBMs are aware of and requesting the change, signed and dated by at least two POBMs, unless there is only one</li> <li>Legal documentation supporting requested change (may include bylaws, documents filed with Corporation Commission, etc.)</li> </ul>                                                                                                    |  |
| Approval to Operate                                                                                                    | <ul> <li>FOR EACH POBM: Attestation that all information provided in the application is true and accurate.</li> <li>A copy of documentation issued by the local jurisdiction to the dispensary authorizing occupancy of the proposed building as a dispensary site (and on-site cultivation, if applicable), such as a certificate of occupancy, a special use permit, or a conditional permit.</li> <li>A sworn statement certifying that the building where the proposed dispensary site (and on-site cultivation, if applicable) will be located is in compliance with the local zoning restrictions.</li> <li>A site plan drawn to scale of the proposed dispensary location showing streets, property lines, buildings, parking areas, outdoor areas (if applicable), fences, security features, fire hydrants (if applicable), and access to water mains.</li> <li>A floor plan drawn to scale of the building where the proposed dispensary is located</li> </ul> |  |

| Facility Change Application: Add Cultivation On/Offsite, Location Change, Dispensary/Cultivation Site Modify Facility Site, | <ul> <li>FOR EACH POBM: Attestation that all information provided in the application is true and accurate.</li> <li>A copy of documentation issued by the local jurisdiction to the dispensary authorizing occupancy of the proposed building as a dispensary site (and on-site cultivation, if applicable), such as a certificate of occupancy, a special use permit, or a conditional use permit.</li> <li>A sworn statement certifying that the building where the proposed dispensary site (and on-site cultivation, if applicable) will be located is in compliance with the local zoning restrictions.</li> <li>A site plan drawn to scale of the proposed dispensary location</li> <li>A floor plan drawn to scale of the building where the proposed dispensary is located.</li> </ul> |  |
|----------------------------------------------------------------------------------------------------|----------------------------------------------------------------------------------------------------|--|
| Decertify Cultivation Site  Dispense/Sell Edibles                                                                           | <ul> <li>FOR EACH POBM: Attestation that all information provided in the<br/>application is true and accurate.</li> </ul>                                                                                                    |  |
| Dispensary Agent<br>Registration                                                                                            | <ul> <li>Electronic copy of photo identification</li> <li>Current Digital Photo</li> <li>Electronic copy of completed and signed Dispensary Agent/Member Attestation</li> <li>Fingerprint Verification Form – Mailed in</li> </ul>                                                                                                    |  |

- Articles of Incorporation: If the entity applying is one of the business organizations in R9-17-301(A)(2) through (7), a copy of the business organization's articles of incorporation, articles of organization, or partnership or joint venture documents
- Copy of policies and procedures that comply with the requirements in this Chapter
- Each Principal Officer and Board Member Attestation signed and dated by the principal officer or board member that the principal officer or board member has not been convicted of an excluded felony offense as defined in A.R.S. § 36-2801
- Fingerprint Card (submitted out of the portal)
- A sworn statement signed and dated by the individual or individuals in R9-17-301(A) certifying that the dispensary is in compliance with any local zoning restrictions
- Documentation from the local jurisdiction where the dispensary's proposed physical address is located
- There are no local zoning restrictions for the dispensary's location, or
- The dispensary's location is in compliance with any local zoning restrictions
- Documentation of:
  - o Ownership of the physical address of the proposed dispensary, or
  - Permission from the owner of the physical address of the proposed dispensary for the entity applying for a dispensary registration certificate to operate a dispensary at the physical address
- The dispensary's by-laws
- Documentation of Ownership or Owner Permission
- Documentation of Ownership of the physical address of the proposed dispensary OR Permission from the owner of the physical address of the proposed dispensary for the entity applying for a dispensary registration certificate to operate a dispensary at the physical address
- Site Plan
- Floor Plan
- A business plan demonstrating the on-going viability of the dispensary on a not-for-profit basis

Initial Dispensary Registration Certificate

| Dual Application                 | <ul> <li>FOR EACH POBM: Attestation that all information provided in the<br/>application is true and accurate.</li> </ul>                                                                                                    |  |
|----------------------------------|----------------------------------------------------------------------------------------------------|--|
|                                  | <ul> <li>All owners must have an account created prior to starting the application</li> <li>All owners must have an active Facility Agent Card. Each POBM can apply for a Facility Agent Card from the ADHS <u>Individual Licensing Portal</u></li> </ul>                                                                                                    |  |
|                                  | • Each POBM:                                                                                                    |  |
| New Establishment<br>Application | <ul> <li>An attestation that all information provided in the application is true and accurate. Signed and dated by the POBM. POBM Initial Establishment Attestation</li> <li>For a business organization that is not a publicly traded corporation, the name, residence address, and date of birth of each principal officer or board member;</li> <li>For a business organization that is a publicly traded corporation, the name, residence address, and date of birth of each principal officer or board member who is entitled to 10% or more of the profits of the proposed marijuana establishment;</li> <li>Documentation of the principal officer's or board member's marijuana facility agent license</li> <li>Documentation that the applicant is in good standing with the Arizona Corporation Commission</li> </ul> |  |
|                                  | <ul> <li>A statement, in a Department-provided format, signed and dated<br/>within 60 calendar days before the date of the application by a<br/>representative of the local jurisdiction:</li> </ul>                                                                                                    |  |
|                                  | <ul> <li>Certifying that that the proposed physical address of the marijuana establishment is in compliance with any local zoning restrictions, and</li> <li>Including the legal name of the marijuana establishment or identifying at least one principal officer or board member of the marijuana establishment</li> <li>Zoning Compliance Form</li> <li>Documentation, in a Department-provided format, of:</li> </ul>                                                                                                    |  |
|                                  | <ul> <li>Ownership of the physical address of the proposed marijuana establishment, signed and dated within 60 calendar days before the days of application; or</li> <li>Permission from the owner of the physical address of the proposed marijuana establishment for the applicant for a marijuana establishment license to operate a marijuana</li> </ul>                                                                                                    |  |

- establishment at the physical address, signed, notarized, and dated within 60 calendar days before the days of application
- o <u>Property Ownership Form</u>
- Documentation from an in-state financial institution or an out-ofstate financial institution, as defined in A.R.S. § 6-101:
  - A written statement, in a Department-provided format, signed within 30 calendar days before the date of the application by a representative of the in-state financial institution or out-of-state financial institution, as applicable, confirming that the applicant or a principal officer or board member of the applicant has at least \$500,000 in liquid assets, as defined in A.R.S. § 6-851, in the name of the applicant or a principal officer or board member of the applicant; and
  - Documentation, including the name of the applicant or a principal officer or board member of the applicant, supporting that the \$500,000 has been under the control of the applicant or principal office or board member of the applicant for at least 30 calendar days before the date of the application; and
  - o Financial Institution Statement

### **ADHS Portal Account Registration**

For access to the ADHS Licensing Portal, a person only needs to create one account. *Within* the ADHS Licensing Portal, a person can have access to many licensing functions. Access to licensing functions is requested by licensing facility owners and granted through approved applications by ADHS. The email entered in the account creation process will be the portal username. This email must be a UNIQUE email address, one that is not shared with or in use by another person.

- 1. Navigate to a Licensing Portal Login screen
- 2. Click Don't have an account? Sign Up here: to create ADHS Licensing System Portal account
- 3. **Enter required information:** Legal First Name, Legal Last Name, Phone Number, Date of Birth, Email Address

**NOTE:** Must be a UNIQUE email address, one not shared with another person

**NOTE**: For DA account, if a person has a patient or caregiver account, use the same email address/portal account. The dispensary will not have access to the patient information

- 4. Click reCaptcha box "I'm not a robot"
- 5. Click Create Account

**NOTE:** Ensure legal name and date of birth are accurate. Once account is created, name and date of birth can only be changed through a change application submittal

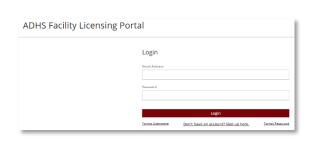

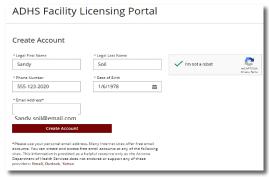

- 6. View message to check email
- 7. View email from ADHS and click **temporary link** to create the account password which will direct you to the Individual Licensing Portal. Close out and provide portal account email address to PO/BM to complete application

**NOTE:** An account does not provide access to ADHS Licensing System functionality. ADHS program must approve access

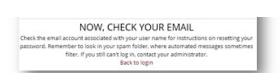

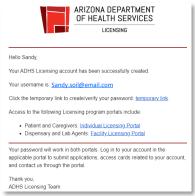

### **Accessing ADHS Licensing System**

#### **ADHS Licensing Management System: Creating an account Login functions**

Overview: How to setup your user account

**All** Facility Licensing Portal users access the portal in the following manner:

- 1. Login Link: Navigate to the ADHS Medical Marijuana Home page : <a href="www.azdhs.gov/licensing/medical-marijuana">www.azdhs.gov/licensing/medical-marijuana</a>
- 2. Click Facility Licensing Portal or Individual Licensing Portal link

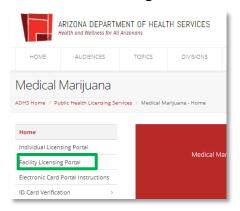

- 3. Login Options: Enter credentials to login to portal
- 4. **OR** click (as appropriate)
  - a. Forgot Username: Enter credentials (Email Address and Date of Birth) to recover Username
  - b. Forgot Password: Enter credentials (Username) to reset Password
  - c. Follow instructions in email to reset password
  - d. Don't have an account? Sign Up here: to create an ADHS Licensing System Portal user account

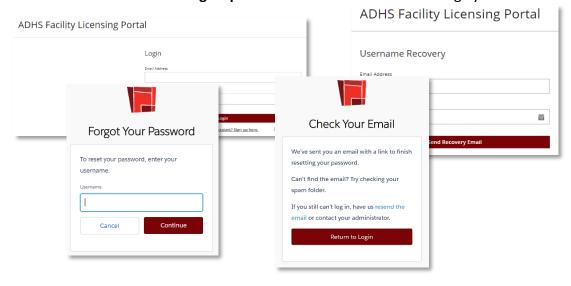

### FLP Access and Update Portal Information

Login to the ADHS Facility Licensing Portal with the portal account information previously created. The profile section of the account has the account holder's personal information. The phone number, email address, and password can be edited from the portal. Remaining profile data (first name, last name, and date of birth) must be changed through a change application.

- 1. Access login page (link from AZDHS website)
- 2. Enter Email Address and Password
- 3. Click Login
- 4. To View Portal Account Profile, click < Name > located in top right corner
- 5. Click **pencil** icon to edit fields in Profile section

**NOTE:** Profile is accessible from all tabs in portal

NOTE: To return to portal Navigation, click My Facilities Portal

**NOTE: Logout** available from profile

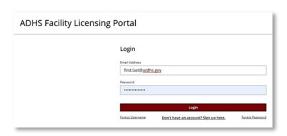

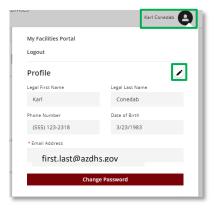

6. Editable fields appear with red outline (Phone number and Email address)

**NOTE:** Email address is the Portal Account username and, once verified, will change the login for all portal account access

- 7. Click **check mark** vto save any changes made to the account
- 8. Click Change Password to change/reset the portal account password
- 9. View Check Your Email message and follow instructions to finish resetting password
- 10. Within the body of the email, click **temporary link** and follow instructions to complete the password change/reset process

**NOTE:** Important to protect the email address (username) and password in order to maintain security of dispensary and persona I information

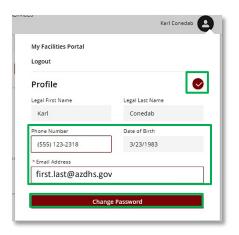

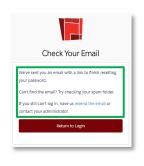

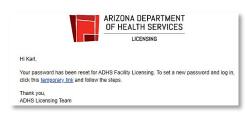

# Additional Information: ADHS Medical Marijuana Program Contacts

| ADHS Medical Marijuana Dispensary Program Information                                                                                                    |                                                                           |  |  |
|----------------------------------------------------------------------------------------------------|---------------------------------------------------------------------------|--|--|
| For issues and quest                                                                                                    | ions relating to dispensaries and dispensary agents                       |  |  |
| Email                                                                                                    | marijuana@azdhs.gov                                                       |  |  |
| Phone                                                                                                    | (602) 364-0857                                                            |  |  |
| Website                                                                                                    | www.azdhs.gov/licensing/medical-marijuana                                 |  |  |
| Medical Marijuana<br>Forms and<br>Resources:                                                                                                    | https://azdhs.gov/licensing/medical-marijuana/index.php#forms-list        |  |  |
| Adult-Use<br>Marijuana Forms<br>and Resources:                                                                                                    | https://azdhs.gov/licensing/marijuana/adult-use-marijuana/index.php#forms |  |  |
| Dispensary FAQs                                                                                                    | https://www.azdhs.gov/licensing/medical-marijuana/#faqs-dispensary        |  |  |
| Dispensary Agent FAQs                                                                                                    | https://www.azdhs.gov/licensing/medical-marijuana/#faqs-dispensary-agents |  |  |
| Outside of ADHS business hours: For dispensary agents experiencing technical difficulties with the Card Search & Sales verification system - Phone (855) 280-8109 |                                                                           |  |  |

| Supported Browsers |                |  |
|--------------------|----------------|--|
| Firefox            | Latest Version |  |
| Google Chrome      | Latest Version |  |
| Safari             | Latest Version |  |
| Edge               | Latest Version |  |

| Supported Mobile Operating Systems                                                                                             |                                       |
|----------------------------------------------------------------------------------------------------|---------------------------------------|
| ADHS Licensing System Portal is not dependent on mobile phone type Portal is accessed through one of the browsers listed above | Android 4.0 or above iOS 8.0 or above |

### Additional Information: Warning Sign Template

Per A.A.C. R9-17-310, a dispensary shall post the following information in a place that can be viewed by individuals entering the dispensary.

For more information and the latest version of this document:

https://azdhs.gov/documents/licensing/medical-marijuana/dispensaries/warning-sign-template.pdf

"WARNING: There may be potential dangers to fetuses caused by smoking or ingesting marijuana while pregnant or to infants while breastfeeding," and

"WARNING: Use of marijuana during pregnancy may result in a risk being reported to the Department of Child Safety during pregnancy or at birth of the child by persons who are required to report."

### Additional Information: Patient Notice of Rights to 3<sup>rd</sup> Party Lab Results

Per Arizona Revised Statute (A.R.S.) § 36-2803, beginning November 1, 2020, a dispensary shall display in a conspicuous location, a sign that notifies patients of their right to receive the certified independent third-party laboratory test results for marijuana and marijuana products for medical use.

For more information and the latest version of this document:

https://www.azdhs.gov/documents/licensing/medical-marijuana/dispensaries/lab-results-upon-request.pdf

Upon request, patients have the right to receive the certified independent third-party laboratory test results for marijuana and marijuana products for medical use.

- A.R.S. § 36-2803

### Additional Information: Barcode Scanner Tip Sheet

#### For more information and the latest version of this form::

https://azdhs.gov/documents/licensing/medical-marijuana/dispensaries/barcode-scanner-tip-sheet.pdf

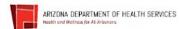

### **Dispensary Barcode Scanner Tip Sheet**

Medical Marijuana Licensing Management System

There are multiple factors that could result in barcodes not scanning with ease – reflective surfaces, scanners with lights, the condition of the mobile device screens, etc... Depending on the combination of some of these scenarios, you may experience challenges.

If you experience difficulty scanning the new electronic medical marijuana registry identification cards, please refer to the tips below.

#### If the patient / caregiver HAS a physical card:

> Use the physical card instead

#### If the patient / caregiver DOES NOT HAVE a physical card:

- > Turn up the phone's brightness level. Dimly lit phones will be more difficult to scan
- > Zoom in on the barcode to scan
  - Note: in most instances this should work; however, it may not work if scanning through glass or when using barcode scanners with lights)
- > Type in the barcode number of the electronic card
- Remove sources of reflection (i.e. covering up the scanner light if it has one, scanning the phone in a dark/covered space, not having reflective surfaces around it)
- Encourage patients and caregivers to clean the surface of their phone if a phone is scratched or smudged/dirty, it will be more difficult to read

Dispensary Barcode Scanner Tip Sheet – last updated November 27, 2019

# Additional Information: Agent Checklist

### Dispensary and Laboratory Agent Checklist

This form describes the requirements for the online registration process for new Dispensary Agents.

| 1                                                                                                    | Application Information                                                                                                    |  |  |
|----------------------------------------------------------------------------------------------------|----------------------------------------------------------------------------------------------------|--|--|
|                                                                                                    | Dispensary or Laboratory Agent's                                                                                                    |  |  |
|                                                                                                    | First Name, Middle Initial (if applicable), Last Name and Suffix (if Applicable)                                                                                                    |  |  |
|                                                                                                    | Date of Birth                                                                                                    |  |  |
|                                                                                                    | ☐ Gender                                                                                                    |  |  |
|                                                                                                    | Social Security Number (for the fingerprint card)                                                                                                    |  |  |
|                                                                                                    | Identifying number on the applicable card or document (see Section 2 below for list of identification requirements                                                                                                    |  |  |
| _                                                                                                    | and options), plus the kind of ID used, issuing state (if applicable), and issued date Dispensary Agent's residential address and county                                                                                                    |  |  |
|                                                                                                    | Dispensary Agent's phone number                                                                                                    |  |  |
|                                                                                                    | Dispensary Agent's email address. This should be the email address the applicant used to create their ADHS                                                                                                    |  |  |
|                                                                                                    | Licensing Portal account. The email address should be specific to the applicant and not be in use by any other                                                                                                    |  |  |
|                                                                                                    | person or entity                                                                                                    |  |  |
|                                                                                                    | Dispensary Agent's mailing address - check box if same as residential address                                                                                                    |  |  |
| 2                                                                                                    | Documents required to upload into online application                                                                                                    |  |  |
|                                                                                                    | Recommended file format                                                                                                    |  |  |
|                                                                                                    | File types recommended: PDF, JPG, PNG, or GIF                                                                                                    |  |  |
|                                                                                                    | Cannot exceed 2 MB                                                                                                    |  |  |
|                                                                                                    | Current photograph of the Dispensary Agent:                                                                                                    |  |  |
|                                                                                                    | ☐ Taken no more than 60 days for the submission of the application                                                                                                    |  |  |
|                                                                                                    | □ Image Requirements:                                                                                                    |  |  |
|                                                                                                    | 2 inches x 2 inches with minimum 600x600 pixels and maximum 1200x1200 pixels                                                                                                    |  |  |
|                                                                                                    | — In natural color                                                                                                    |  |  |
| Front view of individual's full face, WITHOUT hat or headgear that obscures the hair or hairline, very plain white or off-white background |                                                                                                    |  |  |
|                                                                                                    | Has between 1 and 1 3/8 inches from the bottom of the chin to the top of the head                                                                                                    |  |  |
|                                                                                                    | Image file in the following format: JPG, PNG, or GIF                                                                                                    |  |  |
|                                                                                                    | Cannot exceed 10 MB                                                                                                    |  |  |
|                                                                                                    | □ Other supporting documents                                                                                                    |  |  |
|                                                                                                    | Copy of the Dispensary Agent's                                                                                                    |  |  |
|                                                                                                    | Arizona driver's license issued on or after October 1, 1996; OR                                                                                                    |  |  |
|                                                                                                    | Arizona identification card issued on or after October 1, 1996; OR                                                                                                    |  |  |
|                                                                                                    | Arizona registry identification card; OR                                                                                                    |  |  |
|                                                                                                    | Photograph page in Dispensary Agent's U.S. passport; OR                                                                                                    |  |  |
|                                                                                                    | An Arizona driver's license or identification card issued before October 1, 1996 AND one of the following:                                                                                                    |  |  |
|                                                                                                    | ☐ Birth Certificate verifying U.S. citizenship                                                                                                    |  |  |
|                                                                                                    | U.S. Certificate of Naturalization                                                                                                    |  |  |
|                                                                                                    | U.S. Certificate of Citizenship                                                                                                    |  |  |
|                                                                                                    | Signed and dated Medical Marijuana Dispensary Agent / PO/BM Attestation                                                                                                    |  |  |
| 3                                                                                                    | Fingerprints                                                                                                    |  |  |
|                                                                                                    | Although not part of the ADHS <b>online</b> application process, the dispensary agent's fingerprints must be submitted to ADHS via U.S. Mail and include a Fingerprint Verification form. The Department recommends submitting fingerprints about 5 days before submitting the application, to allow for processing time. |  |  |
|                                                                                                    | Fingerprinting instructions                                                                                                    |  |  |

Revised 04.24.2020

### Additional Information: Fingerprint Instructions

For more information and the latest version of this form: https://www.azdhs.gov/documents/licensing/medical-marijuana/fingerprinting-instructions.pdf

### Medical Marijuana Program Fingerprinting Instructions

Please note that fingerprinting instructions and other instructions may change. Please refer back to the Arizona Department of Health Services (ADHS) website for the most current information. Please **read these entire instructions carefully** before you begin the fingerprinting process.

#### GENERAL INFORMATION

In accordance with Arizona Revised Statutes (A.R.S.) § 36-2819, fingerprints are required to be submitted to conduct a state and federal criminal records check for the following individuals:

- A designated caregiver (Arizona Administrative Code (A.A.C.) R9-17-202(F)(6)(k));
- A custodial parent and/or legal guardian acting as a designated caregiver for a patient under 18 years of age (A.A.C. R9-17-202(G)(7));
- A dispensary agent individual (A.A.C. R9-17-311(7)) who
  - is serving as a principal officer or board member for the dispensary
  - o is employed by or contracted with the dispensary
  - o is providing volunteer services at or on behalf of the dispensary
- A laboratory agent individual (A.A.C. R9-17-405) who
  - o is serving as an owner for the laboratory
  - o is employed by or contracted with the laboratory
  - o is providing volunteer services at or on behalf of the laboratory
- † Please note that if fingerprint cards were recently submitted to the Department as part of a Dispensary Registration Certificate Application or a Designated Caregiver Registry ID Card Application within the previous 6 months, the principal officers and board members that submitted fingerprint cards may not need to resubmit fingerprint cards with the Dispensary Agent Registry ID Card Application.
- †† Please note that if fingerprint cards were recently submitted to the Department as part of a Laboratory Certificate Application or a Designated Caregiver Registry ID Card Application within the previous 6 months, the laboratory owners that submitted fingerprint cards may not need to resubmit fingerprint cards with the Laboratory Agent Registry ID Card Application.

The Arizona Department of Public Safety (DPS) may exchange this fingerprint data with the Federal Bureau of Investigation (FBI) without disclosing that the records check is related to the Medical Marijuana Act and acts permitted by it. When the results of the state and FBI records search are no longer needed, ADHS will destroy these records and related fingerprint cards.

Because one set of fingerprints may be illegible, ADHS requires submitting two sets of original fingerprints in order to expedite processing. Prints are to be taken by someone experienced in rolling fingerprints. Please be sure that the prints are legible. If they are smudged or blurred, the prints will be rejected.

#### DISCLOSURE STATEMENT TO APPLICANTS

Your fingerprints will be used to check the criminal history records of the FBI. If you have an FBI criminal history record, ADHS must provide you the opportunity to complete or challenge the accuracy of the information in the record. You would be afforded an opportunity, pursuant to the uniform administrative hearing procedures as provided in A.R.S. § 41-1092 et al. (Title 41, Chapter 6, Article 10) before ADHS

Updated 03,25,2020

takes final administrative action based on information in the FBI criminal history record.

The procedures for obtaining a change, correction, or for updating your FBI criminal history record are set forth in Title 28, Code of Federal Regulations (CFR), Section 16.30 through 16.34. Information on how to review and challenge your FBI criminal history record can be found at <a href="https://www.fbi.gov">www.fbi.gov</a> under Criminal History Summary Checks or by calling (304) 625-3878.

To obtain a copy of your Arizona criminal history in order to review/update/correct the record, you can contact the DPS Criminal History Records Unit at (602) 223-2222 to obtain a fingerprint card and a Review and Challenge packet. Information on the review and challenge process can be found on the DPS website (www.azdps.gov).

WHERE TO OBTAIN FINGERPRINTING SERVICES AND FINGERPRINT VERIFICATION FORMS
Check with your local law enforcement agency to determine if they provide fingerprint cards and public
fingerprinting services. You may also check for a private fingerprinting company to provide this service.

You may be charged a fee by the fingerprinting entity for the "rolling" of your fingerprints. You should have the individual rolling your fingerprints sign the card in the designated space. You must use the blue and white fingerprint card #FD-258. You should be provided with the appropriate fingerprint card by either the law enforcement agency or private company you use. <u>Please note that DPS will not provide the fingerprint card stock nor complete the fingerprinting.</u>

The <u>Fingerprint Verification Form</u> is to accompany the <u>fingerprints</u> when mailed to ADHS. This form can be found on the <u>Forms</u> page of the Medical Marijuana <u>Program</u> website. The envelope is to be properly sealed as described in this form.

#### HOW TO MAIL COMPLETED PACKAGE

Once you have completed your application on-line, the system will direct you to print out your application. The printed application will include a page titled "Fingerprint Submission Information." Please include a copy of this page only from the application, along with the two sets of original fingerprints and the Fingerprint Verification Form into an envelope. The fingerprint technician is to then properly seal the envelope as described in the Fingerprint Verification Form and sign his/her name across the seal.

Please mail the packet to:

Arizona Department of Health Services ATTN: Medical Marijuana Department P.O. Box 190000 Phoenix, AZ 85005

Please mail cards in an envelope that will not cause the fingerprint card to be folded or creased. All cards must be mailed to ADHS. <u>DO NOT send the fingerprint cards to the DPS or the FBI.</u>

# **Fingerprint Options**

### Fingerprint Verification Form and Cards

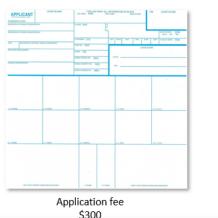

### Level 1 Fingerprint Clearance Card ID

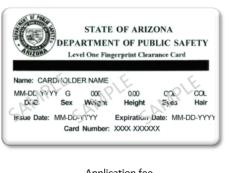

Application fee \$150

#### <u>Sample Fingerprint Card and Required Information</u> (The information may be typed or **legibly** printed)

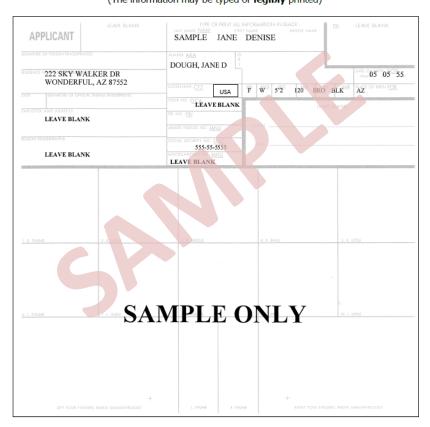

The following information MUST be completed on both cards:

- Name: The applicant's full name should be in the last name, first name, middle name sequence.
- Date of Birth: Date of birth should be in MM/DD/YYYY format.
- Place of Birth: Enter the two letter state abbreviation and if the Place of Birth is a foreign
  country, please spell the name out.
- The date the applicant was fingerprinted and the signature of the person taking the prints should be placed in the appropriate blocks.
- · Aliases/AKA: Enter any known aliases, including maiden names.
- Citizenship: Enter the country of citizenship.

Updated 03.25.2020 Page | 170

- **Residence of Person Fingerprinted:** List the street address, city, state and zip code of the person being fingerprinted. Enter the residence address, not mailing address.
- Signature of Person Fingerprinted: Applicant to sign in ink.
- Social Security Number: Enter the applicant's social security number.
- Sex: Use M for Male and F for Female.
- · Race: Use the following letters:
  - W White
  - H Hispanic
  - B Black
  - I American Indian or Alaskan Native
  - A Asian or Pacific Islander
  - U Unknown
- HGT (Height): Enter height in feet and inches such as 57", not 71 inches. Do not use fractions.
- WGT (Weight): Enter weight in pounds as a whole number. For example, 180 pounds is 180.
- Eyes: Your eye color. Use the following abbreviations:

BLK -Black BLU - Blue BRO - Brown GRY - Grey GRN - Green HAZ - Hazel

• Hair: Your hair color. Use the following abbreviations:

BLK - Black
GRY - Grey
WHI - White
BLD - Bald
BLN - Blonde

XXX - Unknown

#### Fingerprinting DOs and DON'Ts

| DO                                                                                                    | DO NOT                                                  |
|----------------------------------------------------------------------------------------------------|---------------------------------------------------------|
| Type or print all information in black.                                                                                                    | Highlight any of the fingerprint portions of the card.  |
| Indicate any amputations or missing fingers at birth in the correct finger blocks.                                                                                                    | DO NOT complete any "Leave<br>Blank" fields on the card |
| See instructions on the reverse of the card regarding other physical problems in taking a good set of fingerprints.                                                                                                    |                                                         |
| Ensure two complete sets of fully rolled and inked fingerprint impressions are submitted. Fingerprints must be rolled from side of nail to side of nail. All impressions must be within the Blue Box, no overlapping, for each print. |                                                         |
| Ensure all impressions are taken in the proper order and are legible.                                                                                                    |                                                         |

### Additional Information: Fingerprint Verification Form

For more information and the latest version of this form:

https://azdhs.gov/documents/licensing/medical-marijuana/fingerprint-verification-form.pdf

#### Medical Marijuana Program Fingerprint Verification Form

This form is to be completed by the fingerprint technician taking your fingerprints to submit as part of the Arizona Medical Marijuana Dispensary Agent, Laboratory Agent, Designated Caregiver, or Minor Caregiver (Custodial Parent/Legal Guardian) application.

#### Attention Fingerprint Technician

Please follow the instructions below for fingerprinting this applicant:

- Please fill out or ensure that the applicant has filled out all of the required boxes on the fingerprint cards prior to taking the fingerprints.
- Request a valid, unexpired government-issued photo ID from the applicant and compare the physical
  descriptors on the applicant's photo ID to the applicant and to the information on the fingerprint cards.
- 3. Fill out the information in the boxes below. Please print clearly.
- 4. Once the prints have been taken:

Rev September 2014

- Place the fingerprint cards and this form into the envelope and seal it.
- Please sign your name across the edge of the seal.
- · Return the sealed envelope to the applicant.

\*Do not give the applicant the fingerprint card without first sealing it inside the envelope and signing across the edge of the seal.

PRINT the following information, and SIGN your name:

| Date                                      | First and Last Name of Applicant |  |  |
|-------------------------------------------|----------------------------------|--|--|
|                                           |                                  |  |  |
| Type of Photo ID provided (check one)     |                                  |  |  |
| Driver's License/MVD Issued Sta           | nte ID #                         |  |  |
| Passport #                                | Passport #                       |  |  |
| Other (please specify)                    | Other (please specify)           |  |  |
|                                           |                                  |  |  |
| Fingerprint Technician Signature:         |                                  |  |  |
|                                           |                                  |  |  |
| Fingerprint Technician Name (Printed):    |                                  |  |  |
| Fingerprint Technician Agency/Company Nan | ne and Title:                    |  |  |
|                                           |                                  |  |  |

### Additional Information: PO/BM DRC Attestation Form

Completed by PO/BM and then uploaded to online facility applications

For more information and the latest version of this form: <a href="https://azdhs.gov/documents/licensing/medical-marijuana/applications/pobm-initial-drc-attestation.pdf">https://azdhs.gov/documents/licensing/medical-marijuana/applications/pobm-initial-drc-attestation.pdf</a>

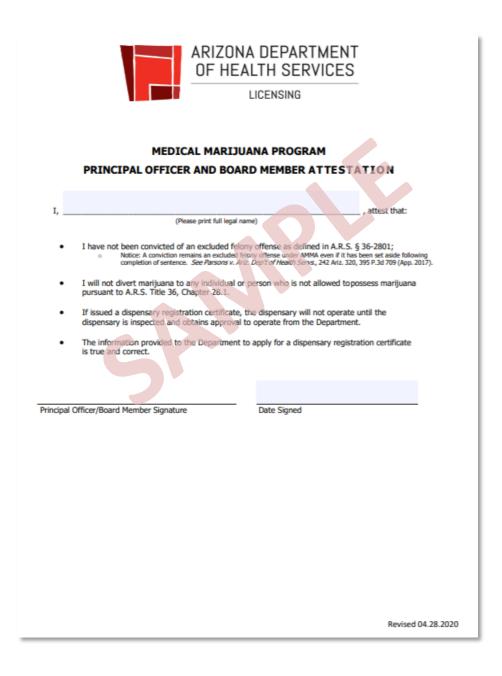

### Additional Information: PO/BM Initial Establishment Attestation Form

Completed by PO/BM and then uploaded to online Initial Establishment License Application
For more information and the latest version of this form:: <a href="https://azdhs.gov/documents/licensing/medical-marijuana/pobm-attestation-initial-establishment.pdf">https://azdhs.gov/documents/licensing/medical-marijuana/pobm-attestation-initial-establishment.pdf</a>

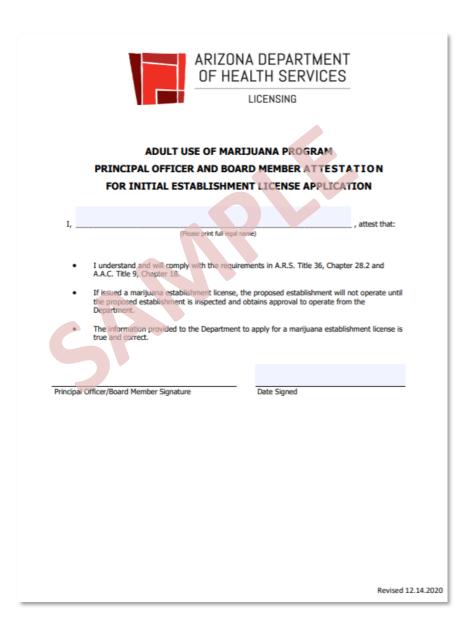

### Additional Information: PO/BM Dual Application Attestation Form

Completed by PO/BM and then uploaded to online Dual License Application

For more information and the latest version of this form: <a href="https://azdhs.gov/documents/licensing/medical-marijuana/pobm-dual-application-attestation.pdf">https://azdhs.gov/documents/licensing/medical-marijuana/pobm-dual-application-attestation.pdf</a>

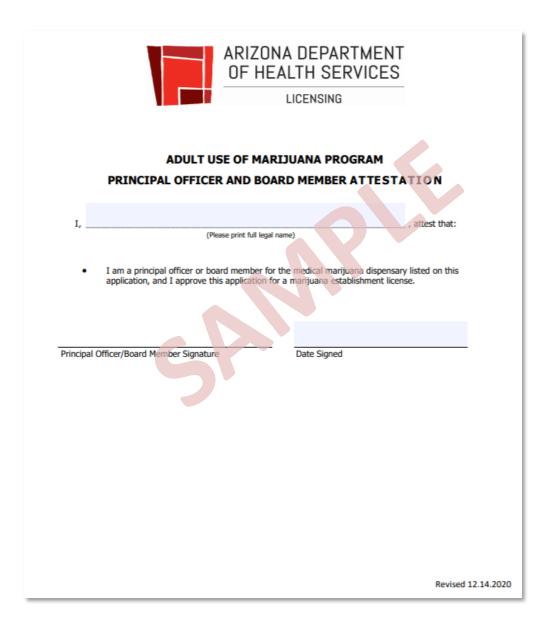

# Additional Information: Facility Agent Checklist

For more information and the latest version of this form:

https://azdhs.gov/documents/licensing/medical-marijuana/facility-agent-checklist.pdf

|   | Application Information                                                                                                    |                                                                                                    |  |
|---|----------------------------------------------------------------------------------------------------|----------------------------------------------------------------------------------------------------|--|
|   | Facility Agent's                                                                                                    |                                                                                                    |  |
|   |                                                                                                    | First Name, Middle Initial (if applicable), Last Name and Suffix (if applicable)                                                                                                    |  |
|   |                                                                                                    | Date of Birth                                                                                                    |  |
|   |                                                                                                    | Gender                                                                                                    |  |
|   |                                                                                                    | Social Security Number (for the fingerprint card, if applicable)                                                                                                    |  |
|   |                                                                                                    | ing number on the applicable card or document (see Section 2 below for list of identification requirements and options), plus the kind of, issuing state (if applicable), and issued date                                   |  |
|   | Facility                                                                                                    | Agent's residential address and county                                                                                                    |  |
|   |                                                                                                    | Agent's phone number                                                                                                    |  |
|   |                                                                                                    | Agent's email address. This should be the email address the applicant used to create their ADHS Licensing Portal account. The email<br>should be specific to the applicant and not be in use by any other person or entity  |  |
|   |                                                                                                    | Agent's mailing address - check box if same as residential address                                                                                                    |  |
|   | Docum                                                                                                    | ents required to upload into online application                                                                                                    |  |
| ī |                                                                                                    | mended file format                                                                                                    |  |
|   | _                                                                                                    | File types recommended: PDF, JPG, PNG, or GIF                                                                                                    |  |
|   | _                                                                                                    | Cannot exceed 2 MB                                                                                                    |  |
|   | Current                                                                                                    | photograph of the Facility Agent:                                                                                                    |  |
|   | П                                                                                                    | Taken no more than 60 days for the submission of the application                                                                                                    |  |
|   |                                                                                                    | Image Requirements:                                                                                                    |  |
|   | <u> </u>                                                                                                    | 2 inches x 2 inches with minimum 600x600 pixels and maximum 1200x1200 pixels                                                                                                    |  |
|   |                                                                                                    | In natural color                                                                                                    |  |
|   |                                                                                                    | Front view of individual's full face, WITHOUT hat or headges; that obscures the hair or hairline, with a plain white or off-white                                                                                           |  |
|   | _                                                                                                    | background                                                                                                    |  |
|   | _                                                                                                    | Has between 1 and 1 3/8 inches from the bottom of the chin to the top of the head                                                                                                    |  |
|   | _                                                                                                    | Image file in the following format: JPG, PNG, or GIF                                                                                                    |  |
|   | _                                                                                                    | Cannot exceed 10 MB                                                                                                    |  |
|   | Ott                                                                                                    | ner supporting documents                                                                                                    |  |
|   | Copy of                                                                                                    | the Facility Agent's                                                                                                    |  |
|   |                                                                                                    | Arizona driver's license issued on or after October 1, 1996; OR                                                                                                    |  |
|   |                                                                                                    | Arizona identification card issued on or after October 1, 1996; OR                                                                                                    |  |
|   |                                                                                                    | Arizona registry identification card; OR                                                                                                    |  |
|   |                                                                                                    | Photograph page in Facility Agent's U.S. passport; OR                                                                                                    |  |
|   |                                                                                                    | An Arizona driver's license or identification card issued before October 1, 1996 AND one of the following:                                                                                                    |  |
|   |                                                                                                    | Birth Certificate verifying U.S. citizenship                                                                                                    |  |
|   |                                                                                                    | U.S. Certificate of Naturalization                                                                                                    |  |
|   |                                                                                                    | U.S. Certificate of Citizenship                                                                                                    |  |
|   |                                                                                                    | Level 1 Fingerprint clearance card (FCC) issued according to A.R.S. § 41-1758.07, if applicable. If the applicant does not have an FCC, the applicant must mail fingerprint cards to the Department as described in Item 3. |  |
|   | Signed a                                                                                                    | nd dated Facility Agent Attestation                                                                                                    |  |
|   | Fingerpri                                                                                                    | nts                                                                                                    |  |
|   | Although not part of the ADHS online application process, if the applicant does not have a Level 1 Fingerprint Clearance Card (FCC), the applicant's fingerprints must be submitted to ADHS via U.S. Mail and including a Fingerprint Verification Form. The Department recommends submitting fingerprints about 5 days before submitting the application, to allow for processing time. Do not submit fingerprints cards if you are submitting an FCC. |                                                                                                    |  |
| _ |                                                                                                    | Fingerprint instructions Fingerprint Verification Form                                                                                                    |  |
|   | _                                                                                                    |                                                                                                    |  |

### Additional Information: Facility Agent Attestation Form

Completed by Facility Agent applicant and then uploaded to online Facility Agent applications

For more information and the latest version of this form: <a href="https://azdhs.gov/documents/licensing/medical-marijuana/facility-agent-attestation.pdf">https://azdhs.gov/documents/licensing/medical-marijuana/facility-agent-attestation.pdf</a>

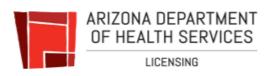

# ADULT USE OF MARIJUANA PROGRAM FACILITY AGENT ATTESTATION FOR FACILITY AGENT APPLICATION

| I, |                                | attest that: |
|----|--------------------------------|--------------|
|    | (Please print full legal name) |              |
|    |                                |              |

- I have not been convicted of an excluded felony offense as defined in A.R.S. § 36-2801;
- I am at least 21 years of age;
- The information provided to the Department to apply for a facility agent card is true and correct.

Disclosure for applicants submitting fingerprint cards:

Your fingerprints will be used to check the criminal history records of the FBI. If you have an FBI criminal history record, the Arizona Department of Hisalth Services (ADHS) must provide you the opportunity to complete or challenge the accuracy of the information in the record. You would be alforded an opportunity, pursuant to the uniform administrative hearing procedures as provided in A.P.S. 541-1032 et al. (Tatle 41, Chapter 6, Article 10) before ADHS takes final administrative action based on information in the FBI criminal history record.

The procedures for obtaining a change, correction, or for updating your FBI criminal history record are set forth in Title 28, Code of Federal Regulations (CIRS), Section 16.30 through 16.34. Information on how to review and challenge your FBI criminal history record can be found at <a href="https://www.fbi.gov/www.fbi.gov/www.f

To obtain a copy of your Arizona criminal history in order to review/update/correct the record, you can contact the Arizona Department of Public Safety (DPS) Criminal History Records Unit at (602) 223-2222 to obtain a fingerprint card and a Review and Challenge packet. Information on the review and challenge process can be found on the DPS website (<a href="https://www.azdps.gov/">https://www.azdps.gov/</a>).

| Signature of Facility Agent Applicant | Date Signed |
|---------------------------------------|-------------|

Revised 12.15.2020

# Additional Information: PO/BM Non-DRC Attestation Form

Completed by PO/BM and then uploaded to online facility applications

For more information and the latest version of this form: <a href="https://azdhs.gov/documents/licensing/medical-marijuana/applications/pobm-non-drc-attestation.pdf">https://azdhs.gov/documents/licensing/medical-marijuana/applications/pobm-non-drc-attestation.pdf</a>

| ARIZONA DEPARTMENT<br>OF HEALTH SERVICES                                                                   |
|----------------------------------------------------------------------------------------------------|
| LICENSING                                                                                                  |
|                                                                                                    |
| MEDICAL MARIJUANA PROGRAM                                                                                  |
| PRINCIPAL OFFICER AND BOARD MEMBER ATTESTATION                                                             |
|                                                                                                    |
| I,, attest that:                                                                                           |
|                                                                                                    |
| The information provided to the Department is true and correct in this application requesting approval to: |
| Operate Dispensary                                                                                         |
| Renew Dispensary Registration Certificate                                                                  |
| Change-Location of Dispensary                                                                              |
| Change-Add Cultivation On-Site                                                                             |
| Change-Add Cultivation Off-Site                                                                            |
| Change-Prepare Edibles (Kitchen)                                                                           |
| Change-Sell Edibles                                                                                        |
| Change-Dispense Edibles                                                                                    |
| Change-Modify Licensed Facility                                                                            |
| Change-Decertify Currently Licensed Site                                                                   |
| Update Dispensary Information                                                                              |
|                                                                                                    |
| Principal Officer/Board Member Signature Date Signed                                                       |
|                                                                                                    |
|                                                                                                    |
|                                                                                                    |
|                                                                                                    |
| Revised 04.28.2020                                                                                         |
|                                                                                                    |

# Additional Information: DA or PO/BM Attestation Form

Completed by DA and PO/BM and then uploaded to online Dispensary Agent application

**NOTE:** Full legal name of DA must be provided on form

For more information and the latest version of this form:

 $\underline{\text{https://azdhs.gov/documents/licensing/medical-marijuana/agents/dispensary-agent-member-attestation-} \underline{\text{form.pdf}}$ 

|                                                                                                    | NEDICAL MARINANA PROCESSA                                                                                                    |
|----------------------------------------------------------------------------------------------------|----------------------------------------------------------------------------------------------------|
|                                                                                                    | MEDICAL MARIJUANA PROGRAM                                                                                                    |
| DIS                                                                                                    | SPENSARY AGENT or PO/BM ATTESTATION                                                                                                    |
| I,(Please print                                                                                                    | rtull legal name) , attest that:                                                                                                    |
| •No                                                                                                    | been convicted of an excluded felony offense as defined in A.R.S. § 36-2801; tice: A conviction remains an excluded felony offense under AMMA even if it has been set aside following mpletion of sentence. See Parsons v. Ariz. Dep't of Health Servs., 242 Ariz. 320, 395 P. 3d 709 (App. 2017).                                                                                                    |
|                                                                                                    | ivert marijuana to any individual or person who is not allowed to possess a pursuant to A.R.S. Title 26, Chapter 28.1.                                                                                                    |
|                                                                                                    |                                                                                                    |
| Arizona Dep<br>the informal<br>procedures<br>action base<br>The proced<br>Code of Fec<br>criminal hist<br>To obtain a<br>Department | prints will be used to check the criminal history records of the FBI. If you have an FBI criminal history record, the partment of Health Services (ADHS) must provide you the opportunity to complete or challenge the accuracy of tion in the record. You would be afforded an opportunity, pursuant to the uniform administrative hearing asprovided in A.R.S. § 41-1092 et al., Tille 41. Chapter 6, Article 10) before ADHS takes final administrative d on information in the FBI criminal history record.  The provided of the FBI criminal history record.  The provided of the FBI criminal history record.  The provided of the FBI criminal history record are set forth in Title 28, the real Regulations (CFR). Section 16.30 through 16.34. Information on how to review and challenge your FBI only record can be found at <a href="https://www.fbi.gov/under/criminal-History-Summary Checks or by calling (304) 625-3878.">https://www.fbi.gov/under/criminal-History-Summary Checks or by calling (304) 625-3878.</a> The provided of the provided and the provided of the provided of the provided and a section of the provided of the provided of the pro |
| Dispensary Agent or F                                                                                                    | PO/BM Signature Date Signed                                                                                                    |
|                                                                                                    |                                                                                                    |
| l,                                                                                                    | olies only to the <u>Dispensary Principal Officers and/or Board Members</u> , am designated to submit dispensary agent applications on the                                                                                                    |
| Signature                                                                                                    | Date Signed                                                                                                    |
|                                                                                                    | Revised 03.24.2020                                                                                                    |

### FBI Privacy Statement Act

For more information: https://azdhs.gov/documents/licensing/medical-marijuana/applications/fbi-privacy-act-statement.pdf

#### NONCRIMINAL JUSTICE APPLICANT'S PRIVACY RIGHTS

As an applicant who is the subject of a national fingerprint-based criminal history record check for a noncriminal justice purpose (such as an application for employment or a license, an immigration or naturalization matter, security clearance, or adoption), you have certain rights which are discussed below. All notices must be provided to you in writing. <sup>1</sup> These obligations are pursuant to the Privacy Act of 1974, Title 5, United States Code (U.S.C.) Section 552a, and Title 28 Code of Federal Regulations (CFR), 50.12, among other authorities.

- You must be provided an adequate written FBI Privacy Act Statement (dated 2013 or later) when you submit your fingerprints and associated personal information. This Privacy Act Statement must explain the authority for collecting your fingerprints and associated information and whether your fingerprints and associated information will be searched, shared, or retained.<sup>2</sup>
- You must be advised in writing of the procedures for obtaining a change, correction, or update of your FBI criminal history record as set forth at 28 CFR 16.34.
- You must be provided the opportunity to complete or challenge the accuracy of the information in your FBI criminal history record (if you have such a record).
- If you have a criminal history record, you should be afforded a reasonable amount of time
  to correct or complete the record (or decline to do so) before the officials deny you the
  employment, license, or other benefit based on information in the FBI criminal history
  record.
- If agency policy permits, the officials may provide you with a copy of your FBI criminal history record for review and possible challenge. If agency policy does not permit it to provide you a copy of the record, you may obtain a copy of the record by submitting fingerprints and a fee to the FBI. Information regarding this process may be obtained at <a href="https://www.fbi.gov/services/cjis/identity-history-summary-checks">https://www.fbi.gov/services/cjis/identity-history-summary-checks</a> and <a href="https://www.edo.ciis.gov">https://www.edo.ciis.gov</a>.
- If you decide to challenge the accuracy or completeness of your FBI criminal history record, you should send your challenge to the agency that contributed the questioned information to the FBI. Alternatively, you may send your challenge directly to the FBI by submitting a request via <a href="https://www.edo.cjis.gov">https://www.edo.cjis.gov</a>. The FBI will then forward your challenge to the agency that contributed the questioned information and request the agency to verify or correct the challenged entry. Upon receipt of an official communication from that agency, the FBI will make any necessary changes/corrections to your record in accordance with the information supplied by that agency. (See 28 CFR 16.30 through 16.34.)
- You have the right to expect that officials receiving the results of the criminal history record
  check will use it only for authorized purposes and will not retain or disseminate it in
  violation of federal statute, regulation or executive order, or rule, procedure or standard
  established by the National Crime Prevention and Privacy Compact Council.<sup>3</sup>

<sup>&</sup>lt;sup>1</sup> Written notification includes electronic notification, but excludes oral notification.

<sup>&</sup>lt;sup>2</sup> https://www.fbi.gov/services/cjis/compact-council/privacy-act-statement

<sup>&</sup>lt;sup>3</sup> See 5 U.S.C. 552a(b); 28 U.S.C. 534(b); 34 U.S.C. § 40316 (formerly cited as 42 U.S.C. § 14616), Article IV(c); 28 CFR 20.21(c), 20.33(d) and 906.2(d).